# Visa Airport Companion Guía del Usuario

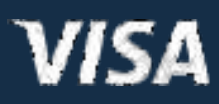

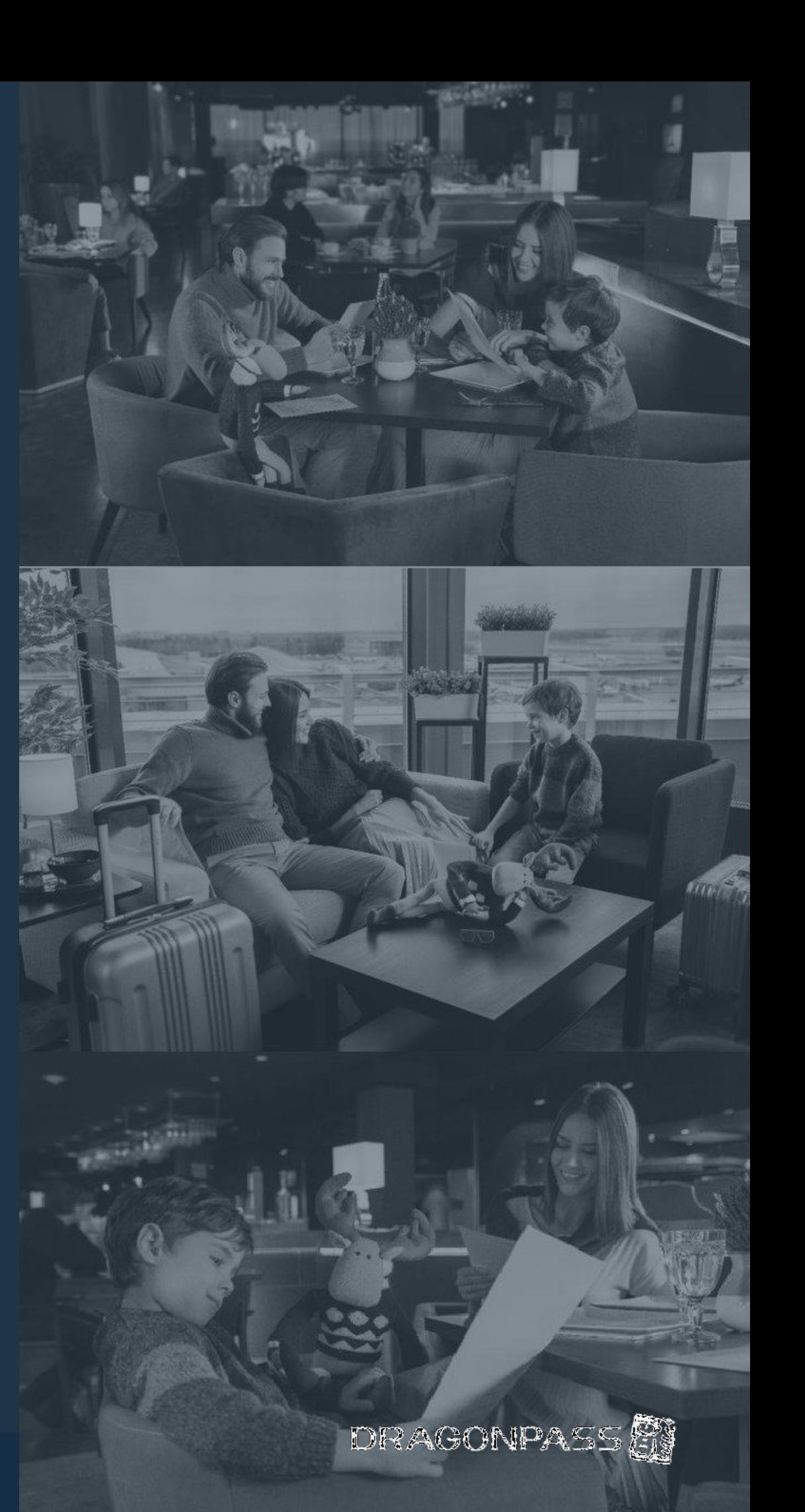

# Cómo registrarse

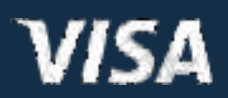

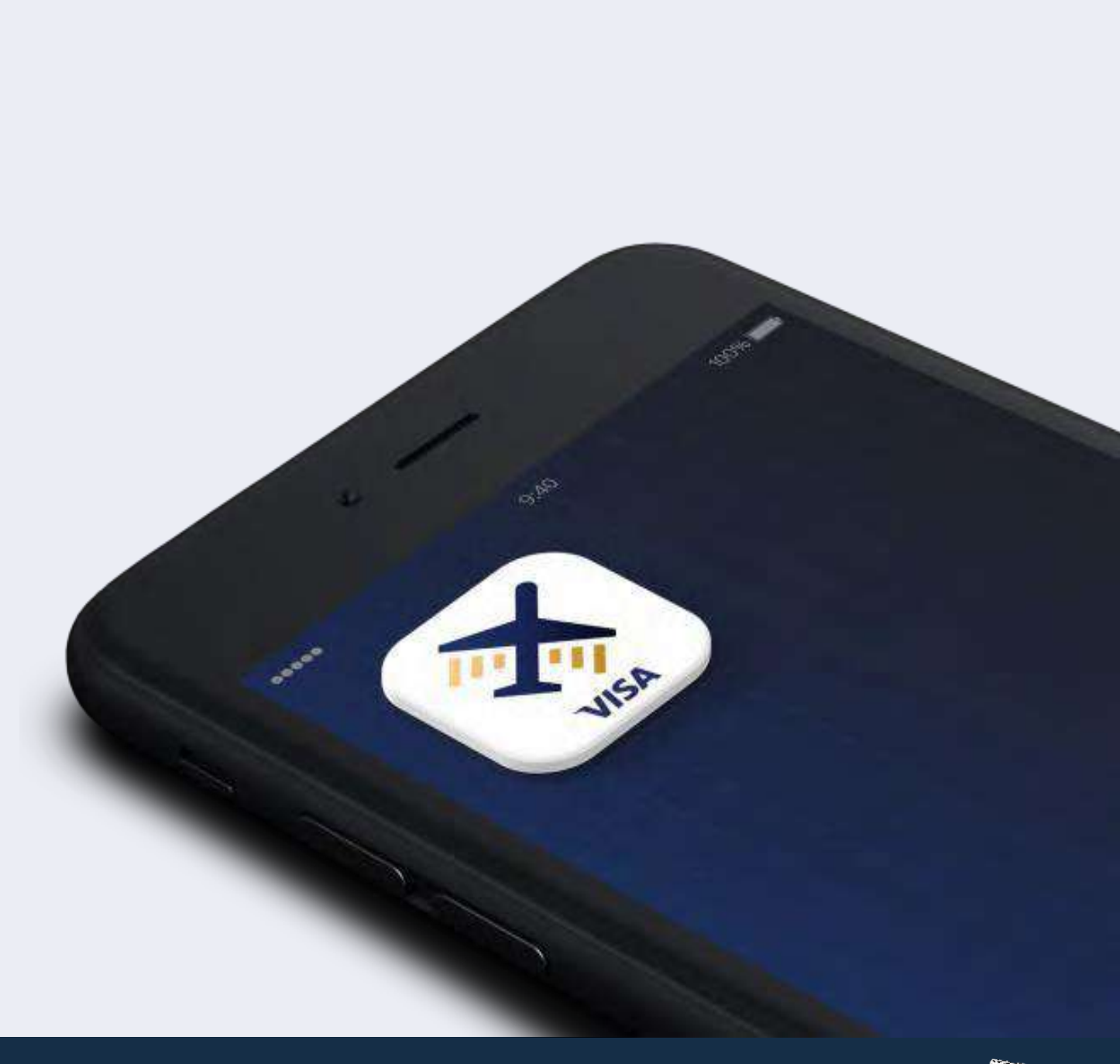

#### Usuarios nuevos: cómo registrarse

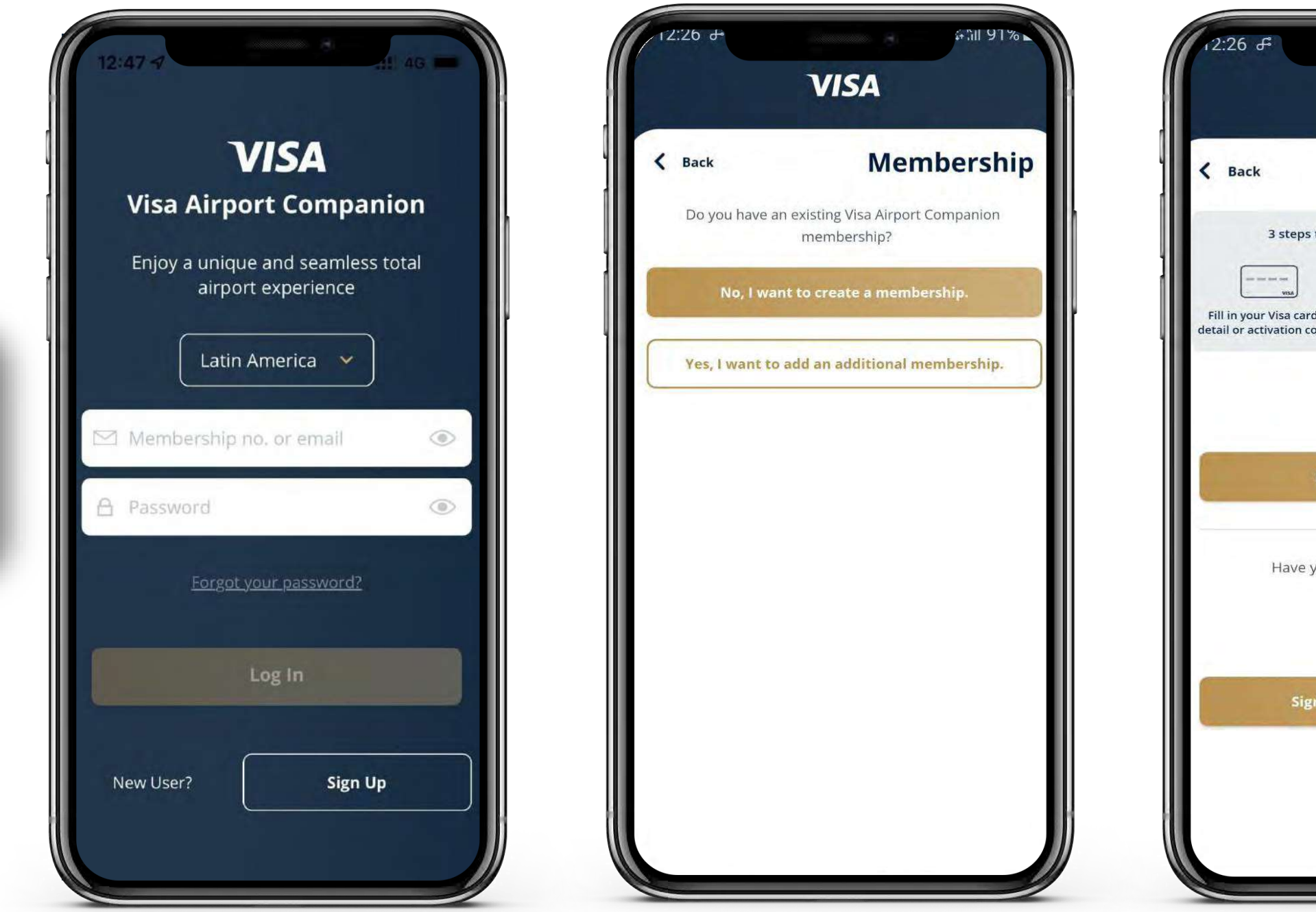

Descargue la aplicación Airport Companion de Visa, disponible para Android y iOS.

**VISA** 

Para usuarios nuevos, el titular de tarjeta debe seleccionar la región **"Latin America"**  (América Latina), **"Sign Up"** (Registrarse), **"No, I want to create a membership"** (No, quiero crear una nueva membresía) y **"Sign up with Visa Card"** (Registrarse con la tarjeta Visa).

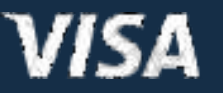

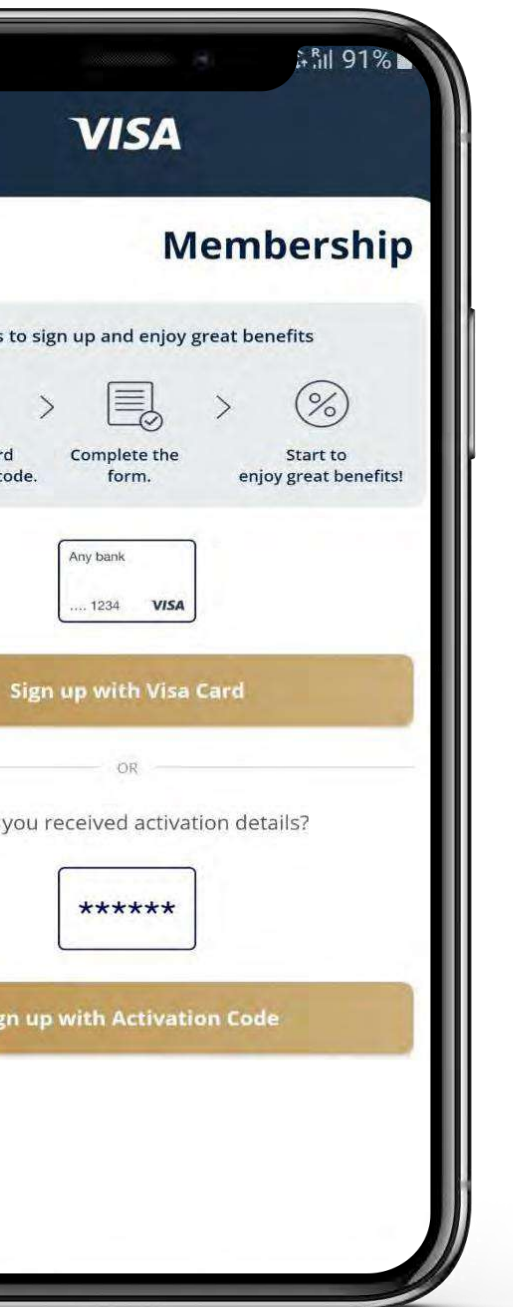

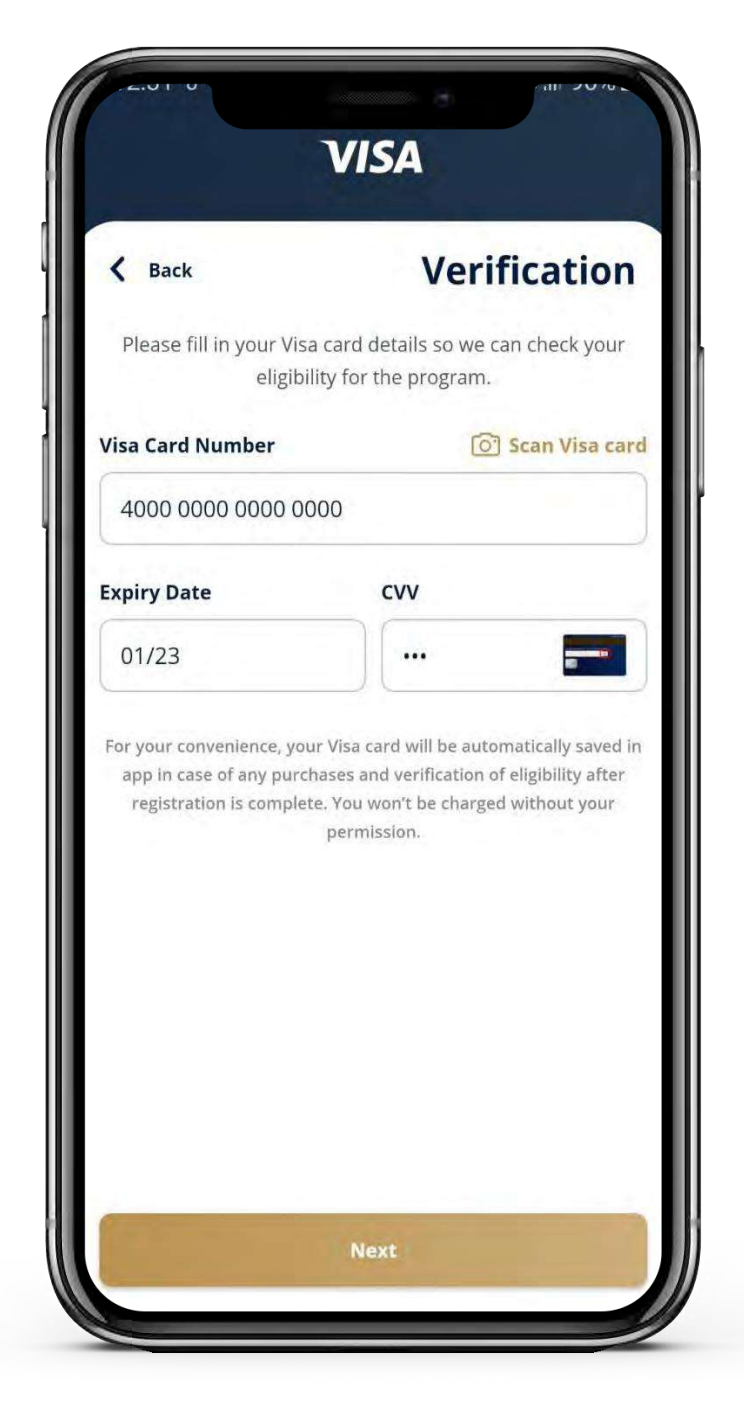

El titular de tarjeta debe ingresar su número, la fecha de vencimientoy el código de seguridadde su tarjeta Visa.

Se llevará a cabo un control para verificarla si la tarjeta es elegible para el beneficio.

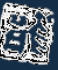

#### Usuarios nuevos: cómo registrarse (continuación)

El titular de tarjeta debe ingresar sus datos personales, lo que incluye su nombre, apellido, fecha de nacimiento, país de residencia, númerode teléfono celular y correo electrónico.

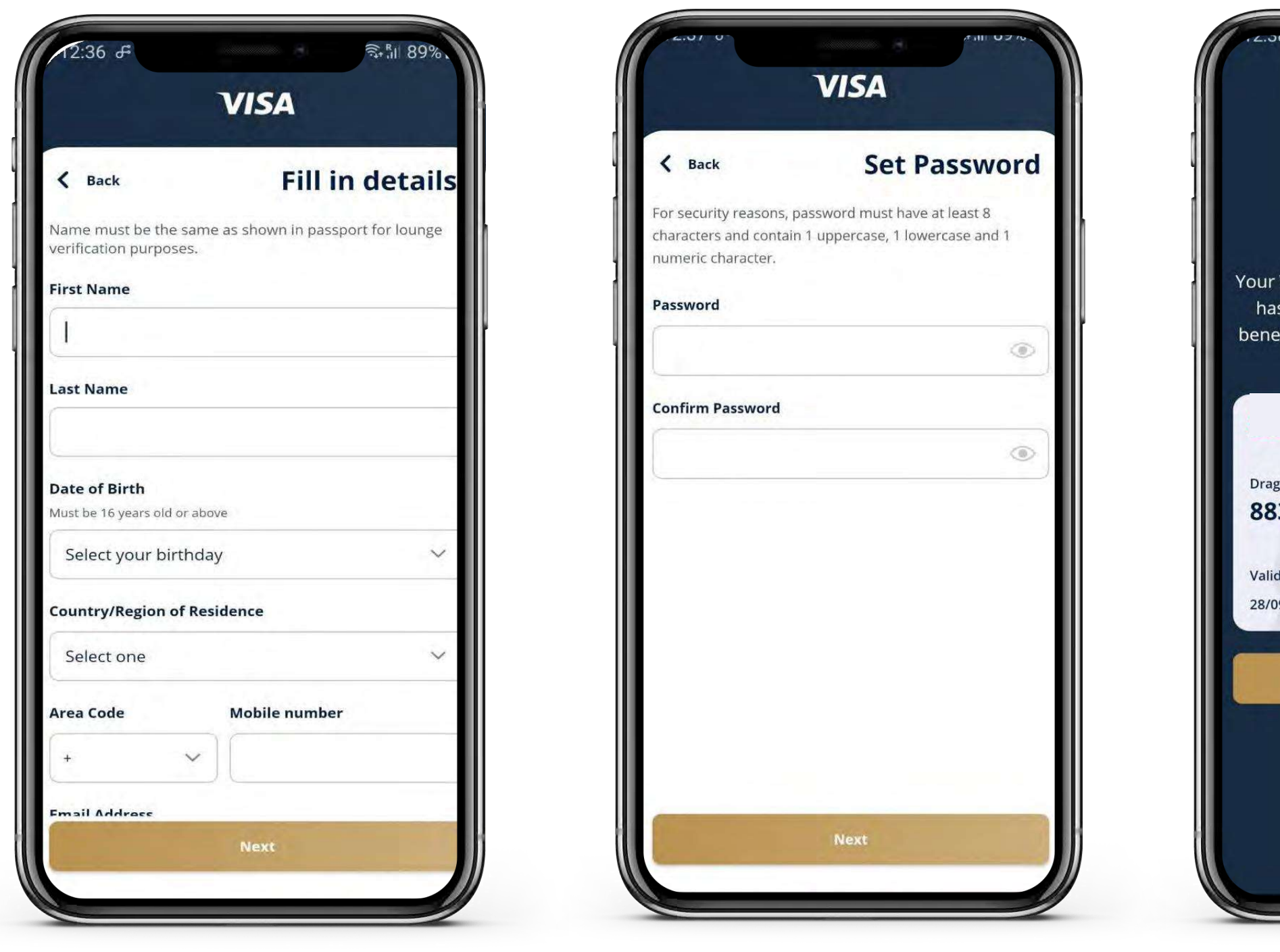

Además, debe aceptarlos Términos y condiciones para continuar y utilizar Airport Companion.

VISA

El titular de tarjeta debe crear una contraseña.

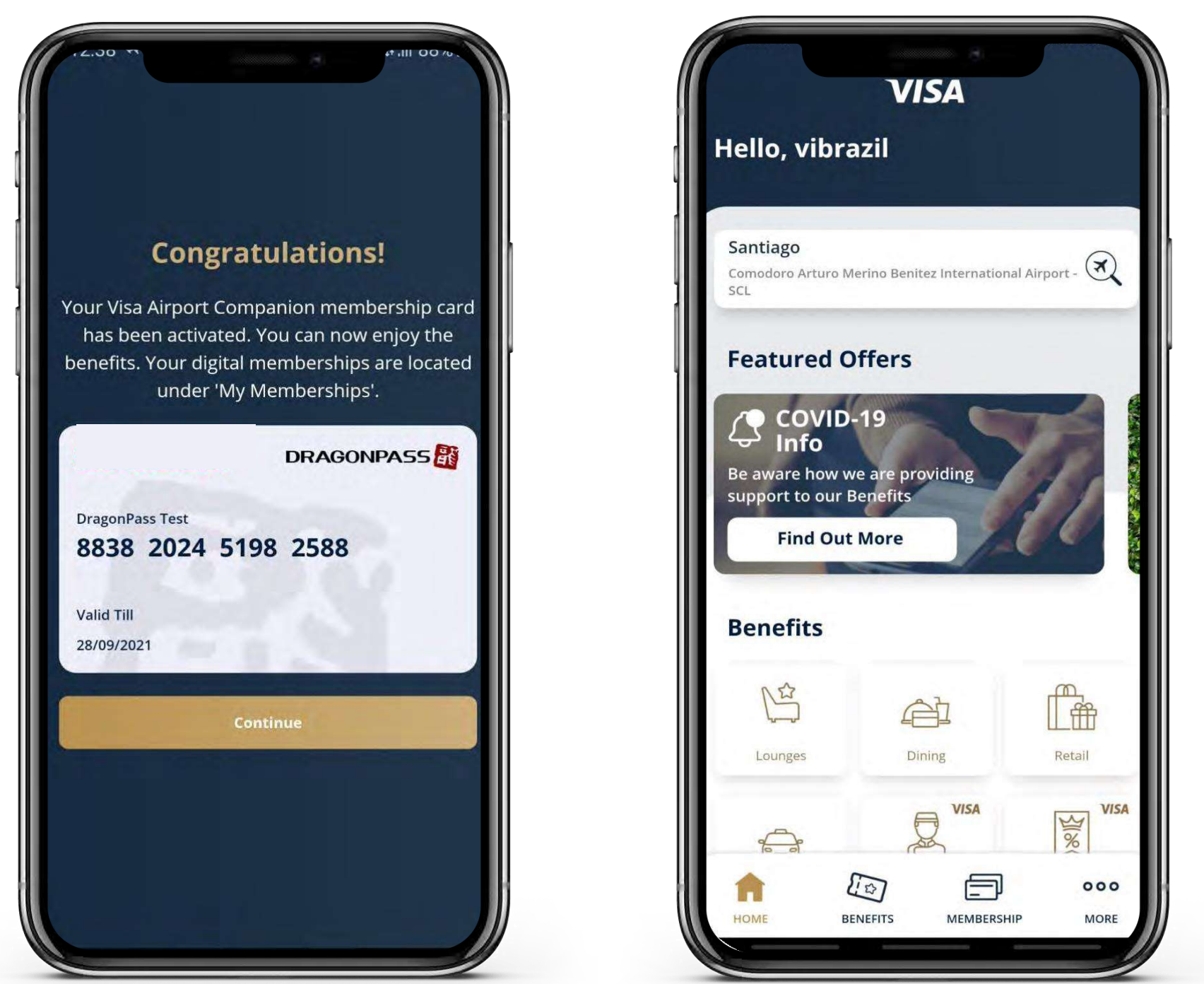

Una vez que se hayan completado todos los pasos y el titular de tarjeta se haya registrado correctamente, podrá comenzar a disfrutar de los beneficios y servicios de inmediato.

1. Ingresar a la aplicación de manera habitual, digitando **Usuario y Contraseña**

2. Ingresar en el botón inferior: **AFILIACIÓN**

3. Ingresar en el botón: **AGREGAR ASOCIACIÓN DIGITAL**

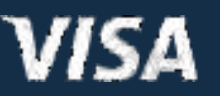

4. Ingresar en el botón: **Añadir con Tarjeta Visa** Posteriormente se completa la

información de la tarjeta y se finaliza el proceso

#### Usuarios ya registrados: cómo agregar asociación digital

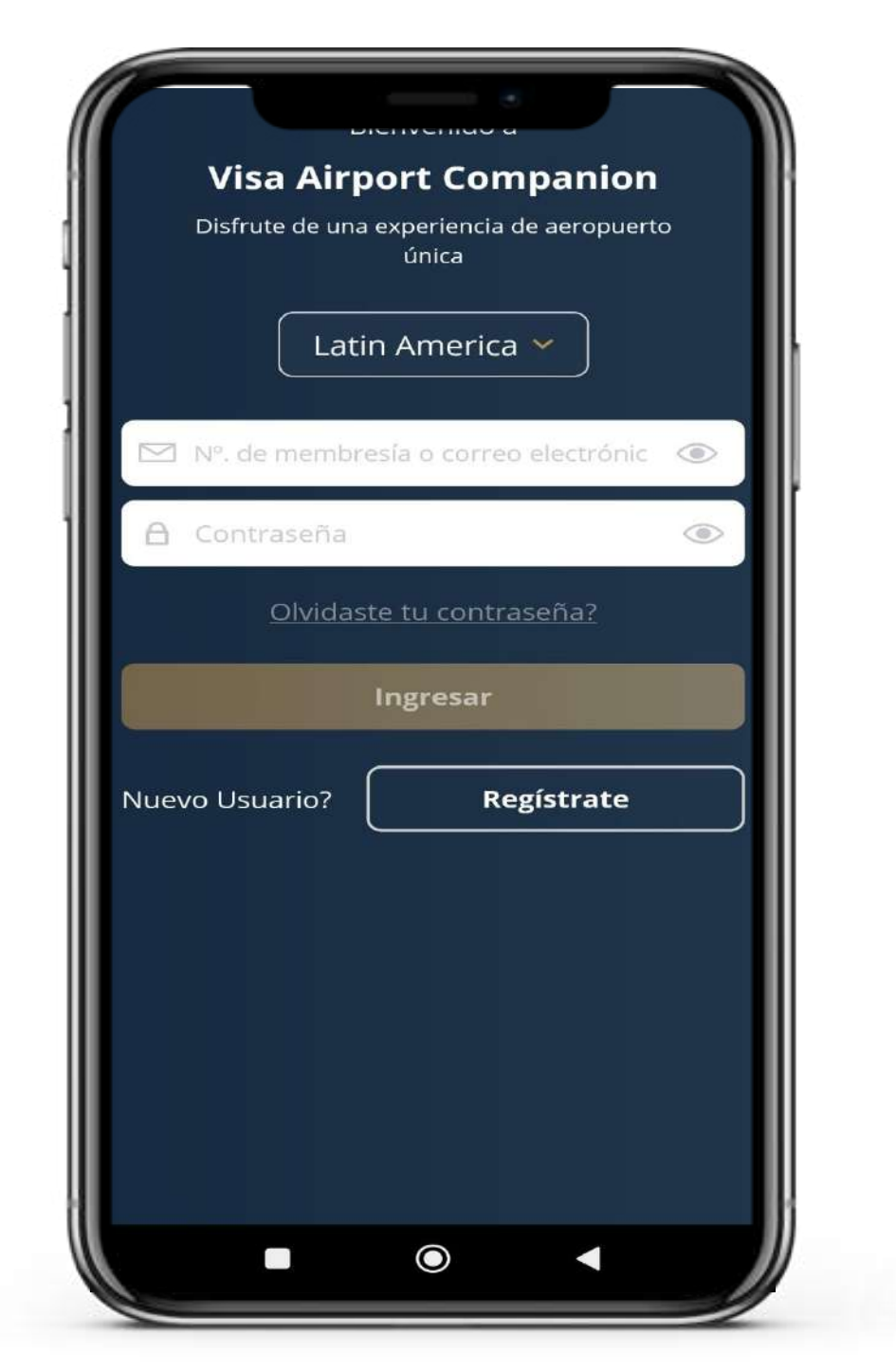

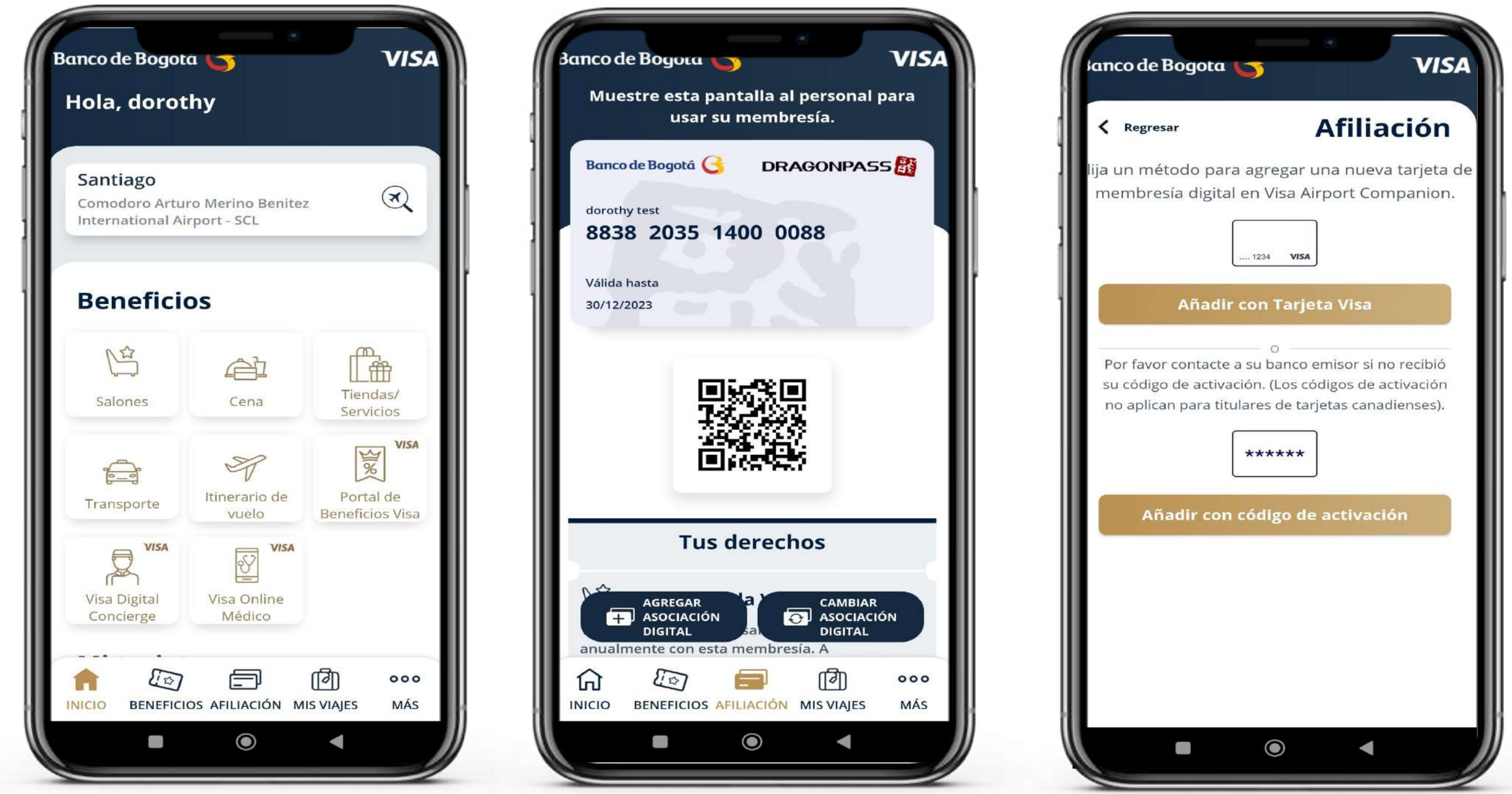

1. Ingresar a la aplicación de manera habitual, digitando **Usuario y Contraseña**

2. Ingresar en el botón inferior: **MÁS** 

3. Ingresar en el botón: **Tarjeta Visa**

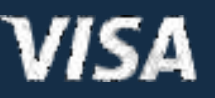

4. Ingresar en el botón: **Actualizar Tarjeta Visa**

Posteriormente se completa la información de la tarjeta y se finaliza el proceso

#### Usuarios ya registrados: cómo actualizar tarjeta

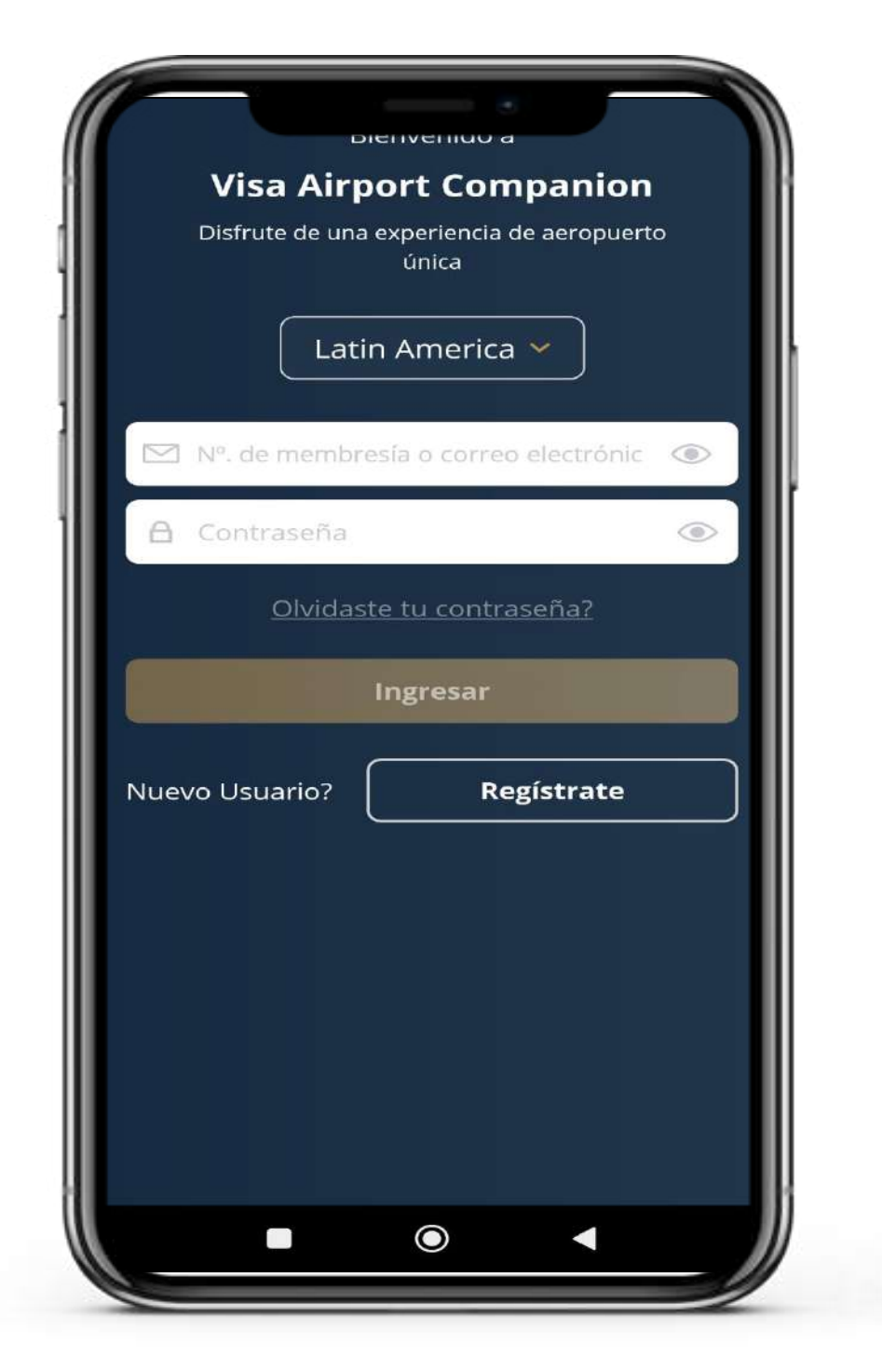

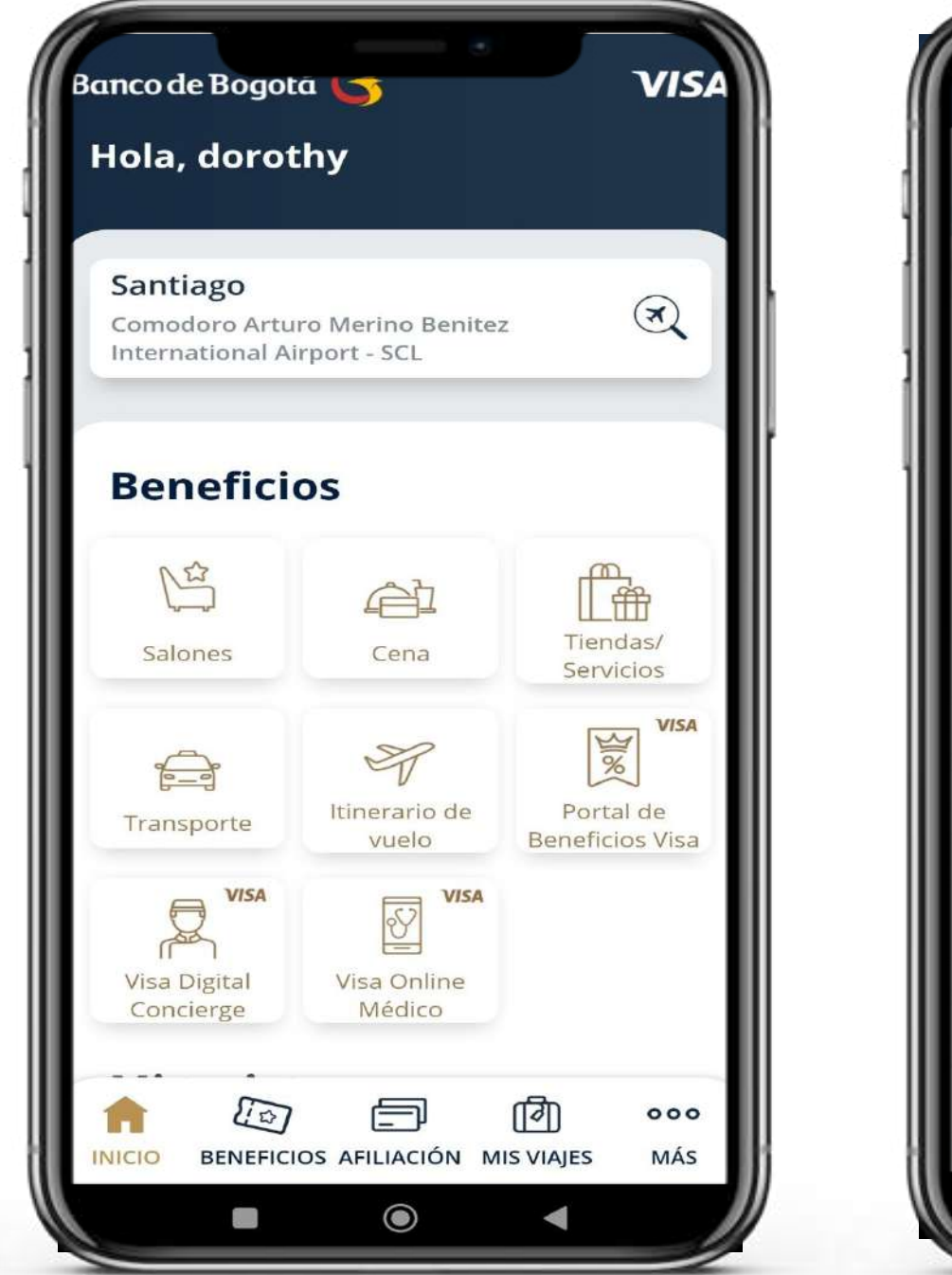

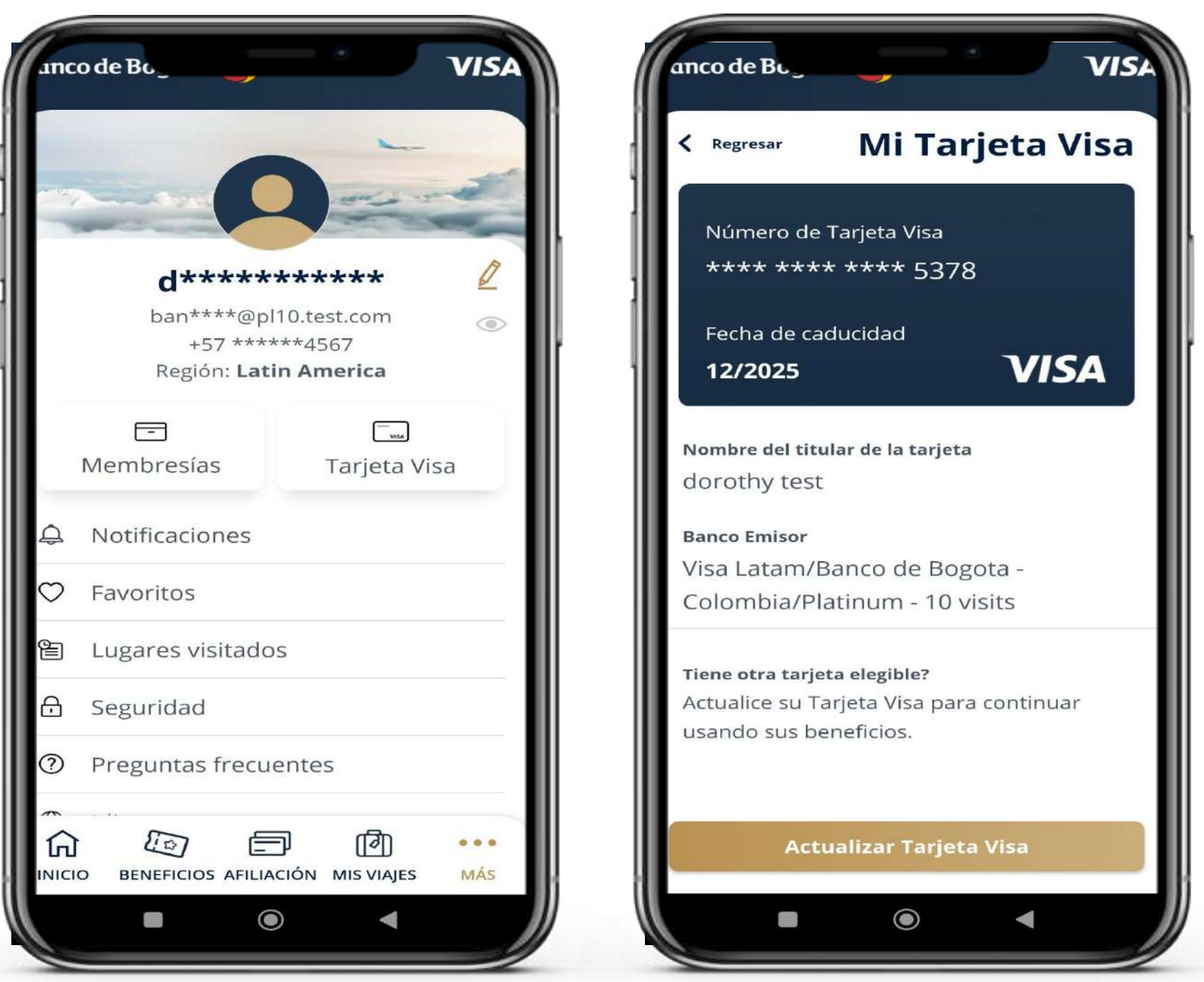

# Cómo reestablecer la

# contraseña

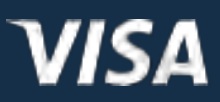

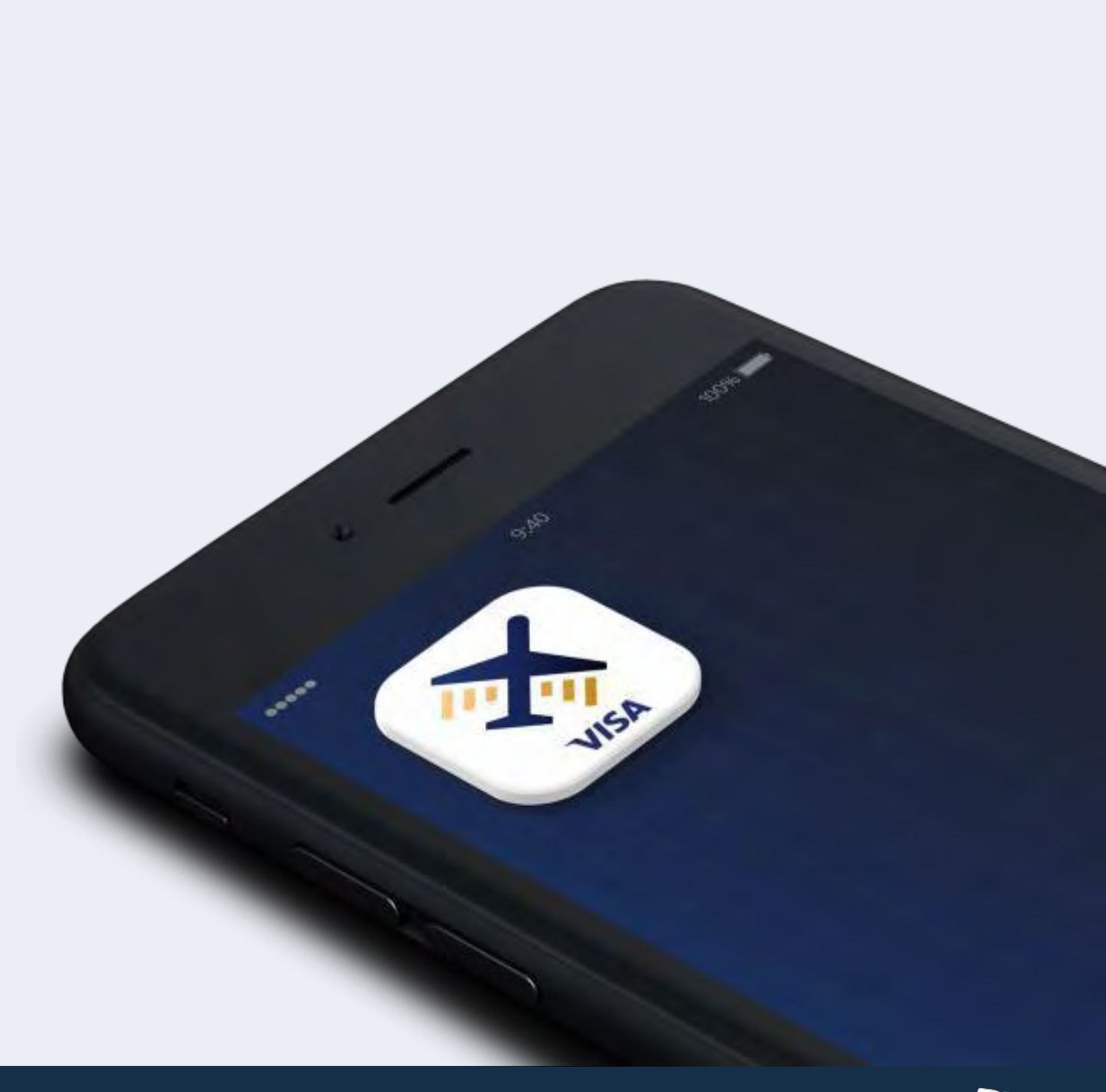

El titular de tarjeta debe seleccionar **"Forgot your password"** (Olvidé la contraseña) en la página de inicio de sesión.

El titular de tarjeta debe estableceruna nueva contraseña. Una vez reestablecida la contraseña, puedeiniciar sesión.

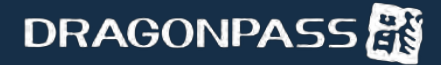

Recibirá un correo electrónico con un código de verificación de seis dígitos en su casilla de correo electrónico.

#### Cómo reestablecer la contraseña

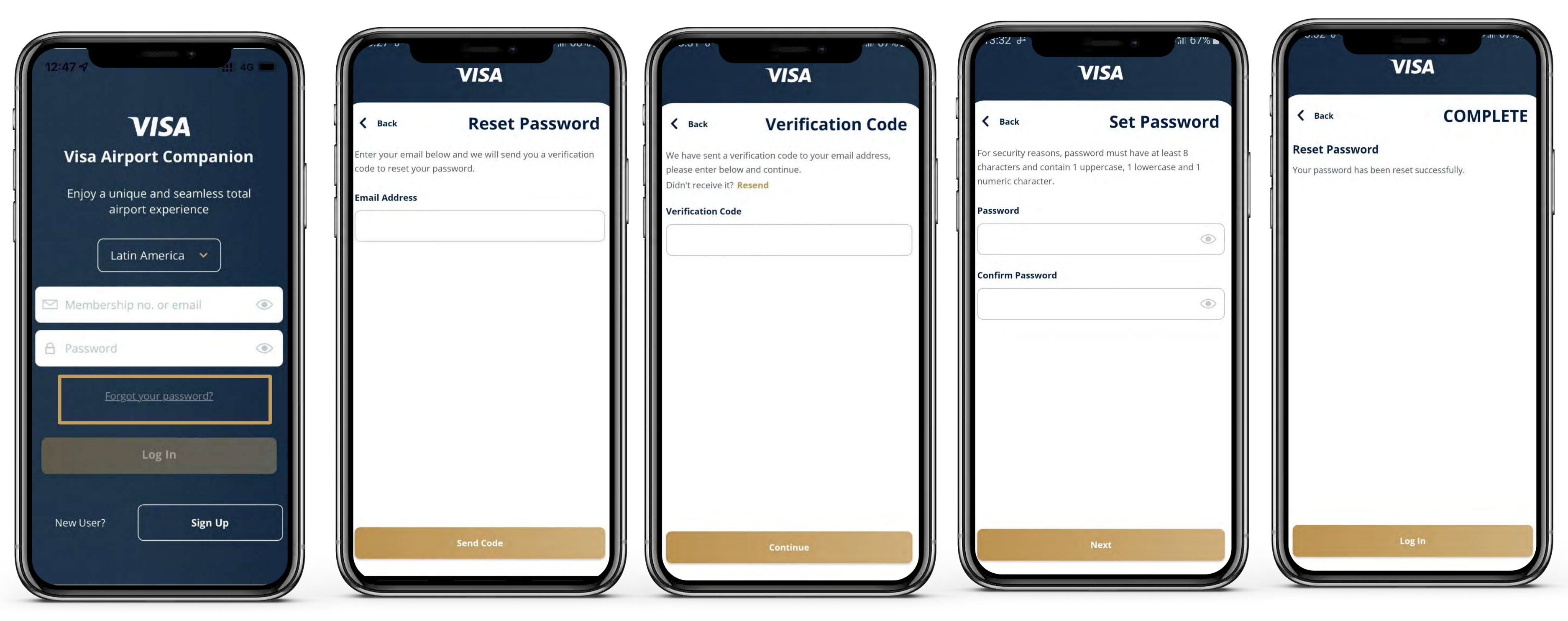

El titular de tarjeta debe ingresar su dirección de correo electrónico.

> El titular de tarjeta debe ingresar el código de verificación para continuar.

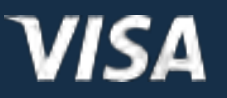

# Cómo encontrar los salones VIP partícipes

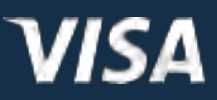

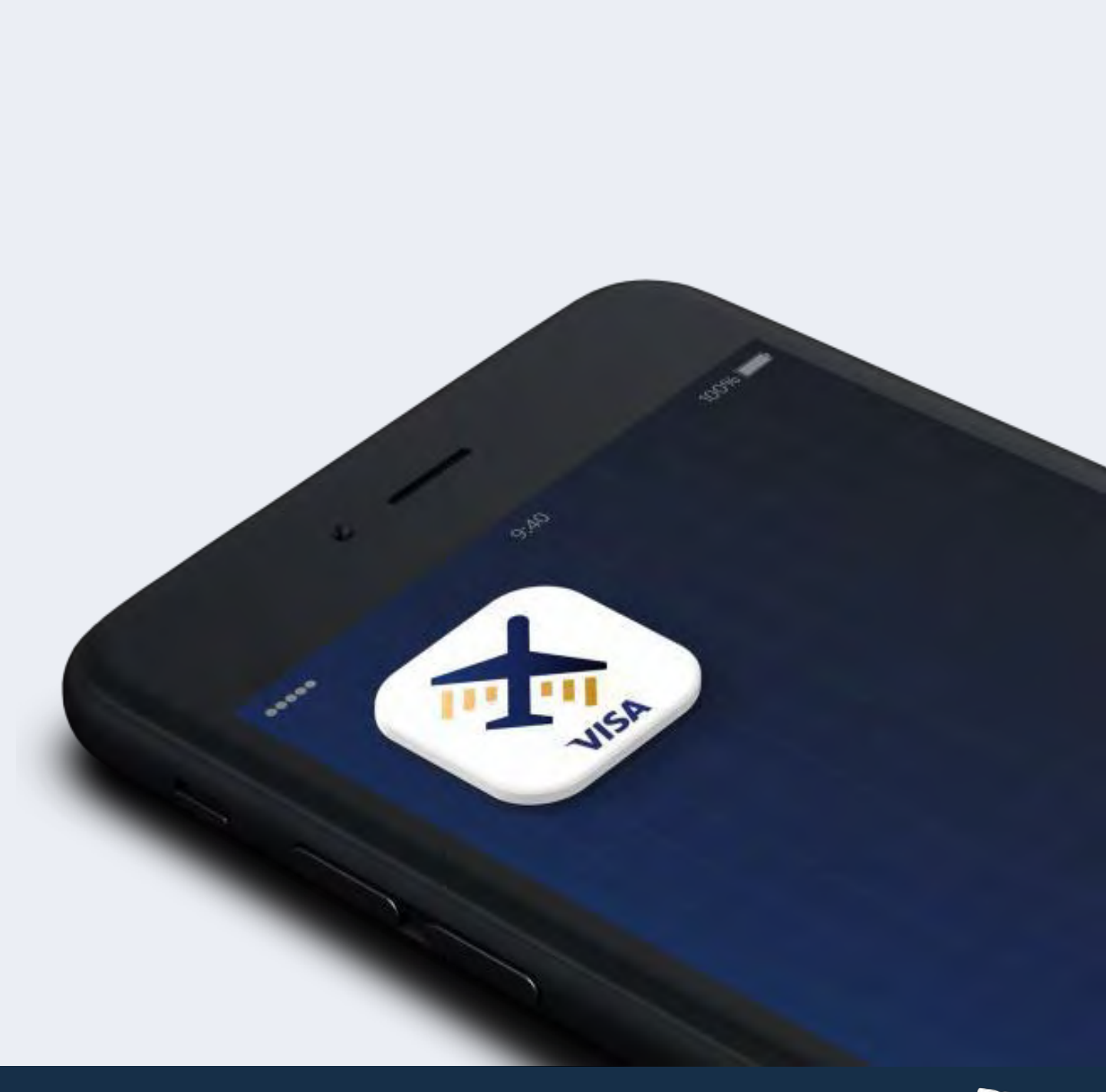

- 1. Desde la página de inicio, el titular de tarjeta debe seleccionar el aeropuerto del que desea ver los salones VIP disponibles.
- 2. Debe seleccionar la opción correspondiente a los salones VIP que aparece en la lista de beneficios.
- 3. El titular de tarjeta también puede seleccionar "Benefits" (Beneficios) desde la página de inicio para ver una lista de todas las ubicaciones disponibles, incluidos los restaurantes, los transportes y las tiendas/servicios, según corresponda.

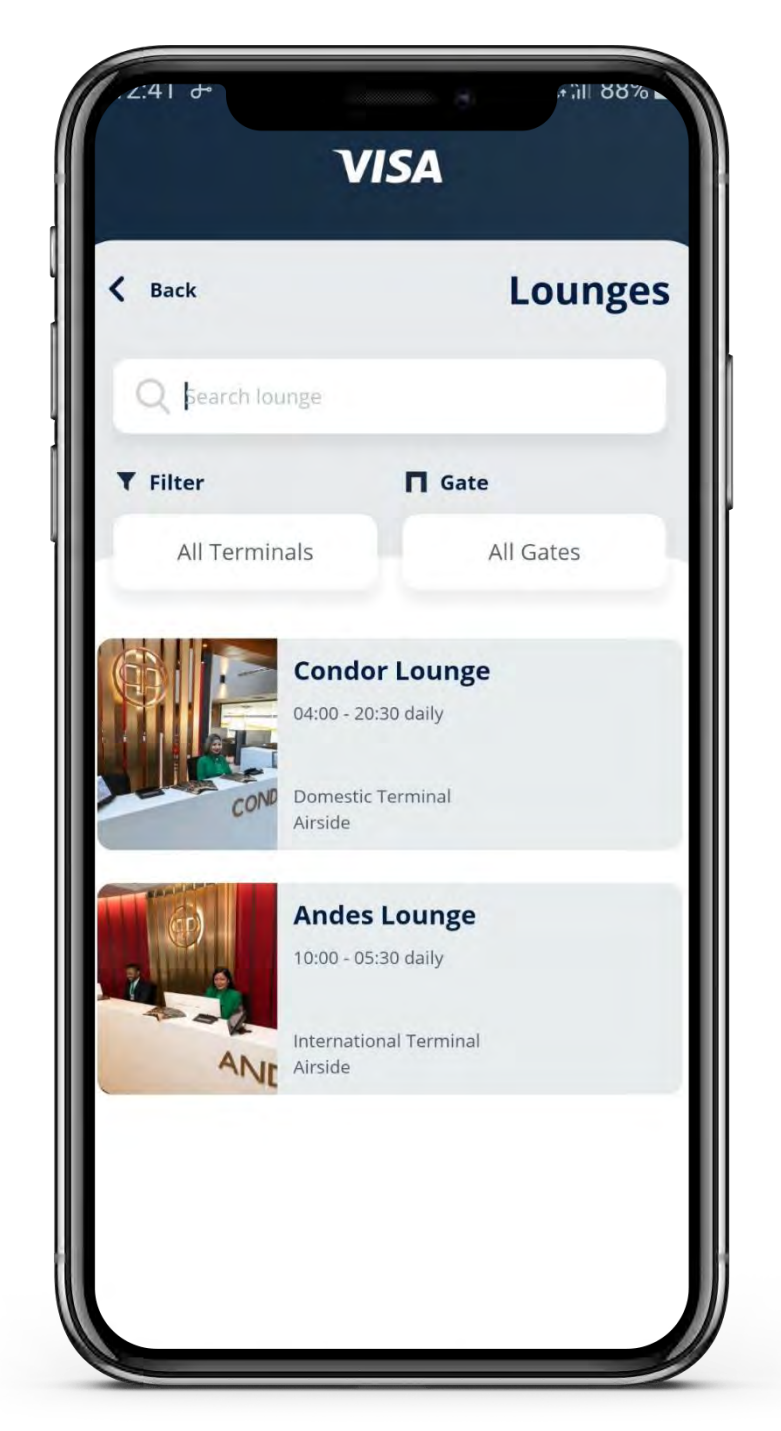

#### Cómo encontrar los salones VIP partícipes

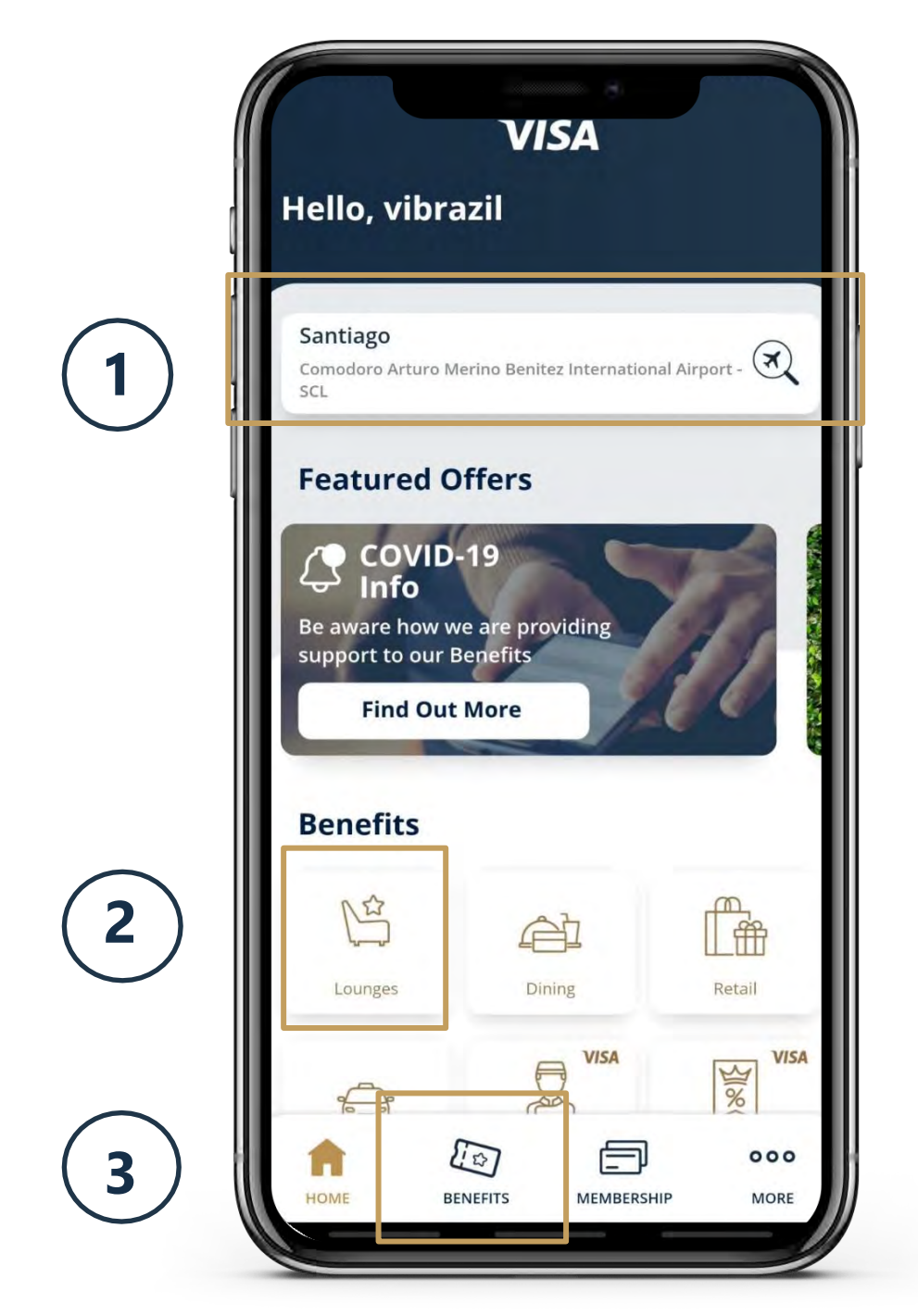

Aparecerá una lista de salones VIP disponibles.

Para obtener más información sobre un salón VIP en particular, el titular de tarjeta debe seleccionar el salón VIP correspondiente.

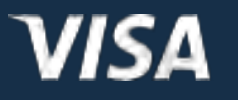

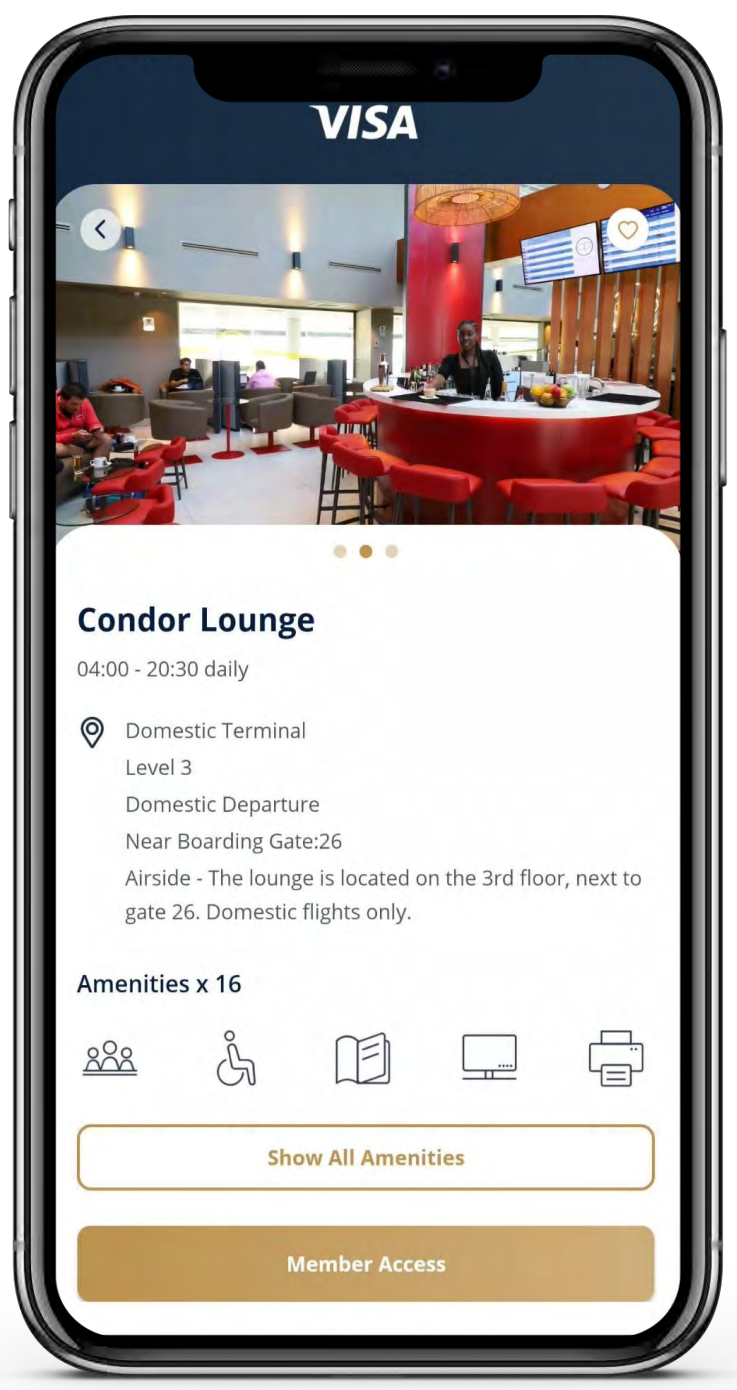

Los detalles del salón VIP incluyen fotografías, horarios de atención, ubicación y direcciones, servicios y una breve descripción.

# Cómo acceder a un salón VIP

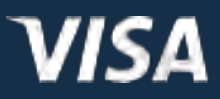

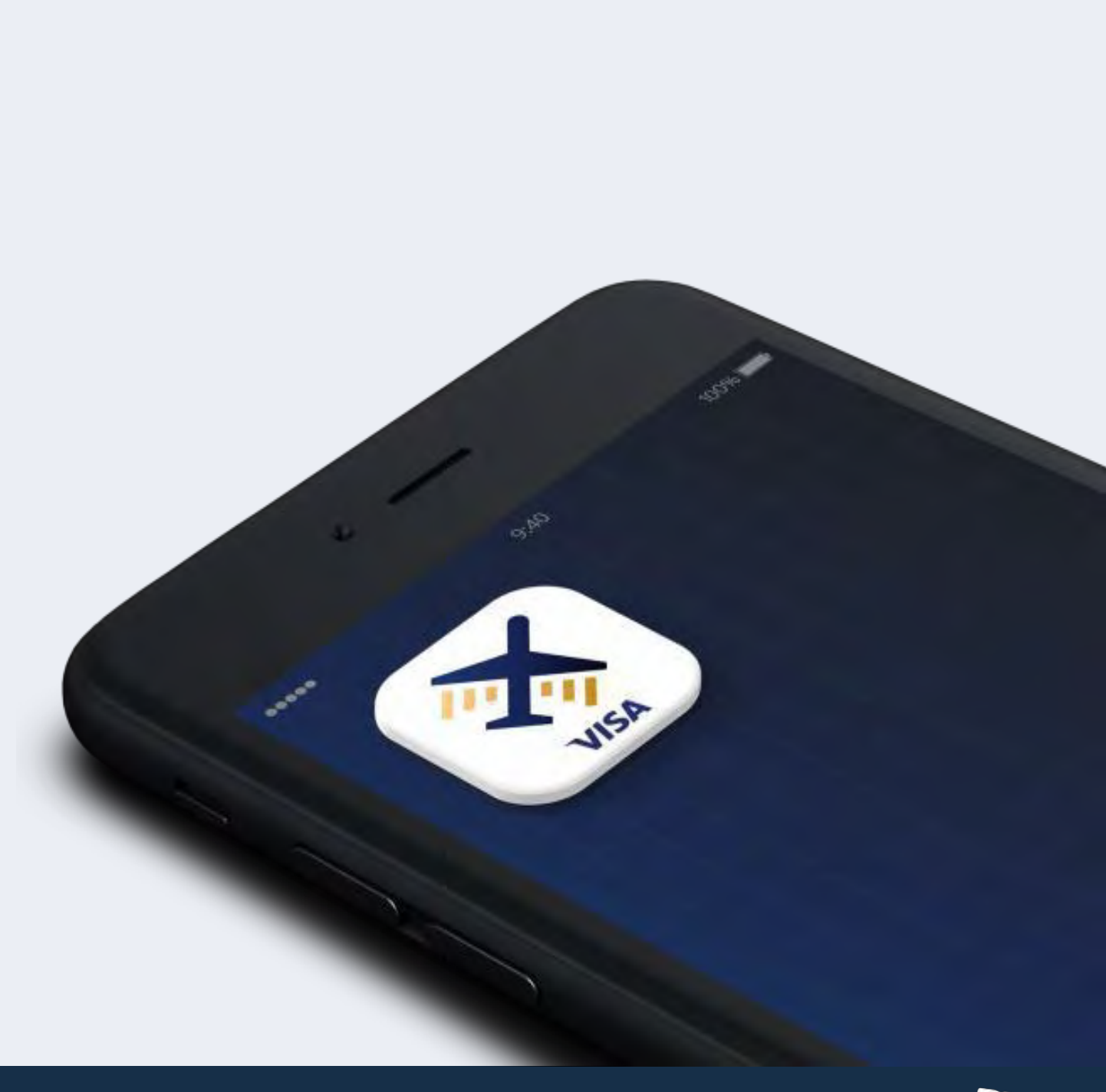

El titular de tarjeta debe presentar su membresía digital en el salón VIP. El titular de tarjeta puede utilizar los derechos de acceso a salones VIP para ingresar al salón VIP o pagar USD 32 por la visita al salón VIP en el punto de acceso.

Desde la página de inicio, el titular de tarjeta debe pulsar el botón "Membresía" (Membresía) para acceder a su membresía digital. El titular de tarjeta puede pulsar el botón "Lounges" (Salones VIP) para ver los salones VIP disponibles en el aeropuerto seleccionado.

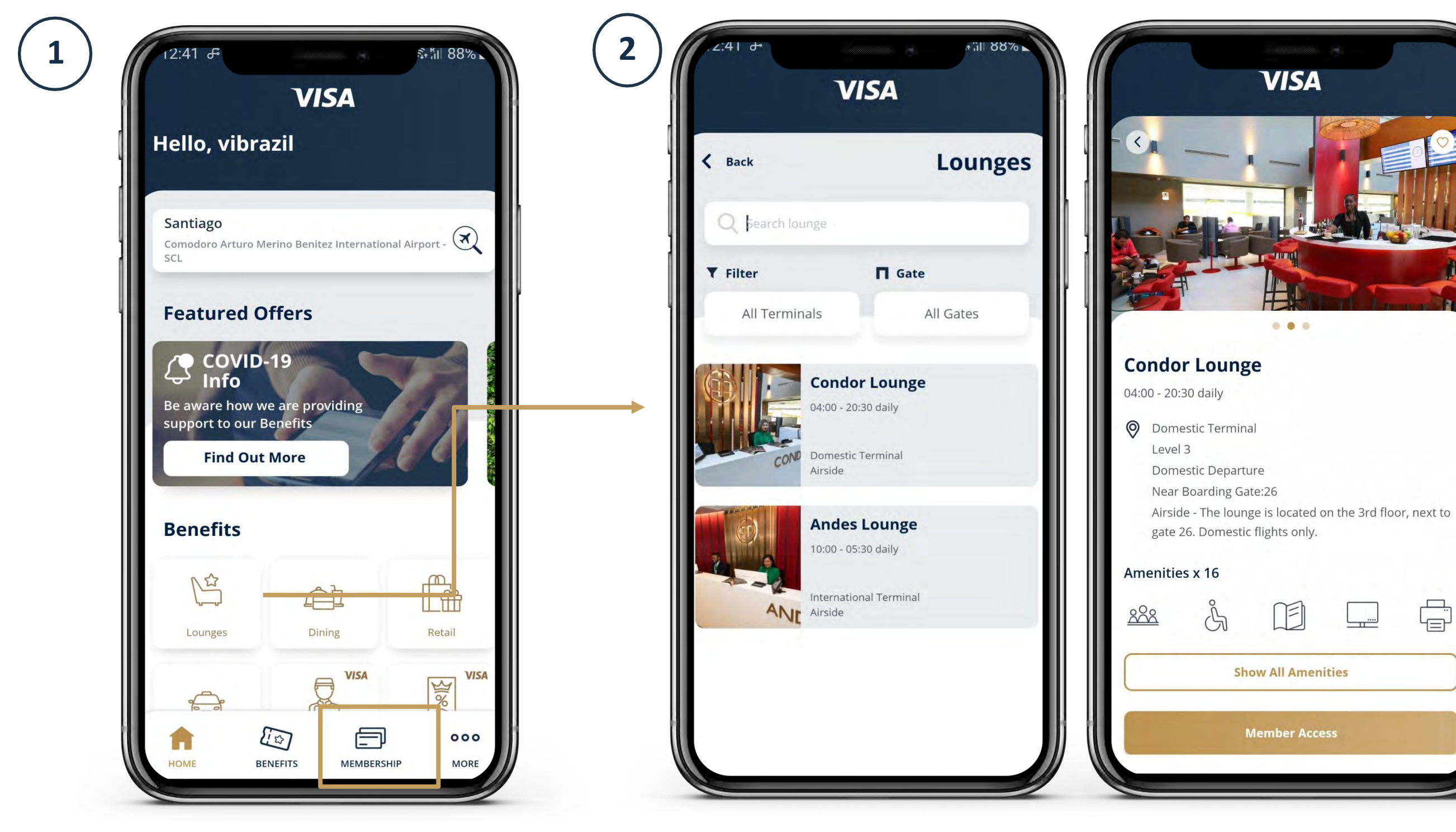

Aparecerá una lista de salones VIP disponibles en el aeropuerto. El titular de tarjeta debe seleccionar el salón VIP que desea visitar para ver más detalles sobre su ubicación, los horarios de atención y las instalaciones. Para acceder al salón VIP, el titular de tarjeta debe hacer clic en **"Member Access"** (Acceso del miembro).

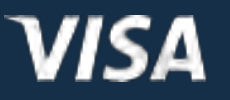

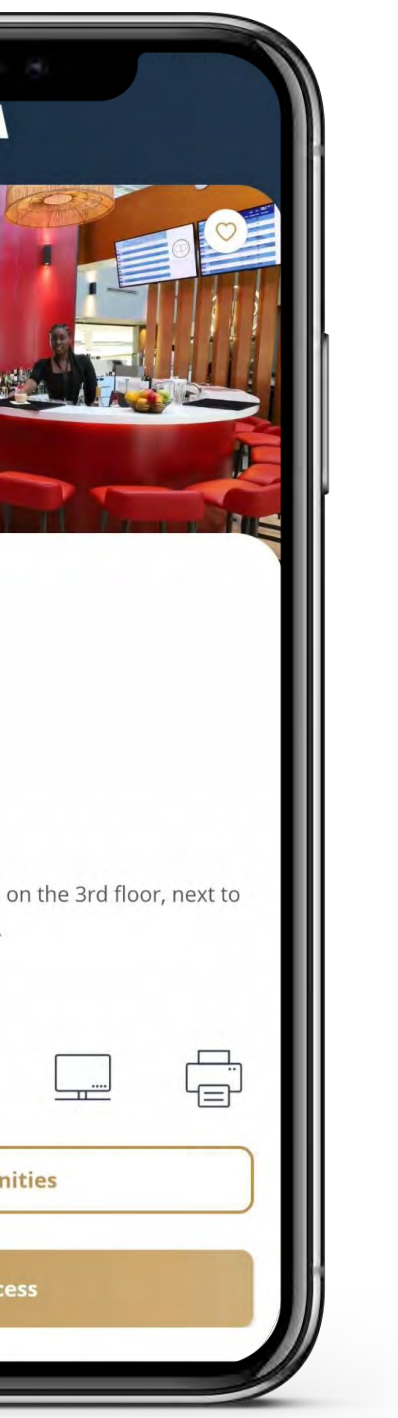

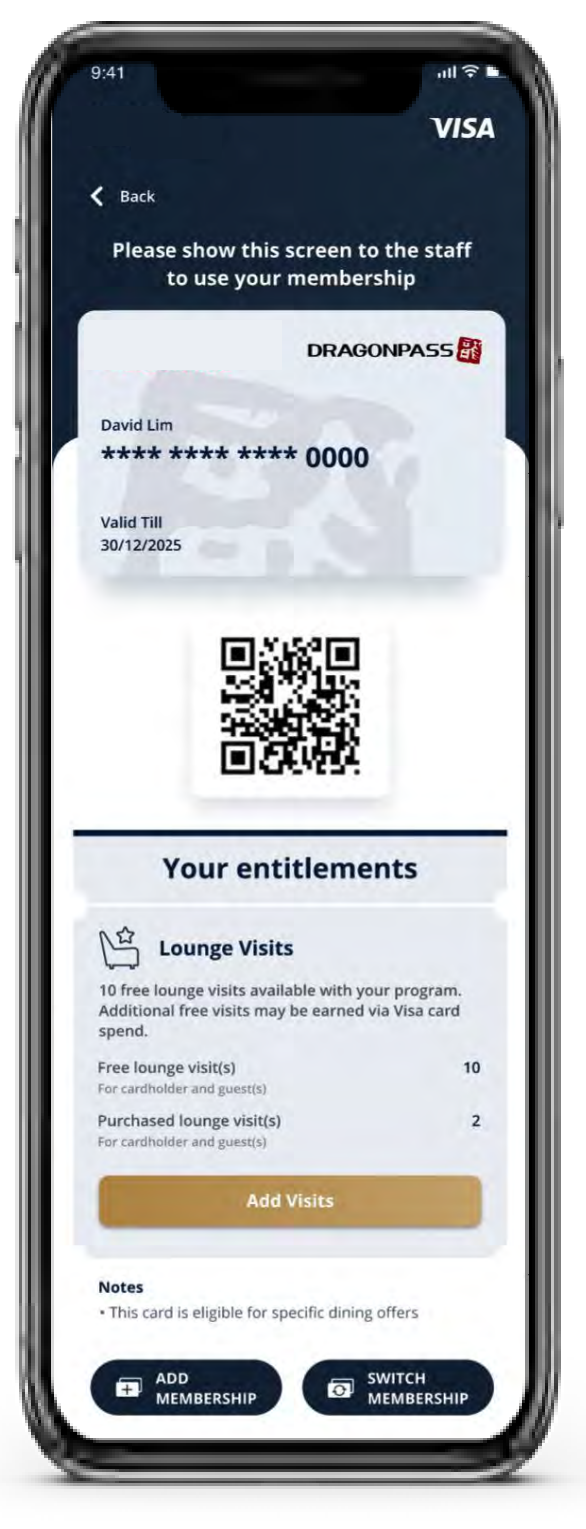

### Cómo acceder a un salón VIP

El titular de tarjeta debe presentar su membresía digital para acceder al salón VIP. Se puede hacer de dos maneras.

Acceder al salón VIP sin visitas complementarias: *cobro en tiempo real*

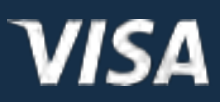

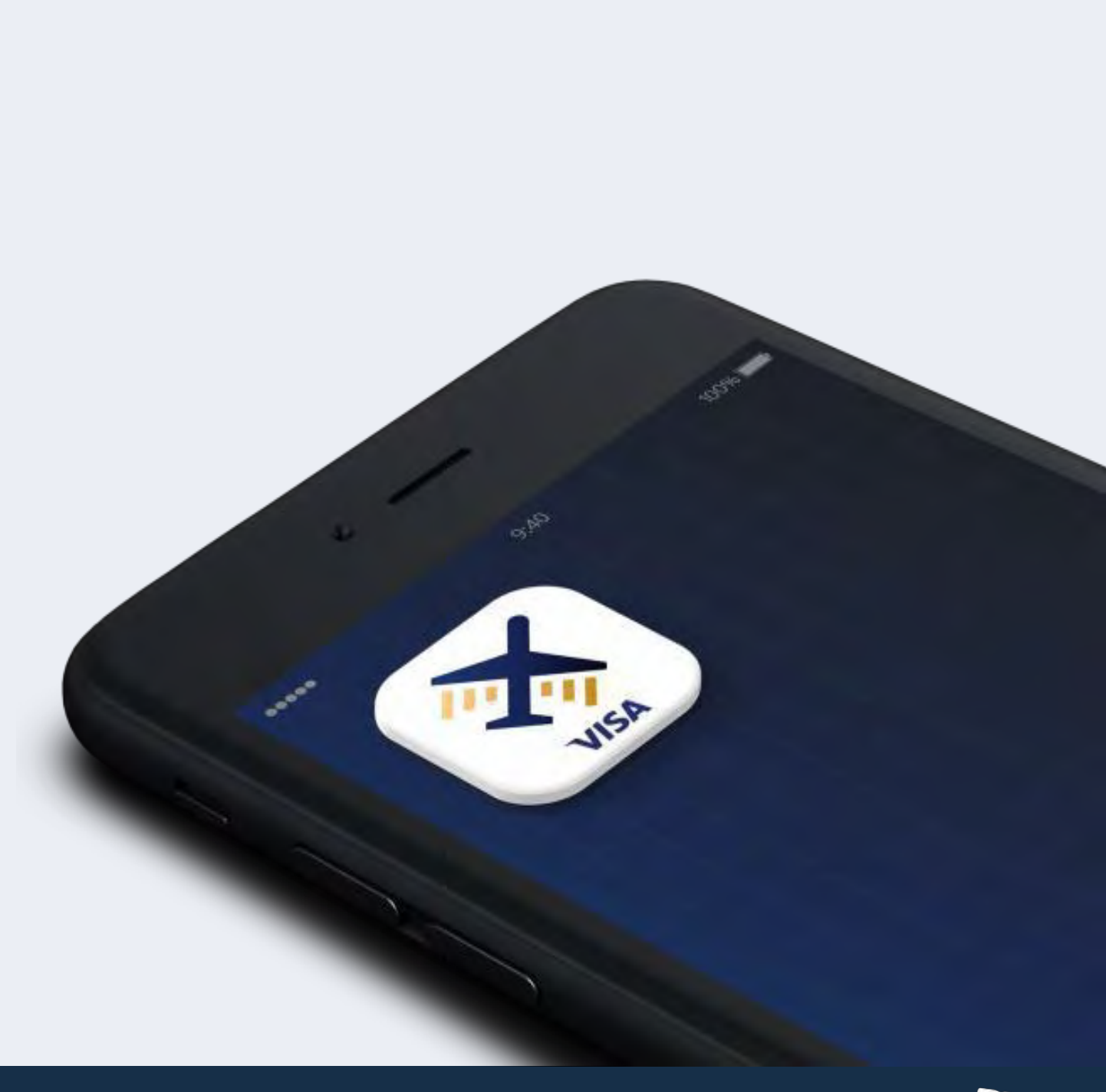

El titular de tarjeta solo debe presentarla membresía en la recepción del salón VIP.

El salón VIP procesará la visita a través del sistema interno. Se realizaráuna transacción de cobro en tiempo real mediante la tarjeta Visa registrada. El personal del salón VIP le informará al titular de tarjeta que se le cobrará la visita a través de la tarjeta registrada.

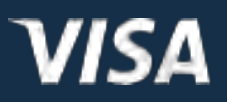

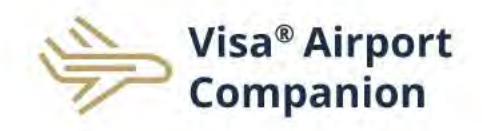

#### **Visa Airport Companion Receipt**

#### Dear David Hanks,

Please find attached a receipt of your lounge visit. We hope you enjoy your stay. If you have any questions, please contact DragonPass at visaairportcompanion@ap-visa.com

#### Thank you,

The Visa Airport Companion Team at DragonPass

**VISA** 

This is a servicing email from DragonPass through the Visa Airport Companion Program. Please note that you may receive servicing emails in accordance with DragonPass's Terms of Service and Privacy Policy, and the Visa Privacy Notice, regardless of whether or not you elect to receive promotional emails.

® Trademark of Visa Int. Used under license

DRAGONPASS

Copyright © DragonPass International Ltd

#### Acceder al salón VIPsin visitas complementarias: cobro en tiempo real

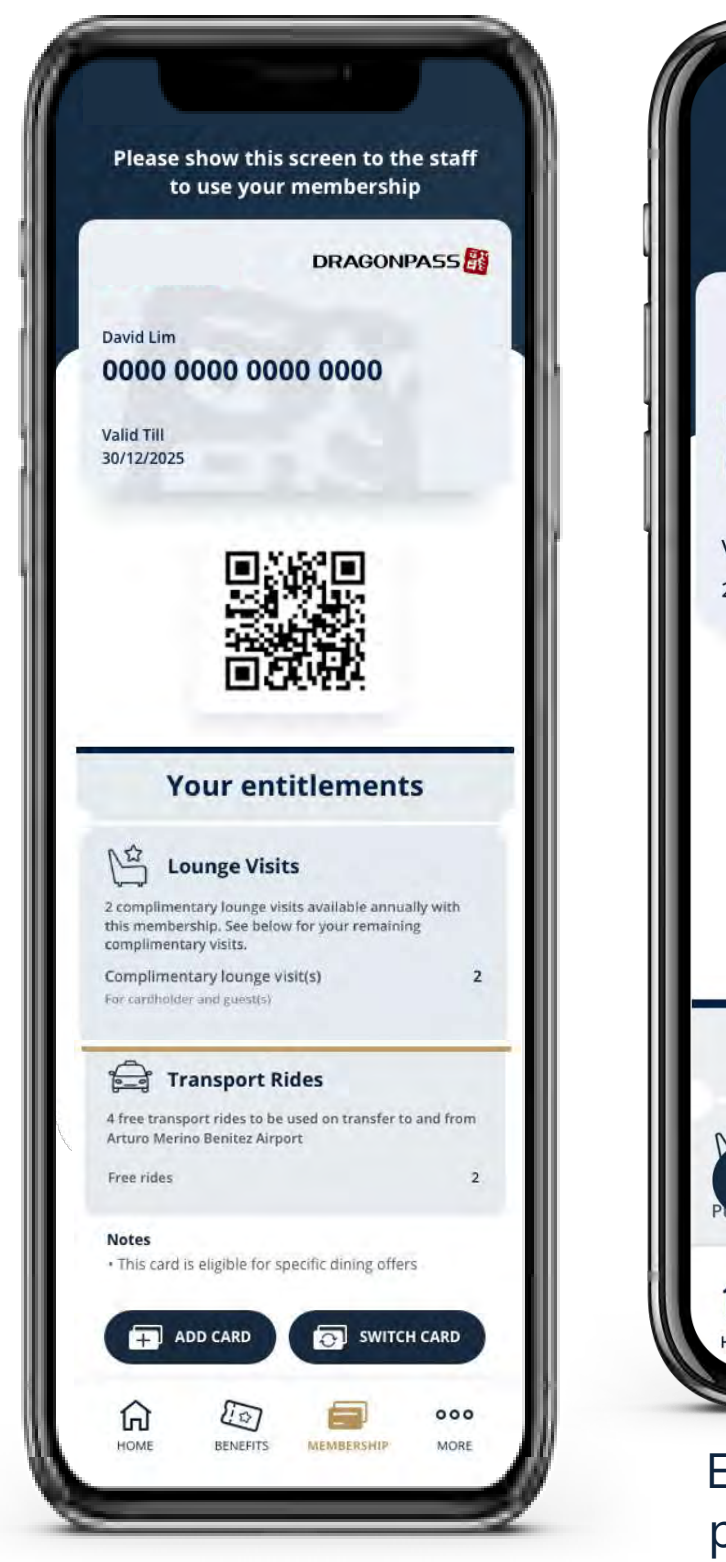

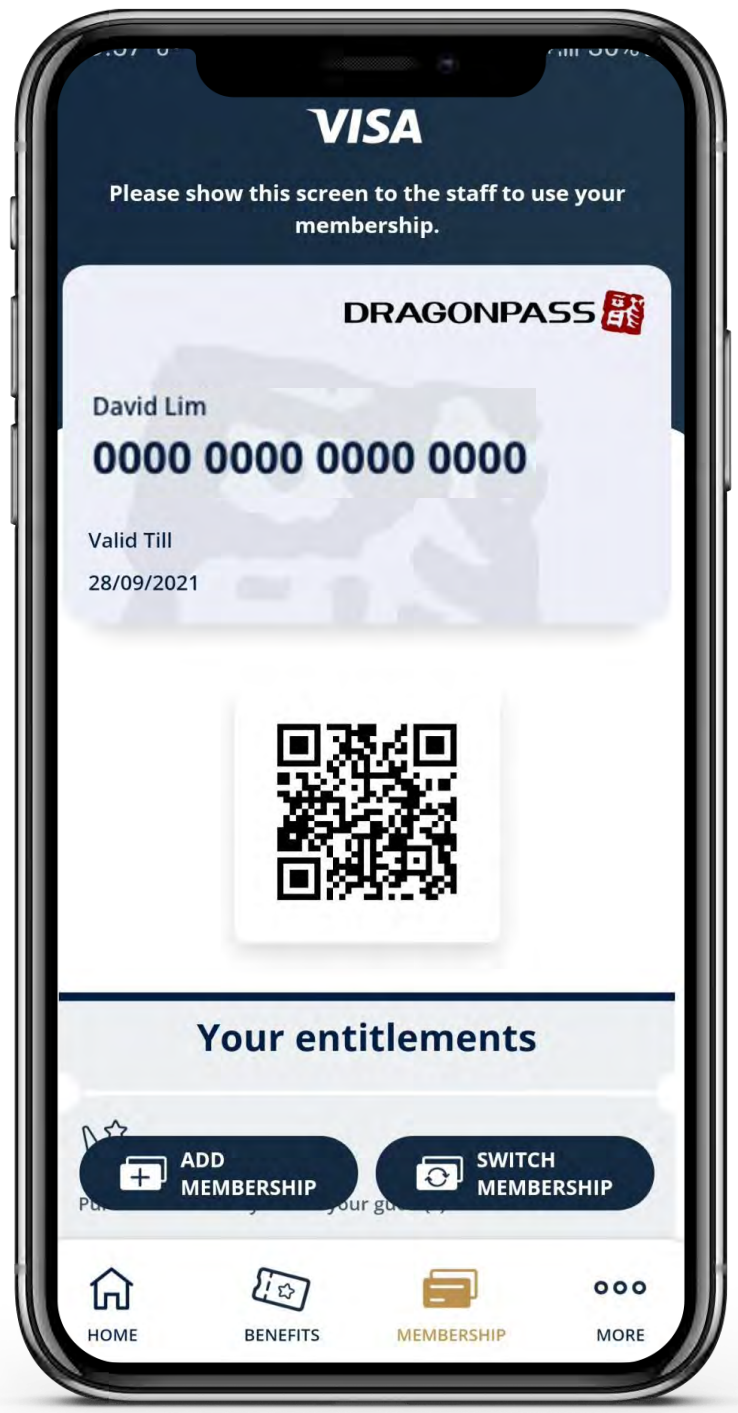

El titular de tarjeta recibirá un correo electrónico con el recibode la visita al salón VIP y se le otorgará el acceso.

**DRAGONPASS** 

Si el titular de tarjeta no tiene ninguna visita complementariani suficientes visitas complementarias para cubrir el acceso al salón VIP > se podrá usar el cobro en tiempo real.

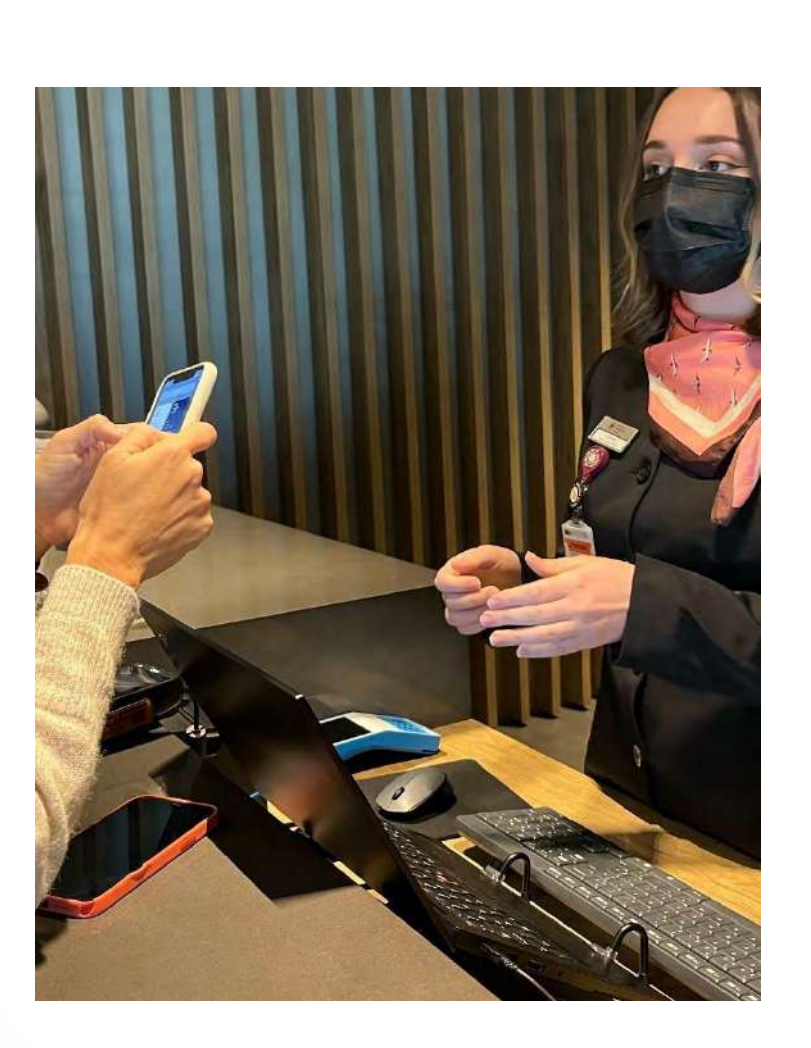

# Cómo contactar al servicio de atención al cliente para Airport Companion de Visa

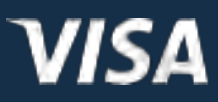

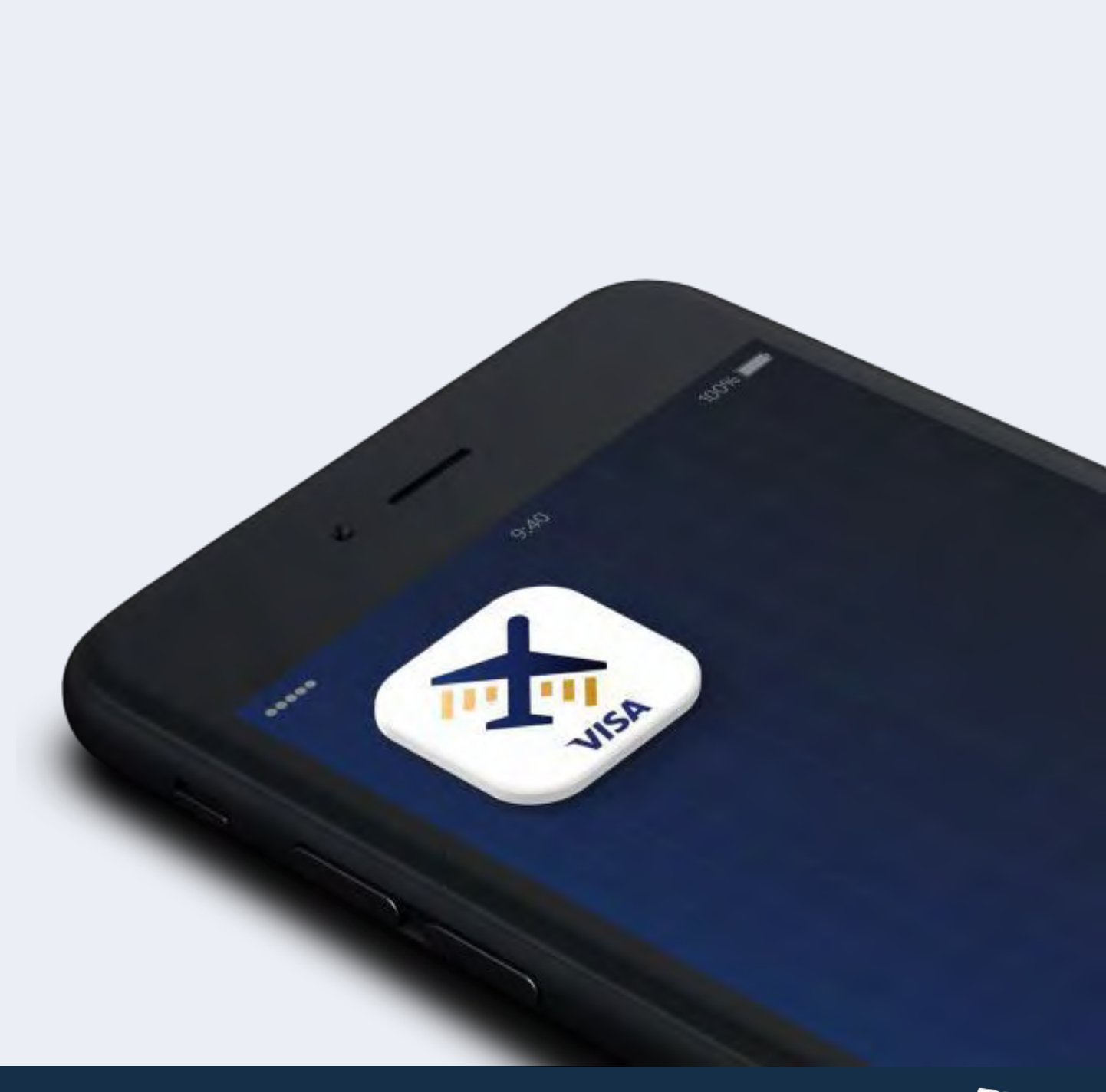

#### Cómo contactar al servicio de atención al cliente

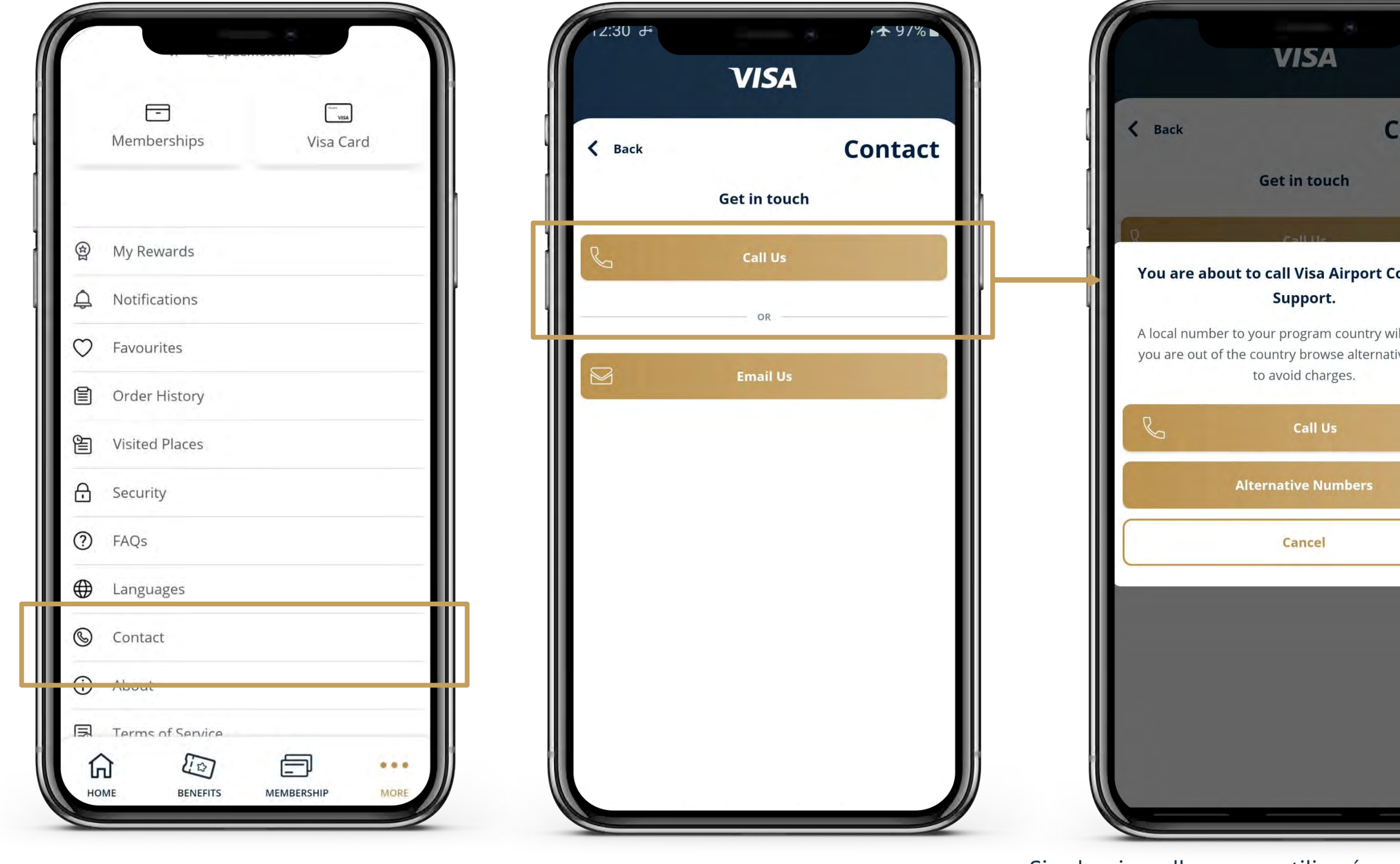

El titular de tarjeta selecciona **"Contact"** (Contacto) en la página **"More"** (Más).

El titular de tarjeta tiene la opción de llamar o enviar un correo electrónico.

Si selecciona llamar, se utilizará un número local del lugar donde se emitió la tarjeta Visa. Si está fuera del país, puede utilizar un número alternativo para evitar cargos.

El titular de tarjeta debe seleccionar **"Call"** (Llamar) para utilizar el número local o **"Alternative Numbers"**  (Números alternativos) para más opciones.

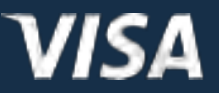

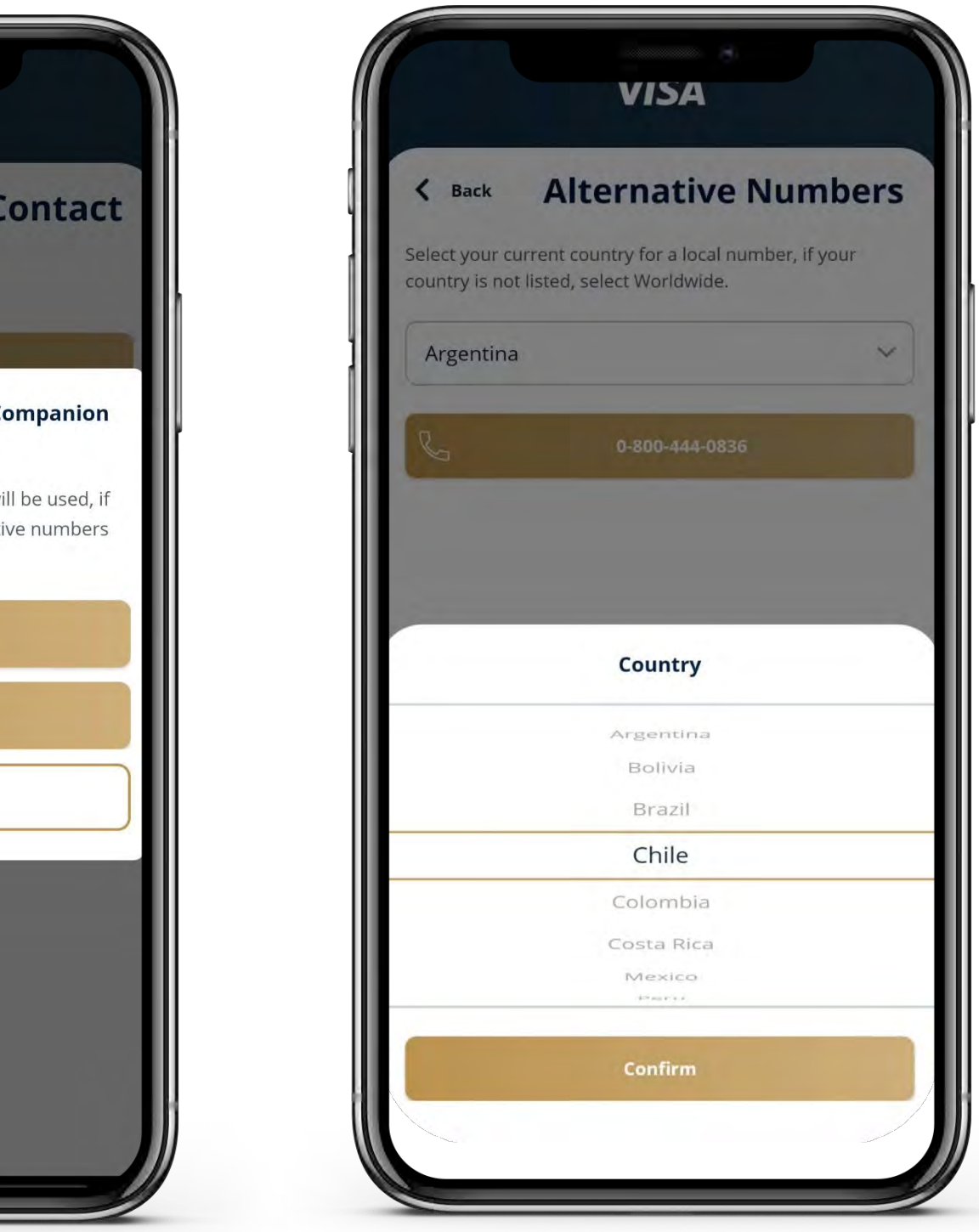

Puede elegir de la lista de números alternativos para llamar.

Desde el 1 de octubre, DragonPass ofrecerá la primera línea de atención

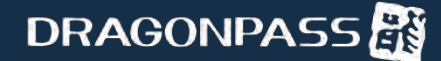

#### Cómo contactar al servicio de atención al cliente

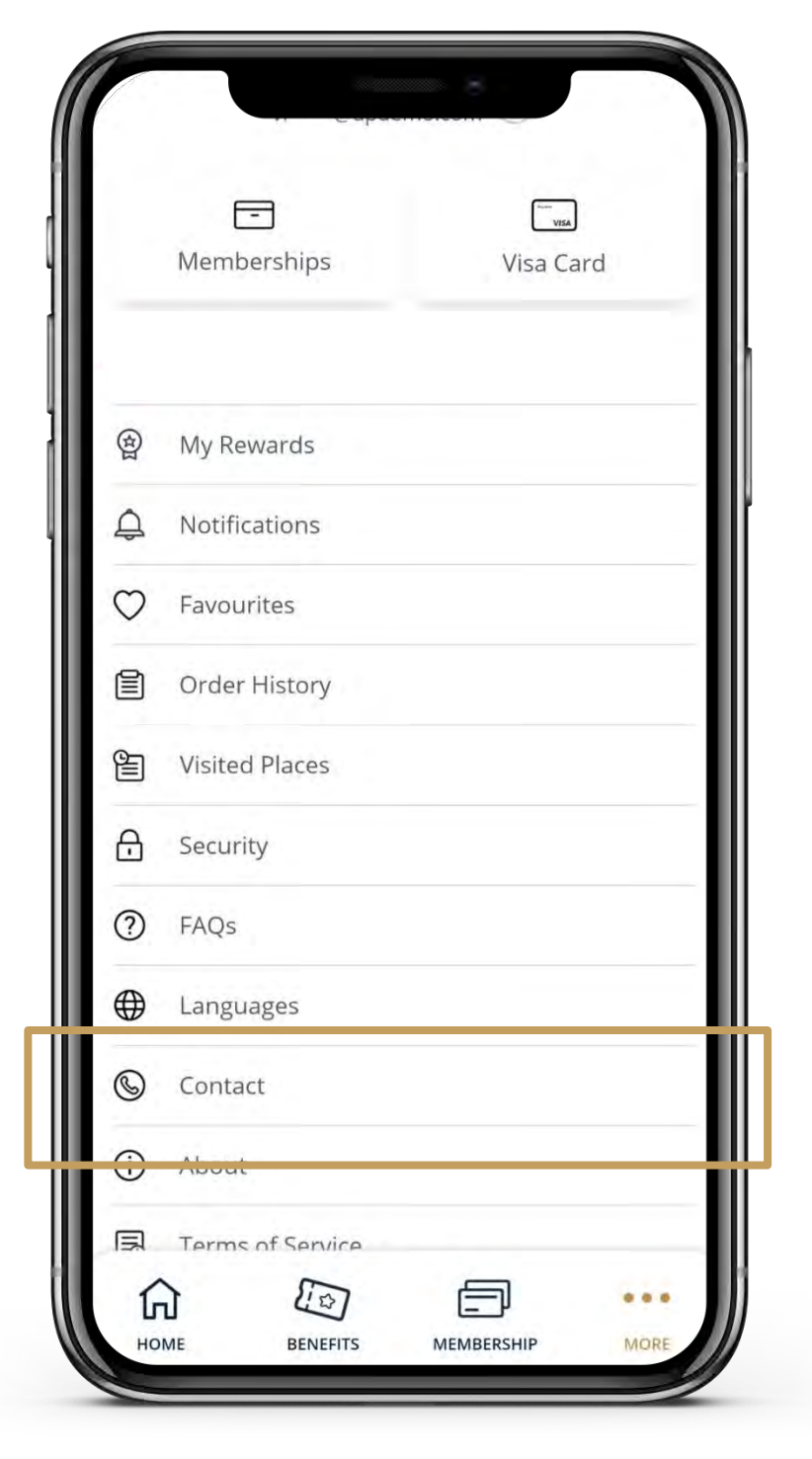

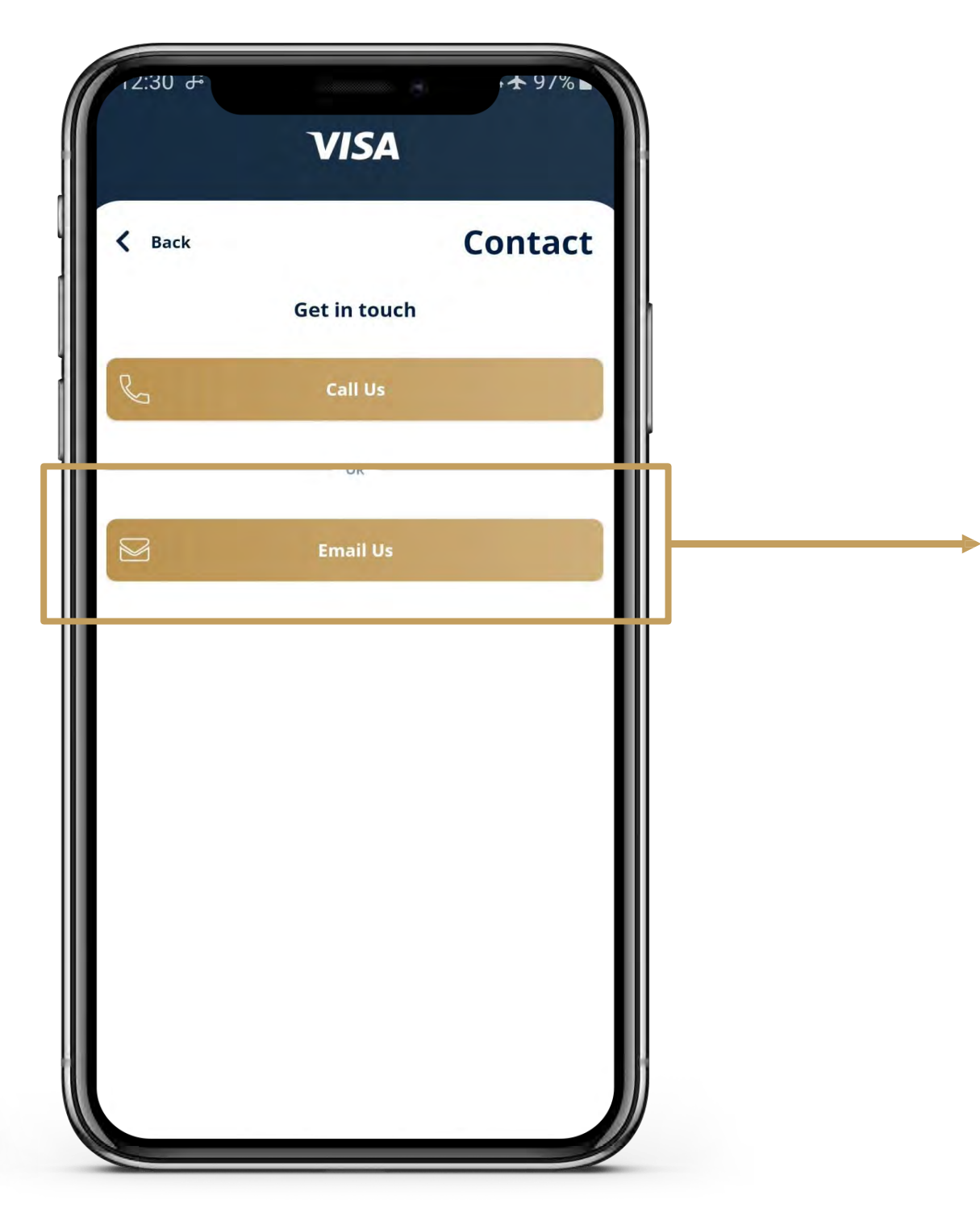

El titular de tarjeta selecciona **"Contact"** (Contacto) en la página **"More"** (Más).

Si selecciona enviar un correo electrónico, se abrirá la aplicación de correo electrónico por defecto.

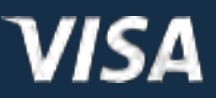

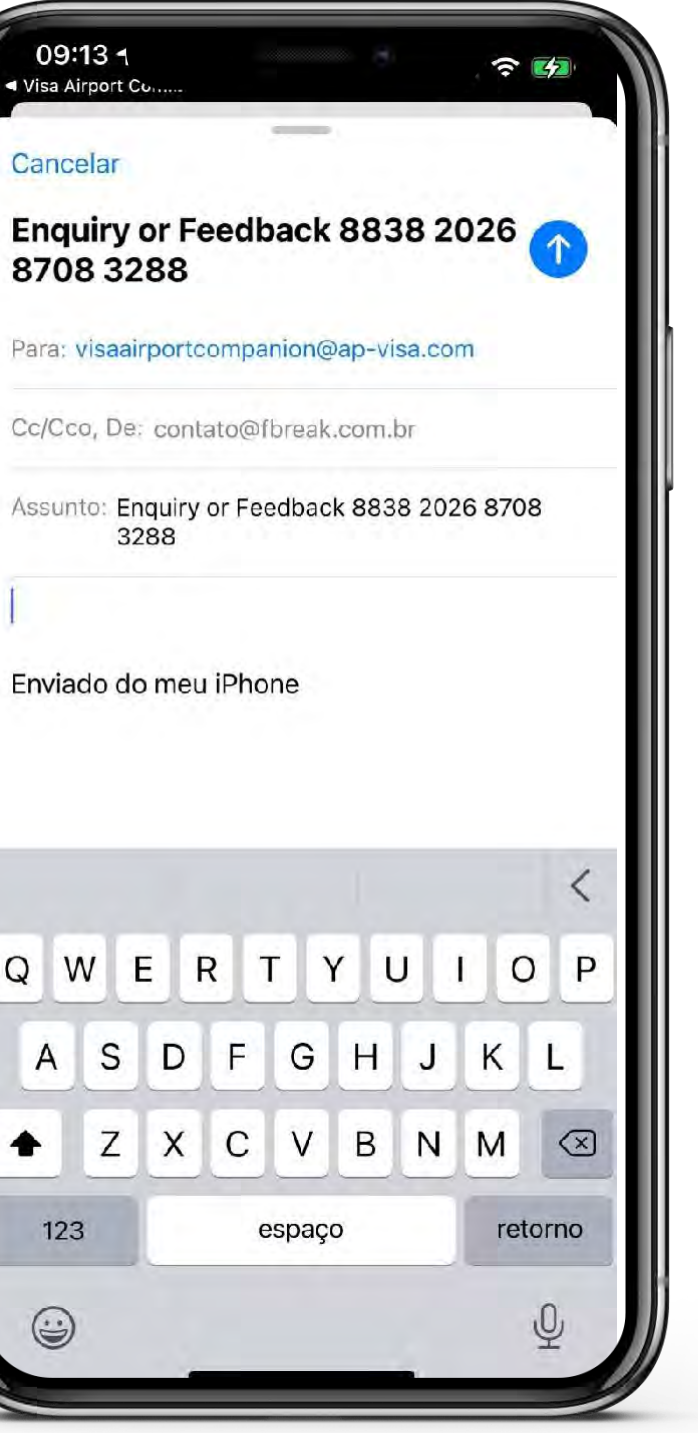

Se abre una página de redacción de correo electrónico. El destinatario de este correo electrónico es el equipo de atención al cliente de AXA.

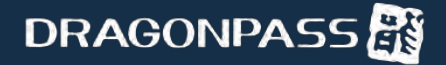

# Cómo ver:

- El número de visitas a salones VIP hay disponibles
- Los salones VIP visitados

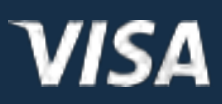

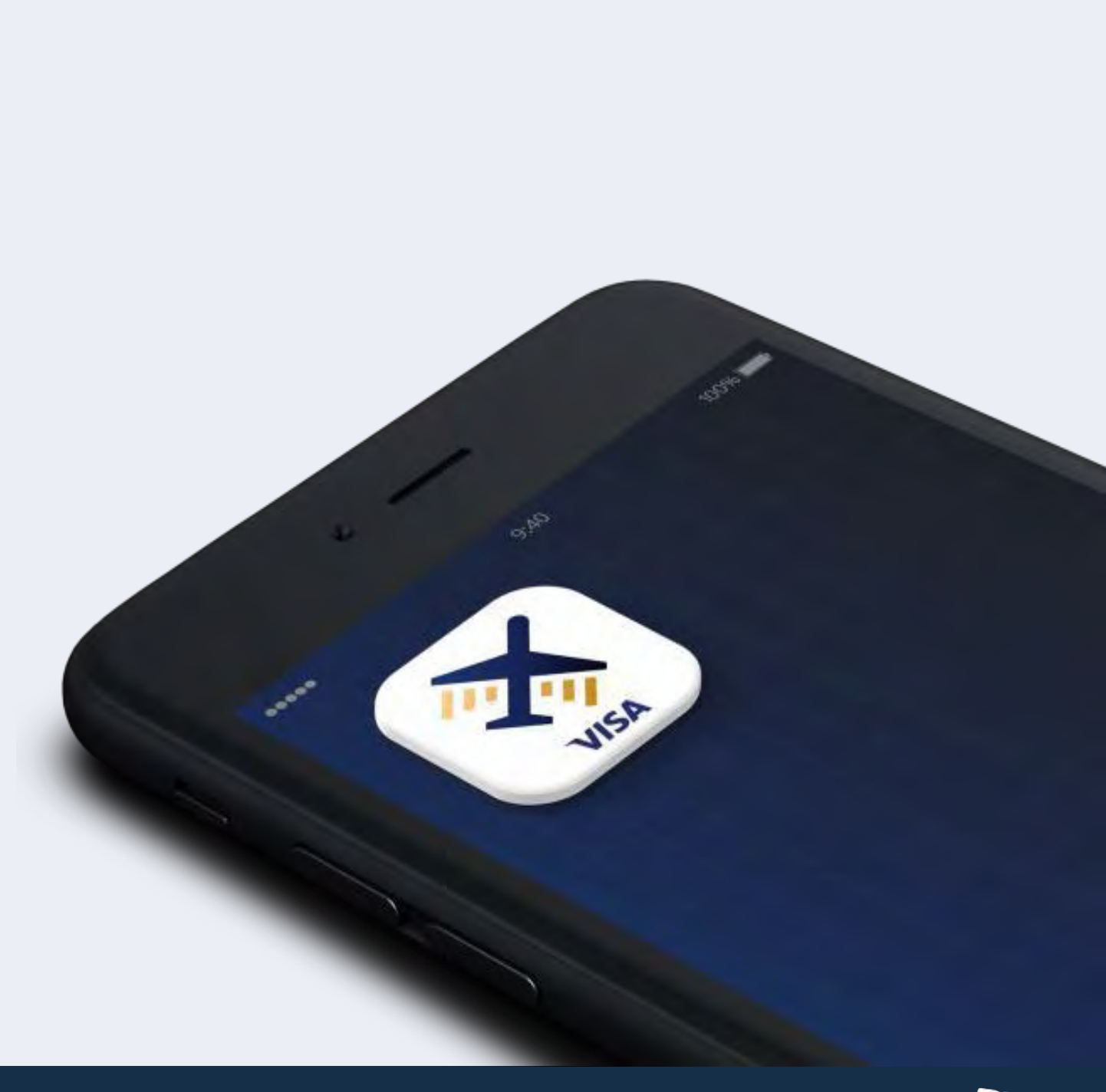

#### Cómo ver el número de visitas a salones VIP disponibles Cómo ver los salones VIP visitados

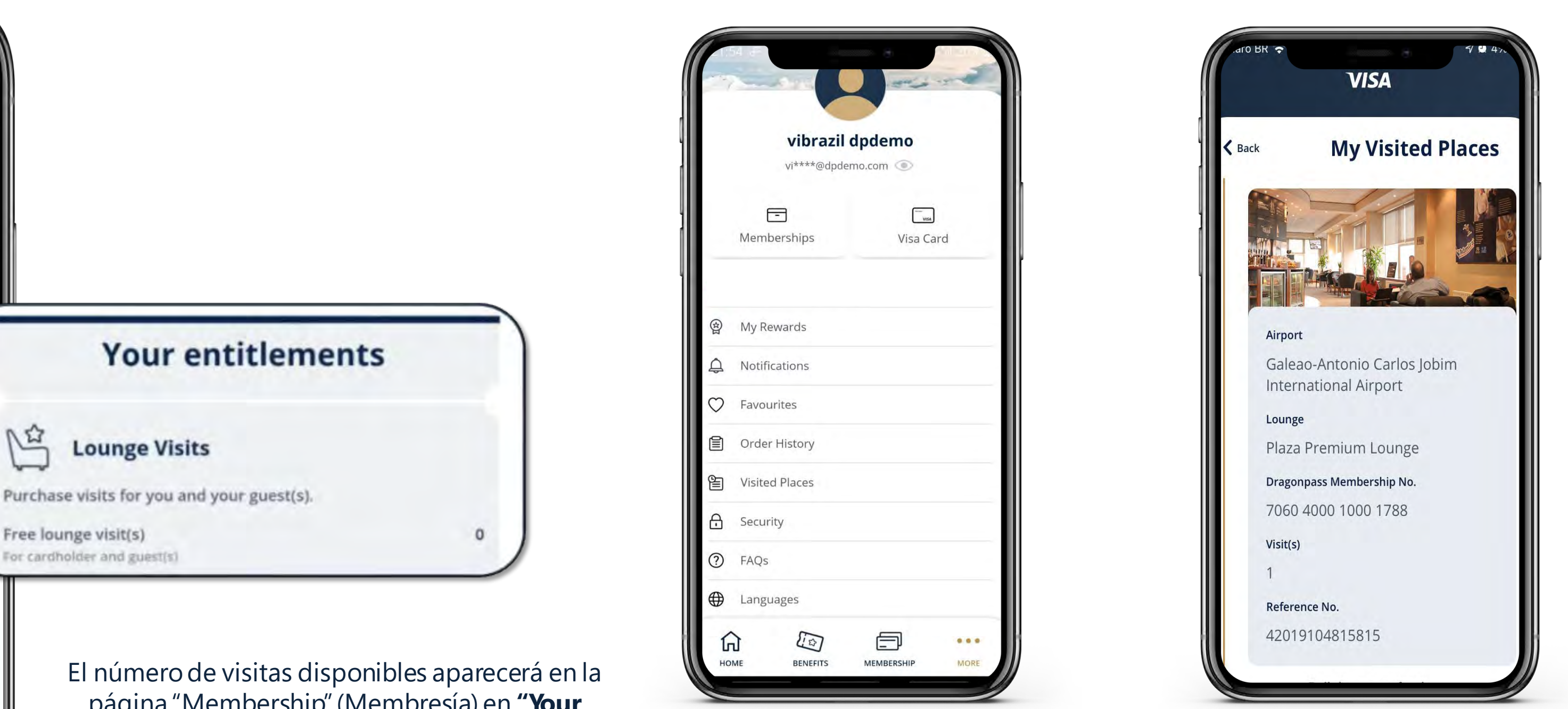

 $\mathbb{R}^2$  Lounge Visits entary lounge visits available annually with this membership. See below for your re complimentary visits. Complimentary lounge visit(s) dar and au Transport Rides 0 free transport rides to be used on transfer to and from Cor doro Arturo Merino Benitez International Airport Free rides **Notes** This card is eligible for specific dining offer. SU SWITCH MEMBERSH  $\Box$ 四  $000$ [u MY TRIPS

Please show this screen to the staff to use your membership

驟爆

**Your entitlements** 

0000 0000 0000 0000

David Lim

Valid Till 30/12/2025

VISA

**DRAGONPASS** 

página "Membership"(Membresía) en **"Your entitlements"** (Sus derechos).Las visitas pueden ser financiadas por Visa/el banco (visitas gratuitas a salones VIP) o compradas por el titular de tarjeta.

Las visitas pueden ser válidas únicamente para el titular de tarjeta o para el titular de tarjeta y sus invitados.

Puede acceder a los salones VIP visitados desde **"More" (Más) > "Visited Places" (Lugares visitados).**

# Cómo canjear ofertas de restaurantes

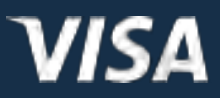

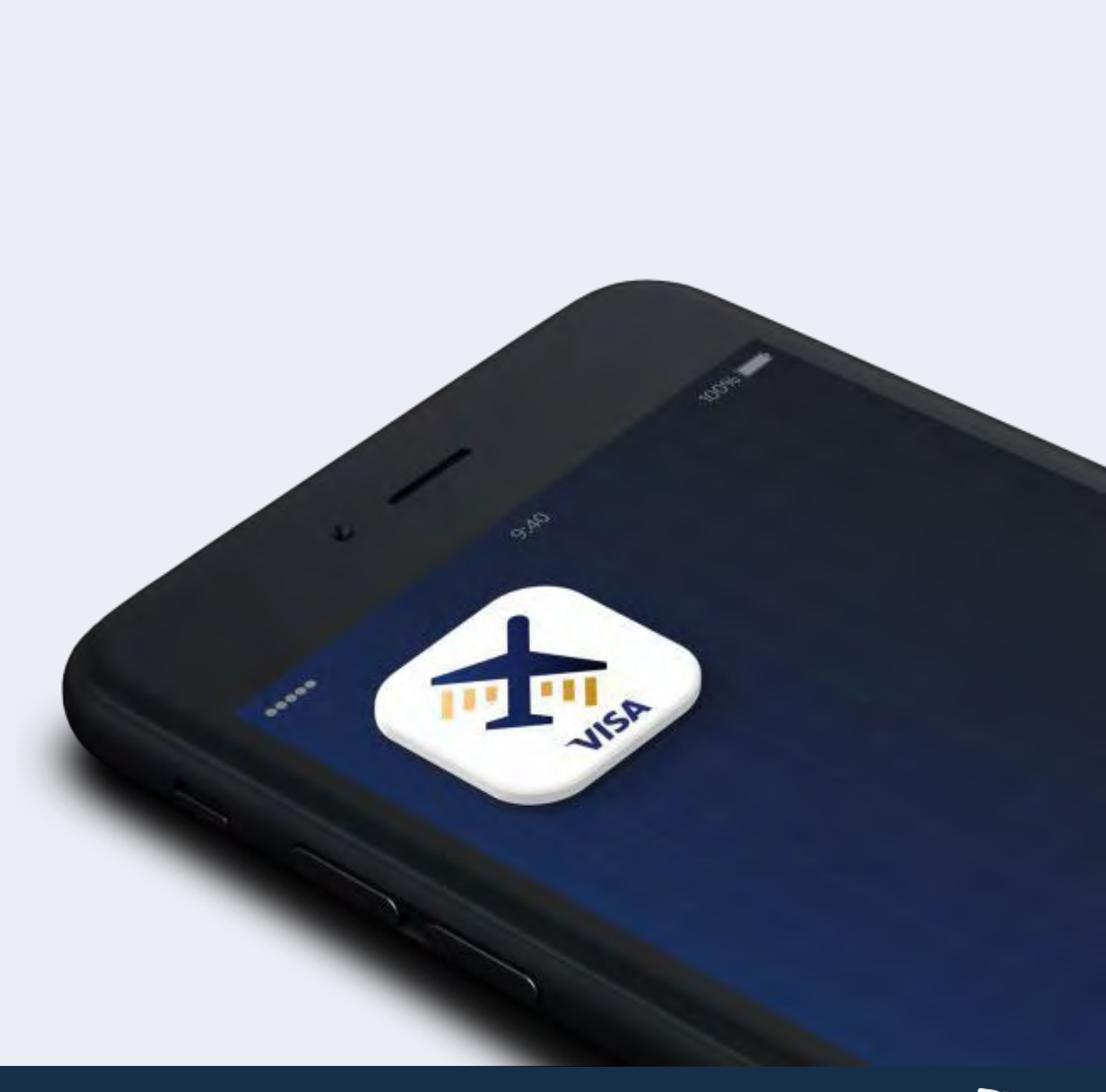

El titular de tarjeta debe seleccionar la sección "Dining" (Restaurantes).

**VISA** 

#### Cómo canjear ofertas de restaurantes

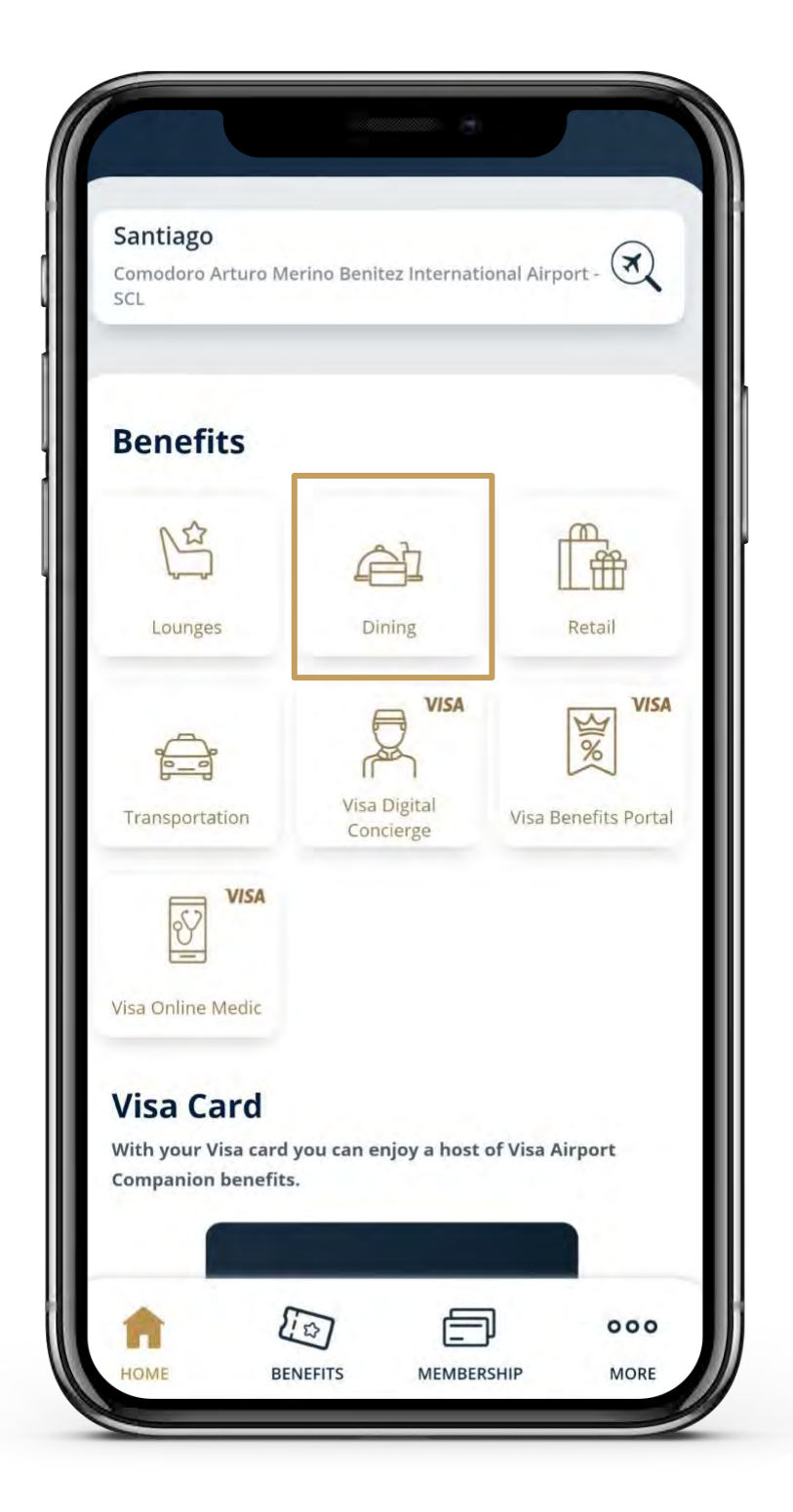

Aparecerá una lista de todos los restaurantes disponibles en aeropuerto correspondiente. El titular de tarjeta debe seleccionar el restaurante donde desea canjear una oferta.

ווי γווי ק

**Dining** 

**VISA** 

 $\blacksquare$  Gate

(Temporarily closed)

(Temporarily closed)

**BRICIOLE** 

 $6:00 - 22:00$ 

Terminal<sup>\*</sup>

Airside

I Subway

Airside

 $\star$ 

Heineken

 $00:00 - 24:00$ 

International Terminal

**HEINEKEN BAR** 

ternational Terminal

 $09:00 - 21:00$ 

All Gates

**Back** 

 $\P$  Filter

Q Search dining

All Terminals

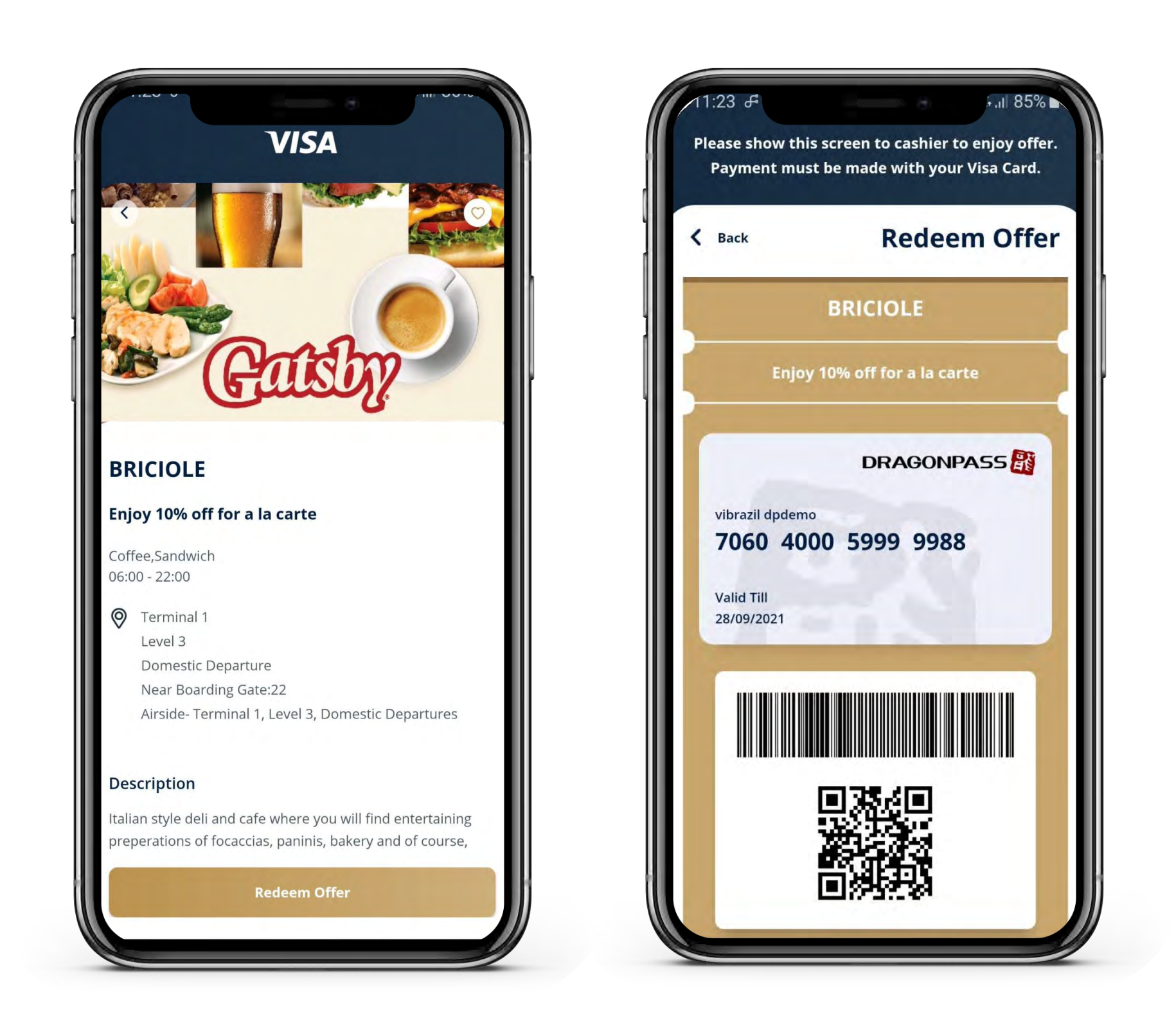

Se mostrarán detalles de la oferta, las ubicaciones y una breve descripción. El titular de tarjeta debe seleccionar **"Redeem Offer"** (Canjear oferta).

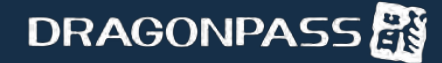

# Cómo canjear ofertas de tiendas minoristas

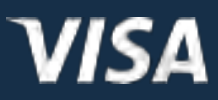

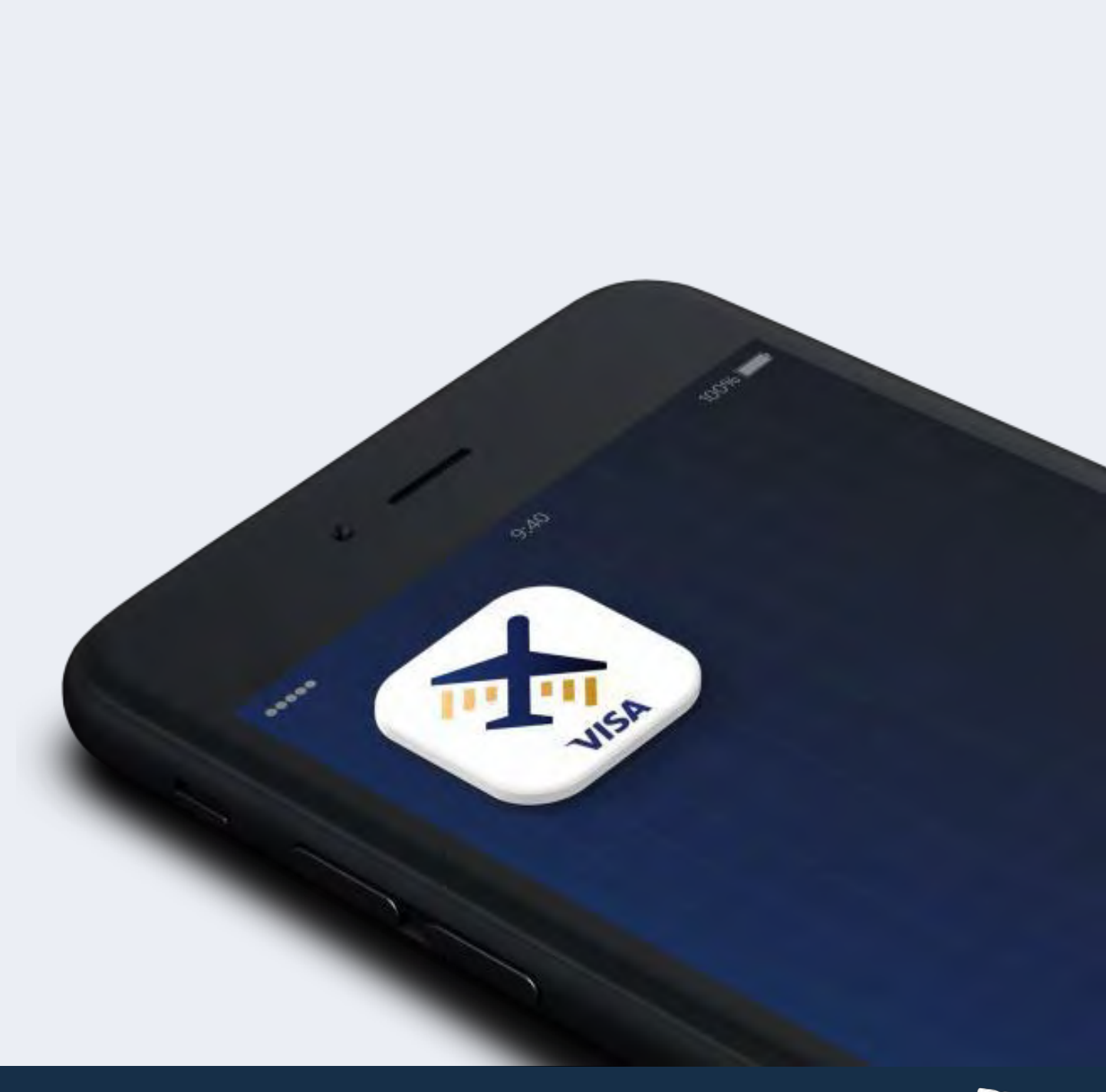

Se mostrará la ubicación. El titular de tarjeta debe pulsar la lista para confirmar, lo que lo llevará a la página de membresía. El titular de tarjeta debe presentar la página de membresía para canjear la oferta. La oferta se aplica al total a pagar y el titular de tarjeta deberá pagar el resto directamente al comerciante.

**DRAGONPASS** 

El titular de tarjeta selecciona el aeropuerto del que desea ver tiendas. El titular de tarjeta debe seleccionar el botón "Retail" (Tiendas minoristas).

Aparecerá una lista de todas las tiendas minoristas disponibles en ese aeropuerto. El titular de tarjeta selecciona la tienda donde desea canjear una oferta.

#### Cómo canjear ofertas de tiendas minoristas

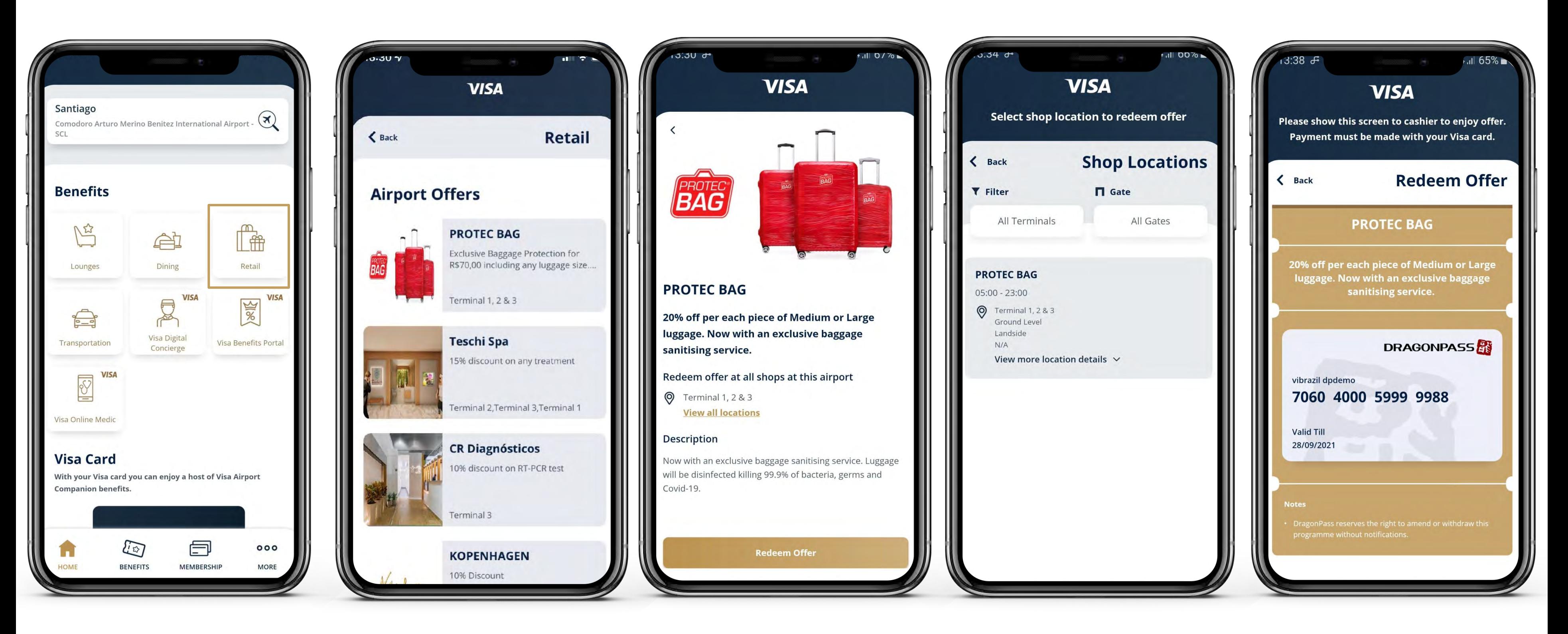

Se mostrarán detalles de la oferta, las ubicaciones y una breve descripción. El titular de tarjeta debe seleccionar **"Redeem Offer"** (Canjear oferta).

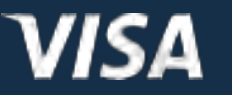

Reservar un traslado al aeropuerto utilizando la función: *Pago por servicio*

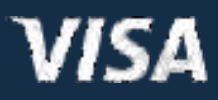

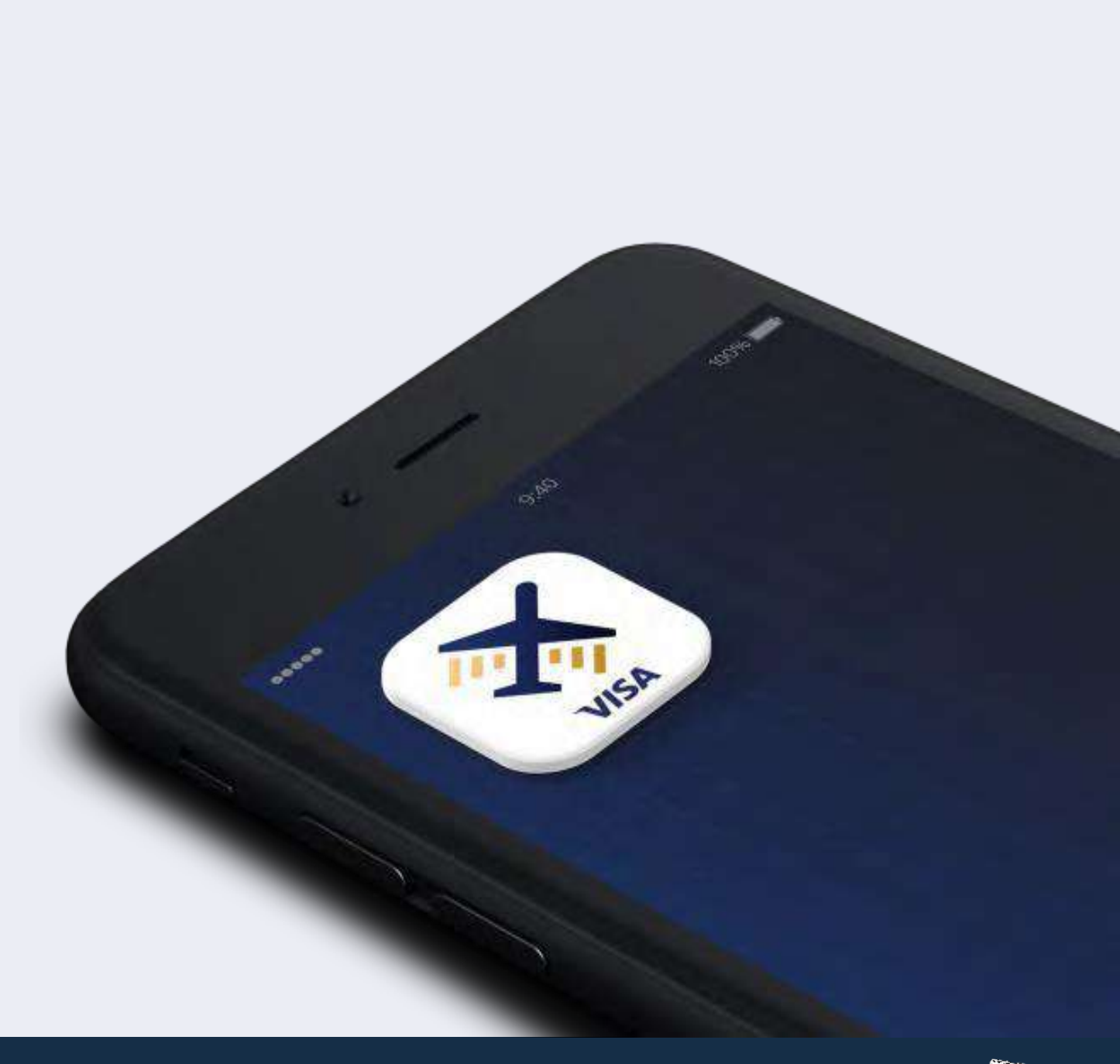

Una página de información mostrará las restricciones específicas o la información general sobre el servicio de trasporte.

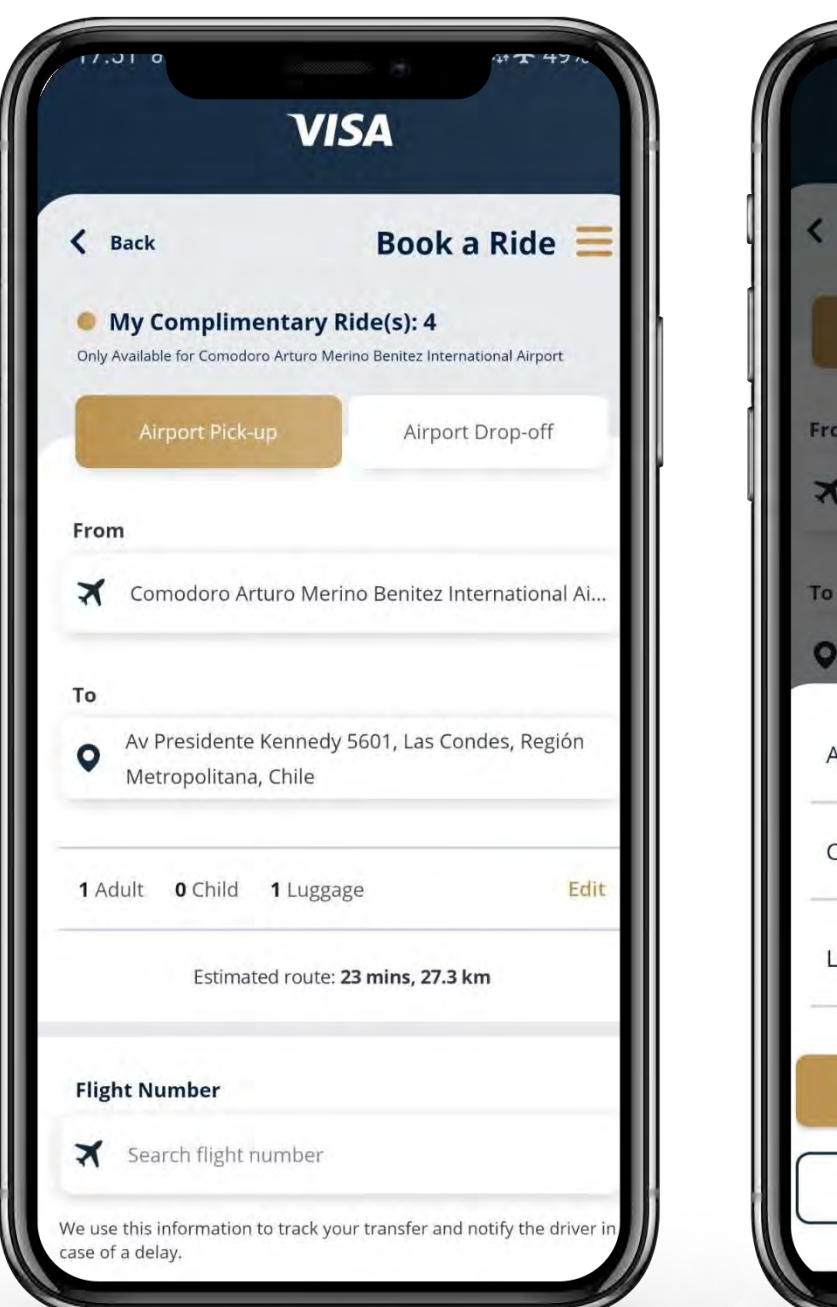

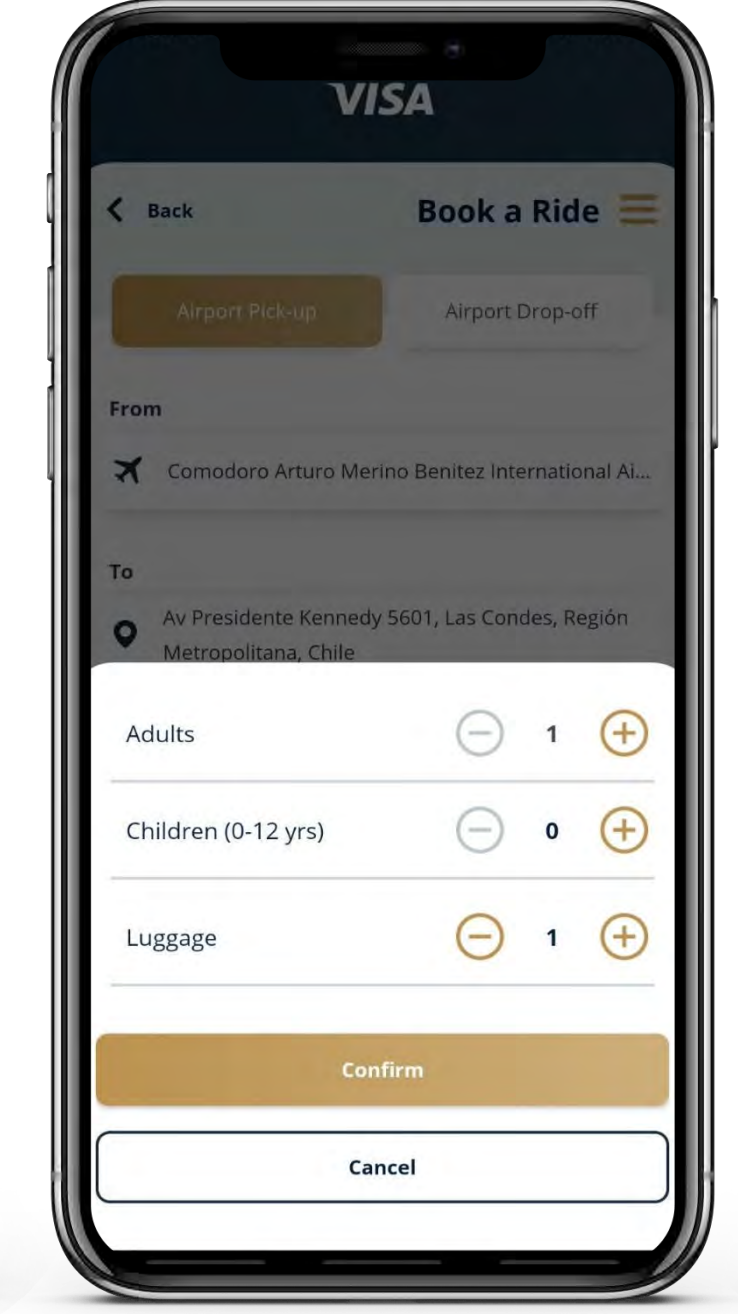

El titular de tarjeta debe seleccionar que lo recojan para llevarloal aeropuerto o de regreso del aeropuerto. Si desea que lo recojan para llevarlo al aeropuerto, el titular de tarjeta debe ingresar el aeropuerto.

El derecho financiado por Visa/emisor puede estar restringido para utilizarse únicamente en aeropuertos específicos.

El titular de tarjeta debe seleccionar el número de pasajeros y equipaje.

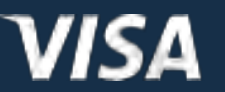

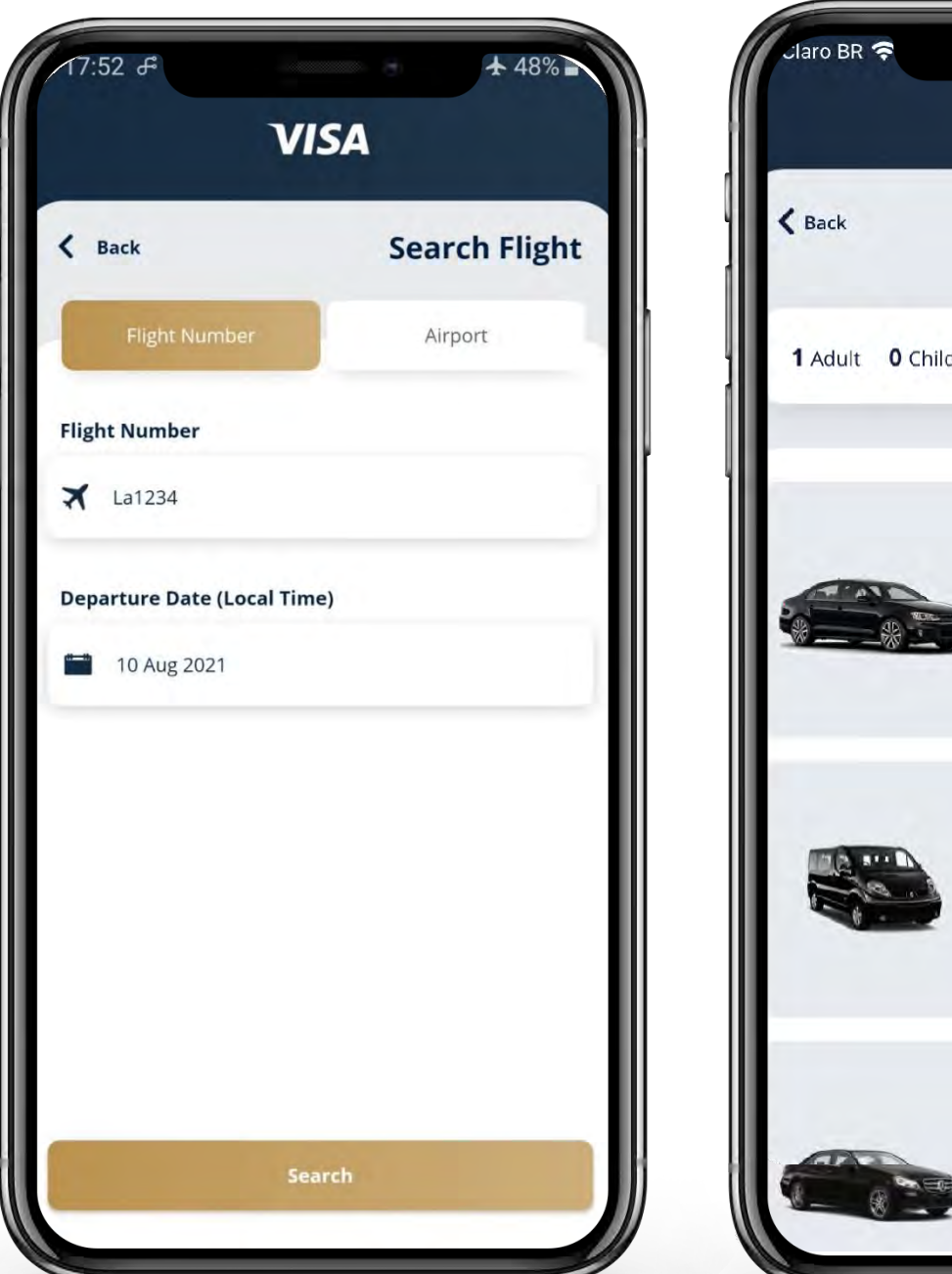

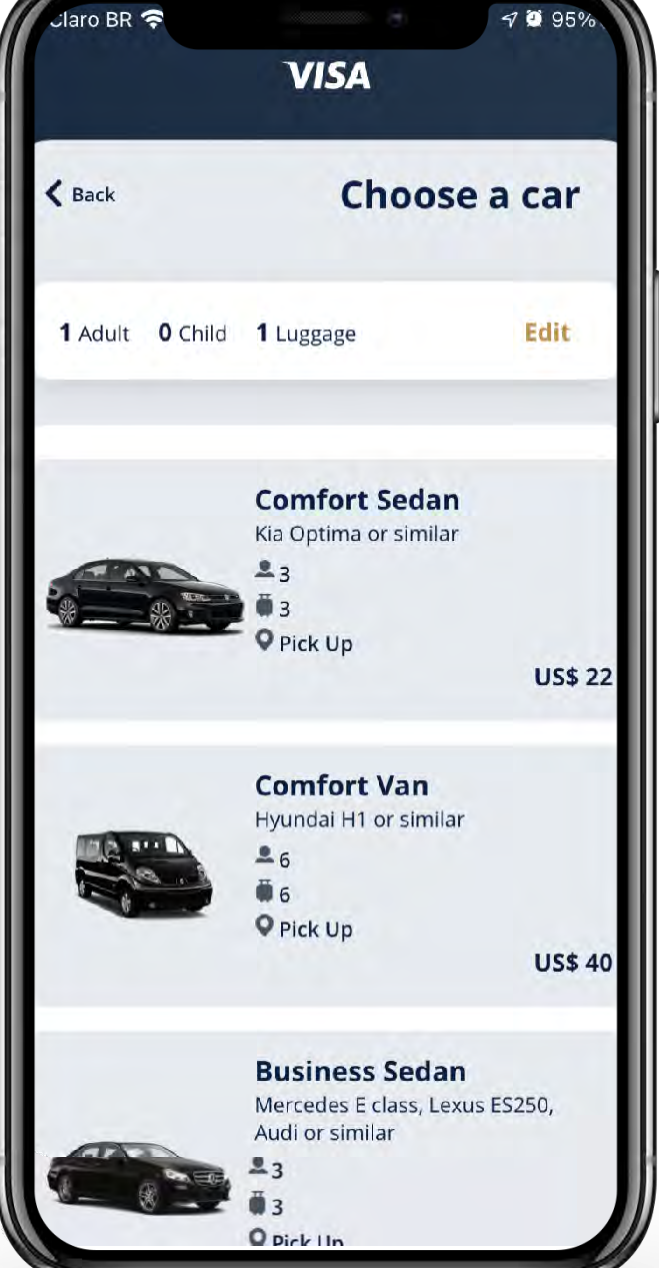

El titular de tarjeta debe ingresar el número de vuelo y la fecha de salida y pulsar **"Search"** (Buscar).

El titular de tarjeta debe elegir la categoría de automóvil.

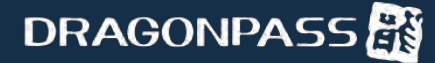

#### Traslado al aeropuerto utilizando la función *Pago por servicio*

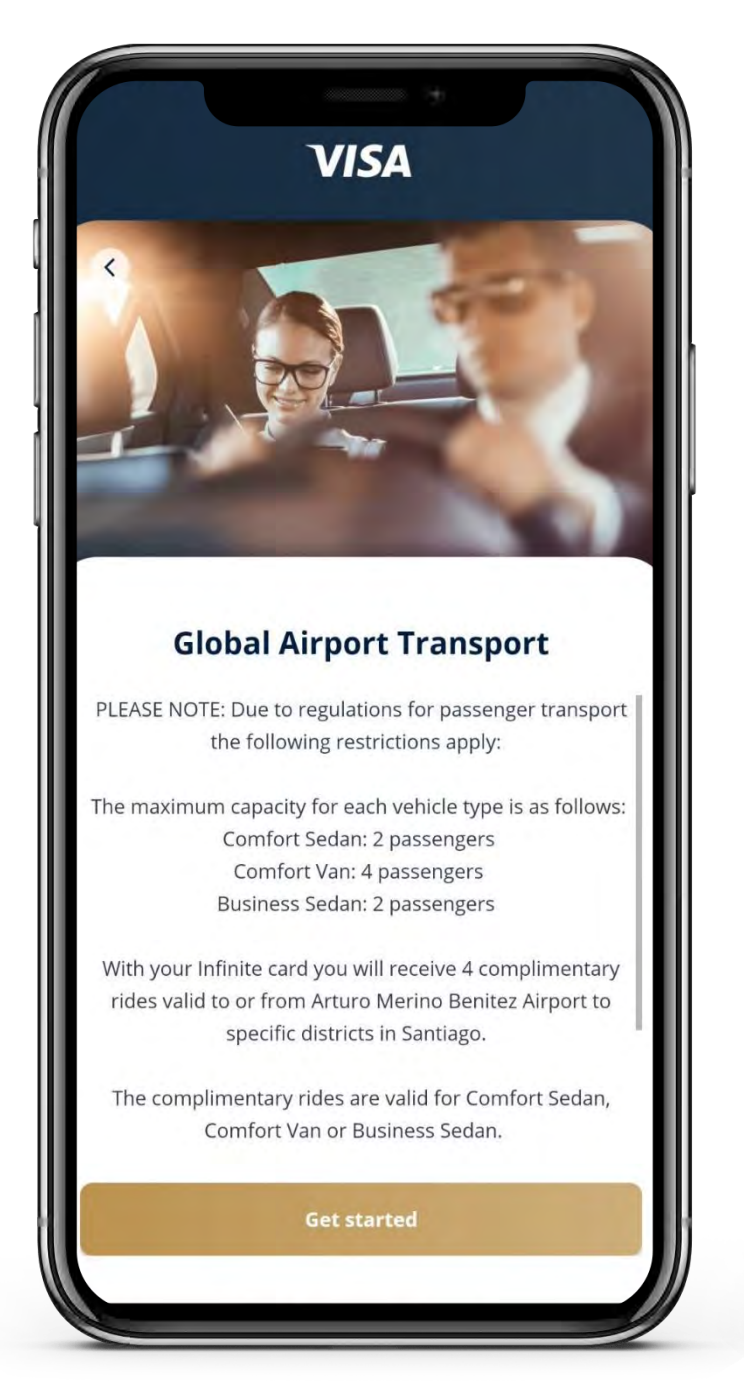

El pedido para el traslado será presentado para que el titular de tarjeta lo revise.

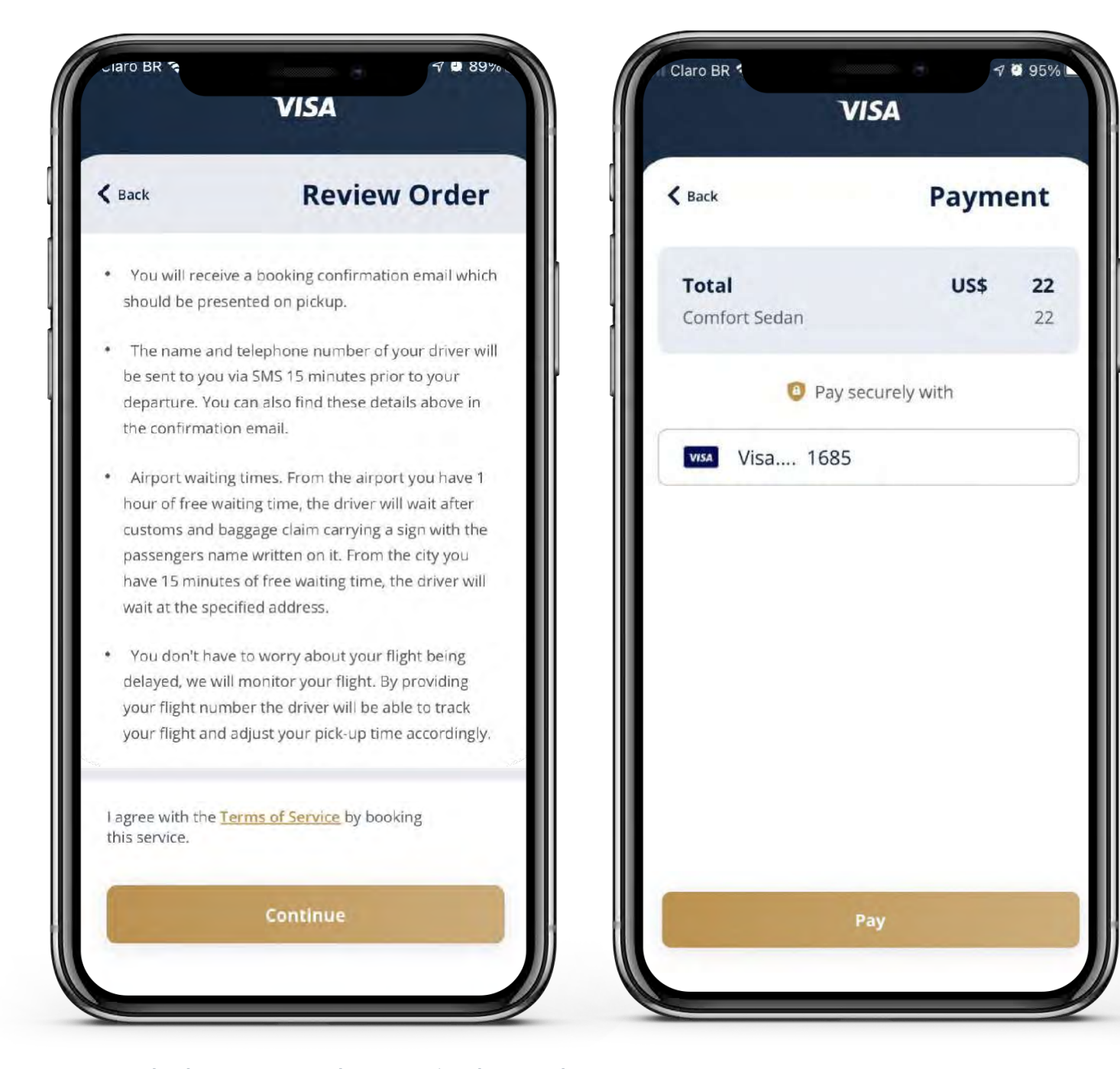

El titular de tarjeta debe confirmar el pago.

VISA

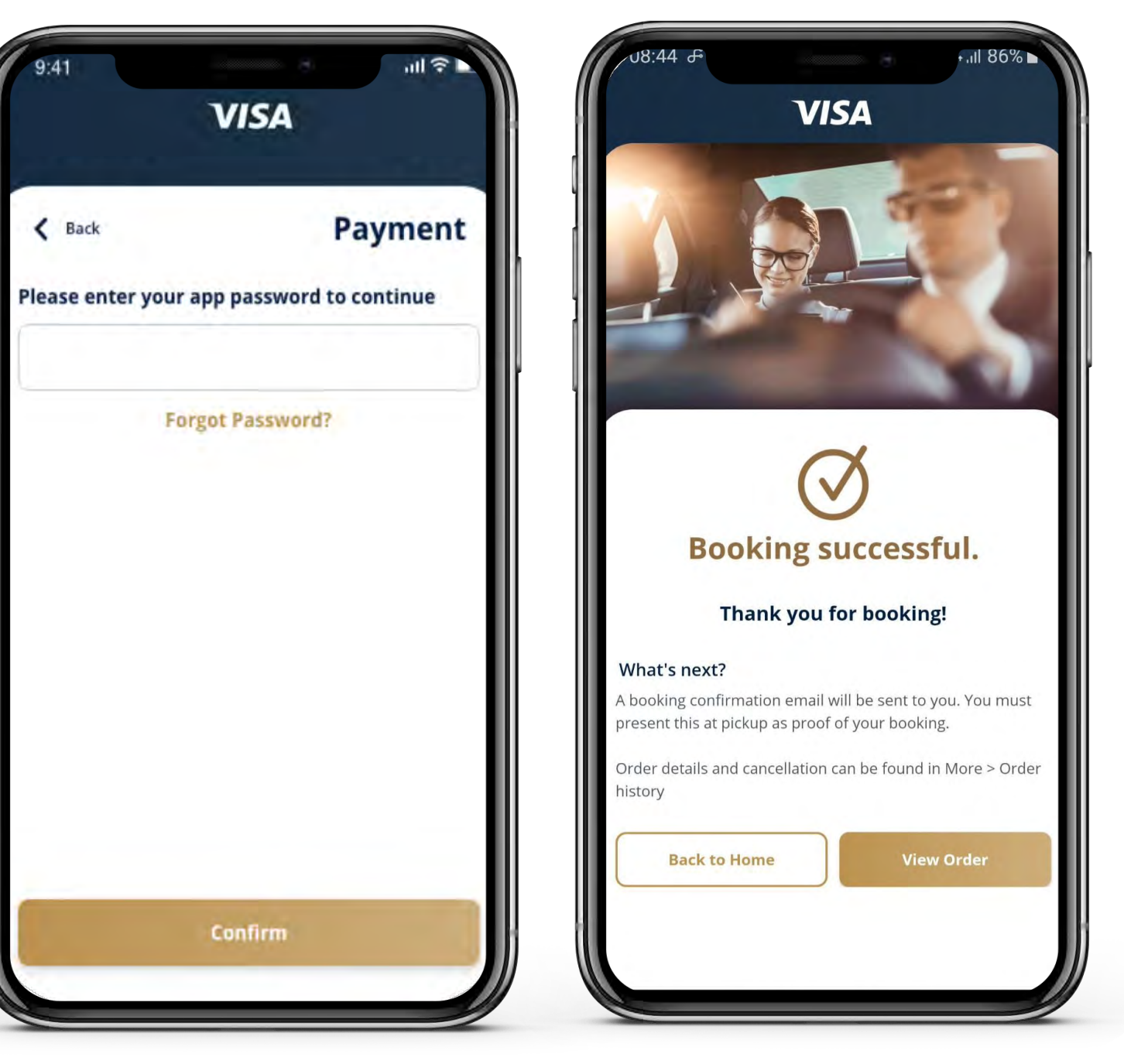

El titular de tarjeta ingresa su contraseña de la aplicación para confirmar el pago.

### Traslado al aeropuerto utilizando la función *Pago por servicio*(continuación)

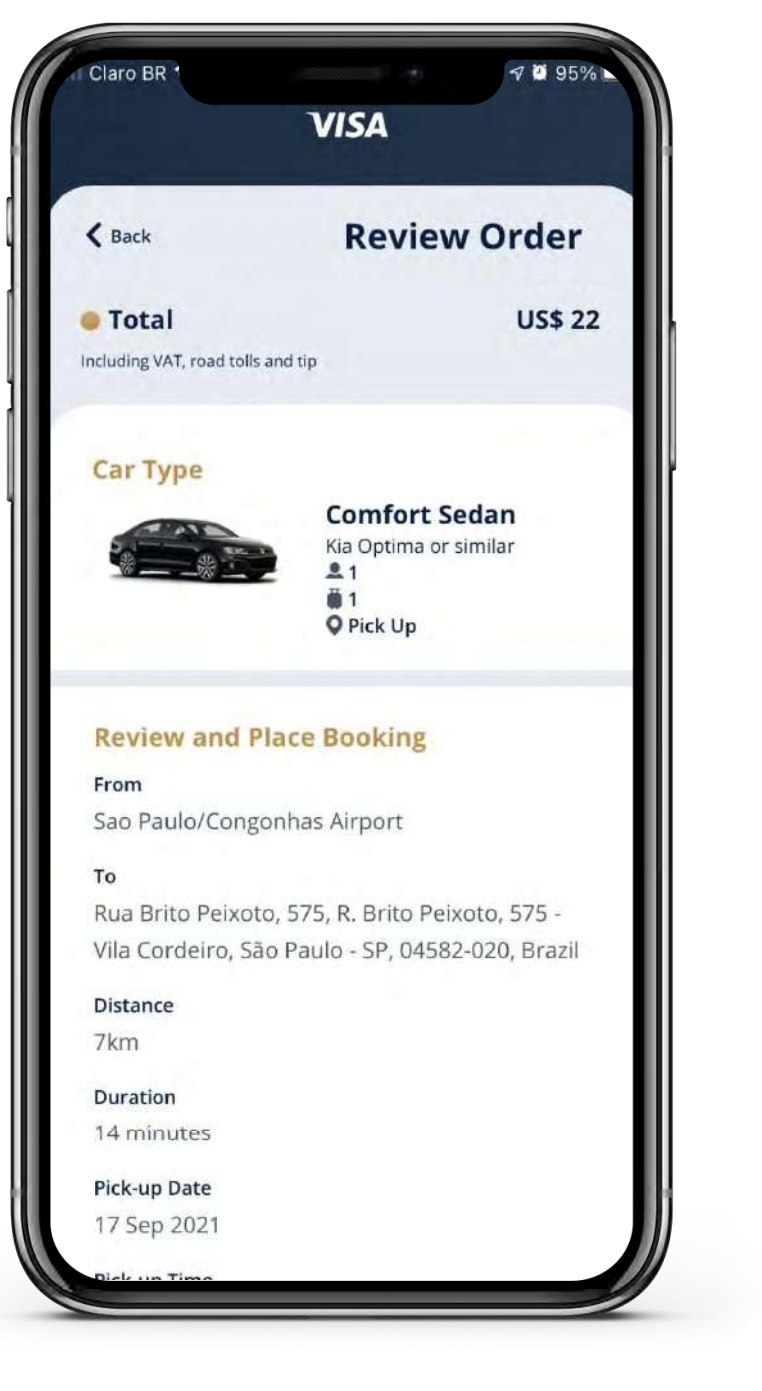

Cuando la reserva esté completa, el titular de tarjeta recibirá un correo electrónico de confirmación o verá los detalles en "Order history" (Historial de pedidos).

**DRAGONPASS** 

Resumen de la reserva, lo que incluye el destino, los detalles de los pasajeros y los Términos. Si todo está correcto, el titular de tarjeta puede continuar para confirmar la reserva.

Cómo cancelar un servicio de traslado reservado en Airport Companion de Visa

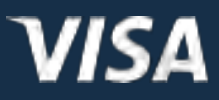

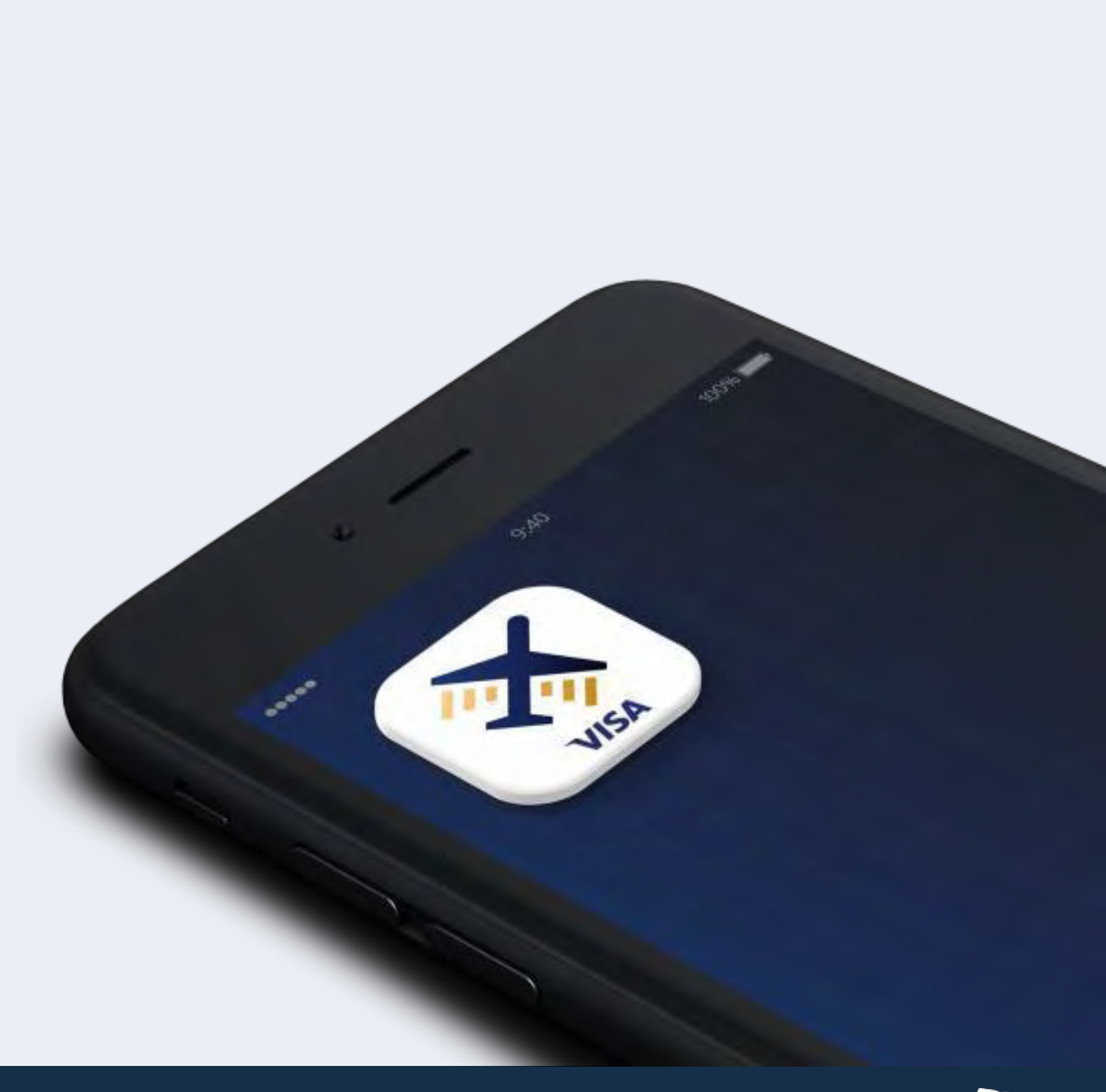

#### Cómo cancelar un servicio de traslado reservado en Airport Companion de Visa

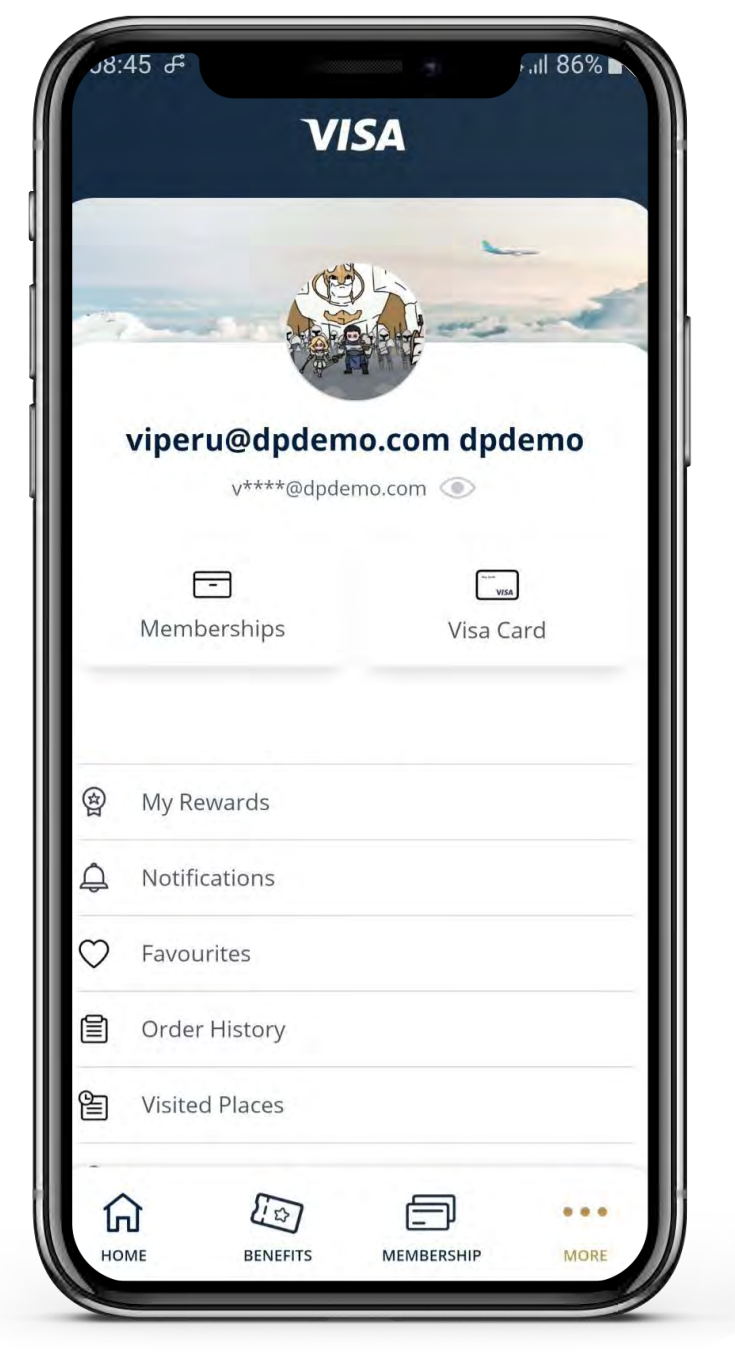

Pulse "More" (Más) y luego "Order History" (Historial de pedidos).

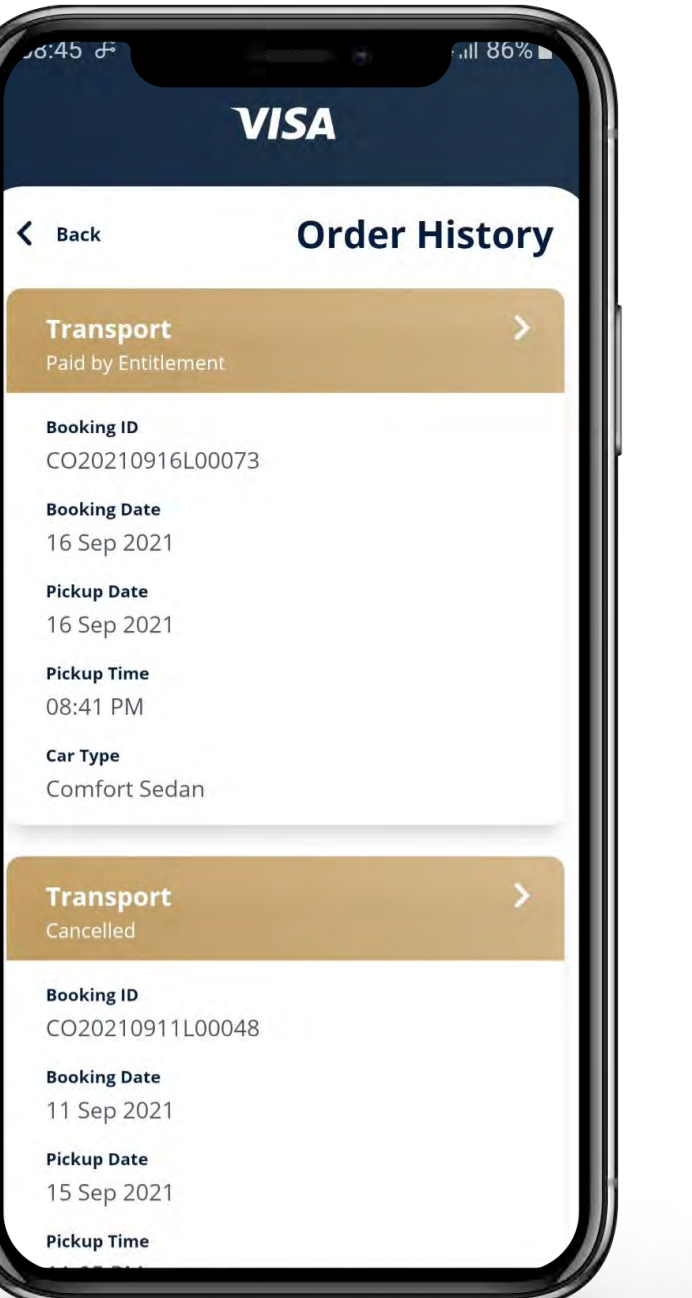

Una página mostrará todas las reservas incluidas las próximas reservas, las reservas anteriores y las canceladas.

El titular de tarjeta debe seleccionar la reserva que desea cancelar.

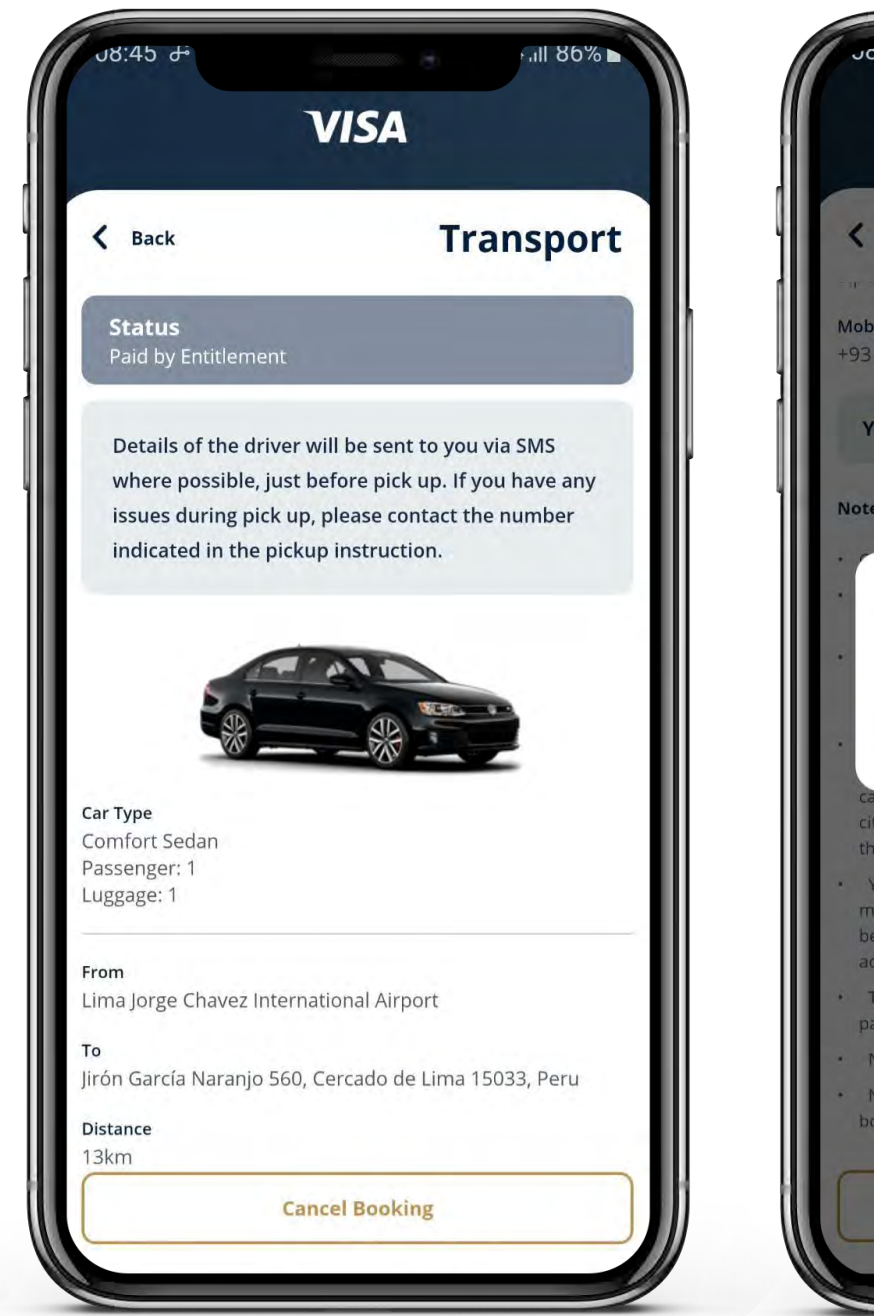

El titular de tarjeta hace clic en "Cancel booking" (Cancelar reserva).

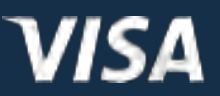

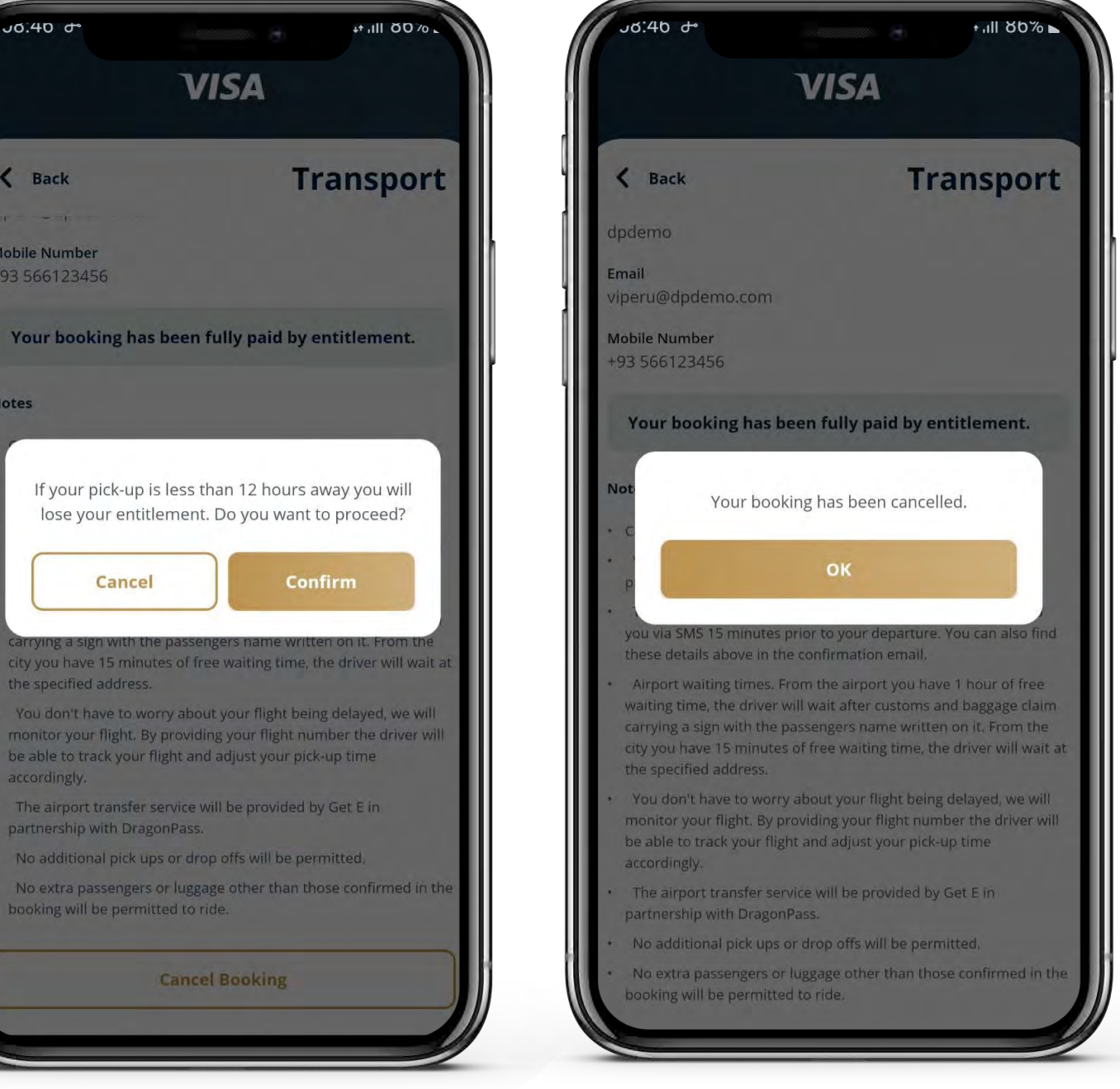

El titular de tarjeta confirma que desea cancelar la reserva.

La reserva se ha cancelada correctamente. La reserva aparecerá como cancelada en "Order History" (Historial de pedidos).

# Cómo utilizar la función Seguimiento de vuelos

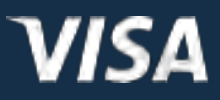

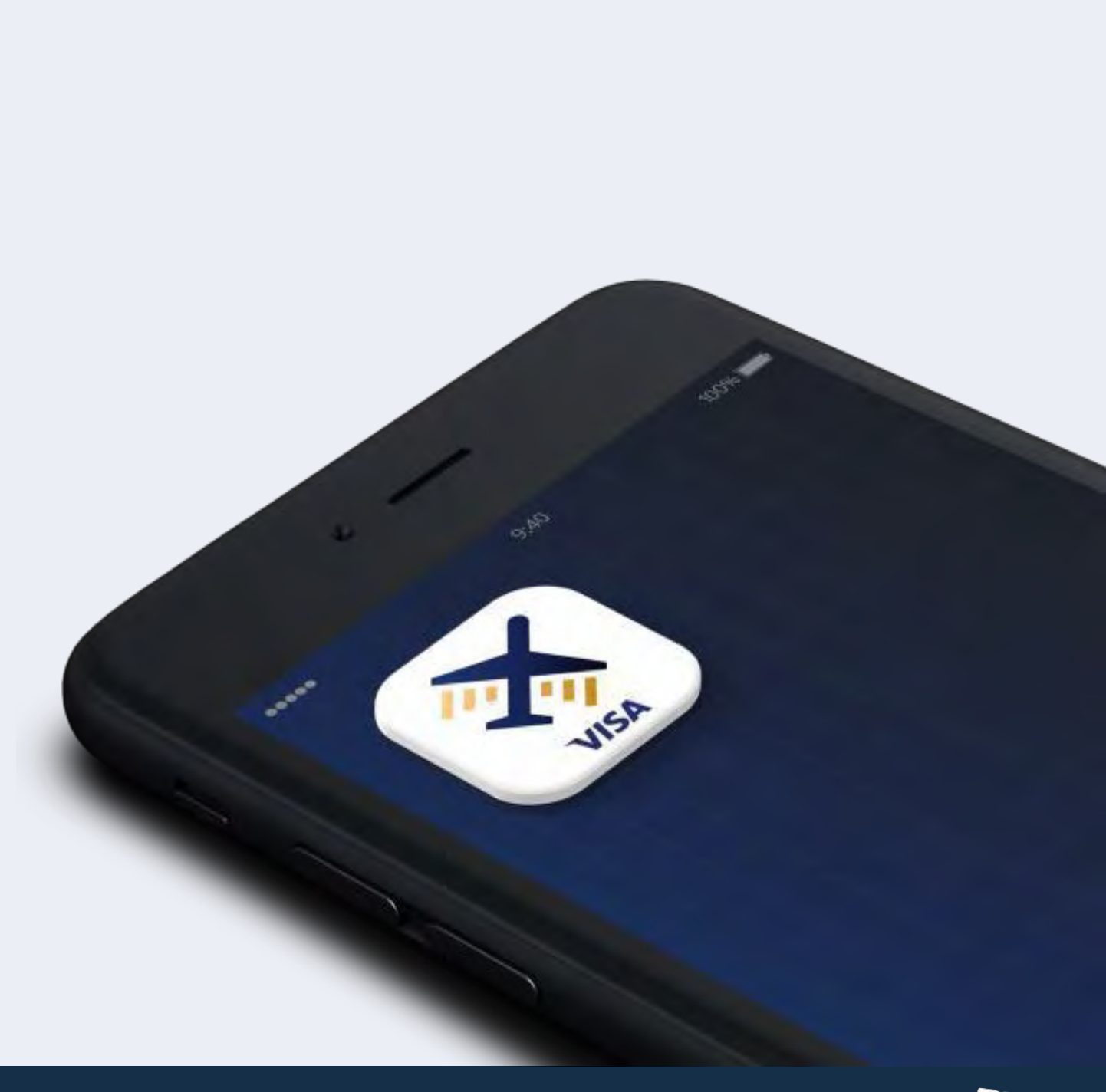

### Cómo utilizar la función Seguimiento de vuelos

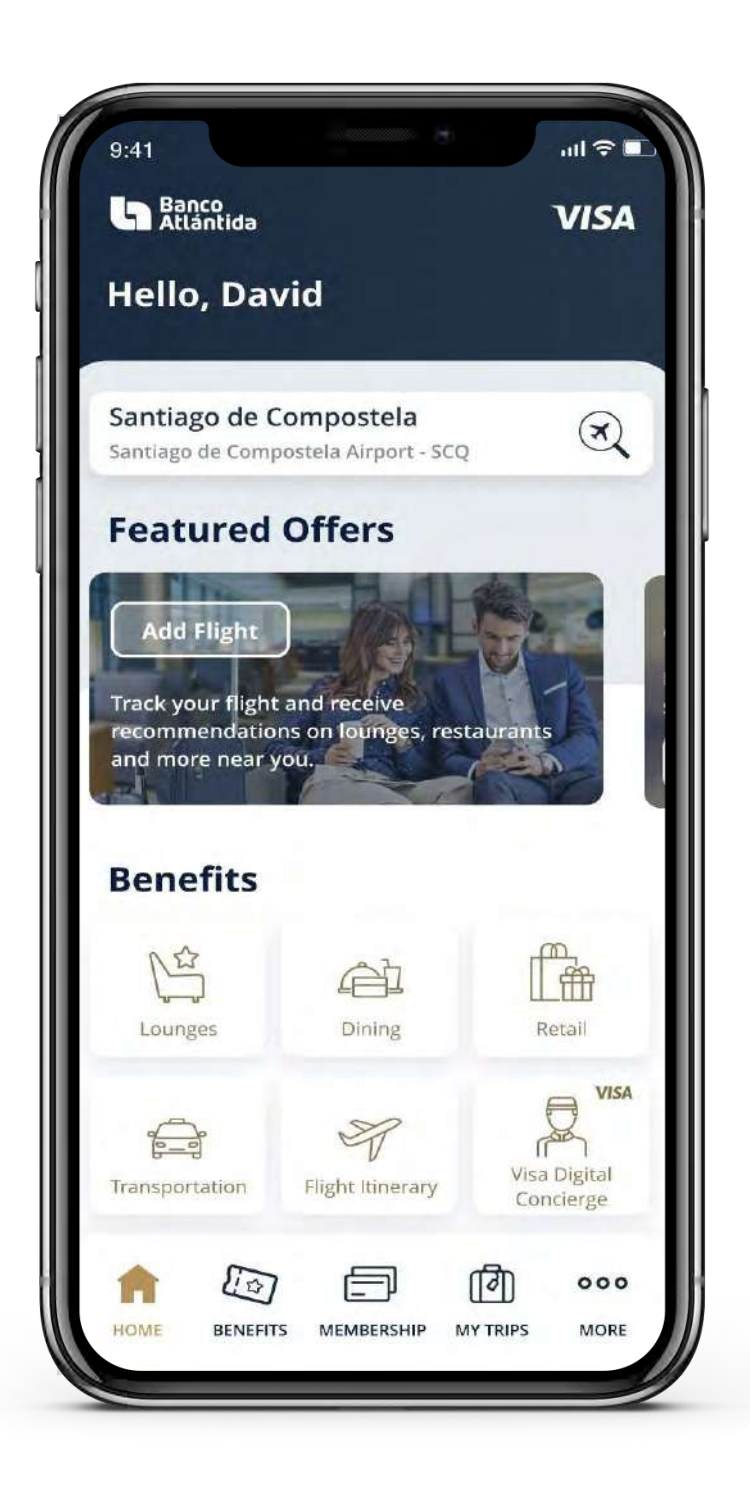

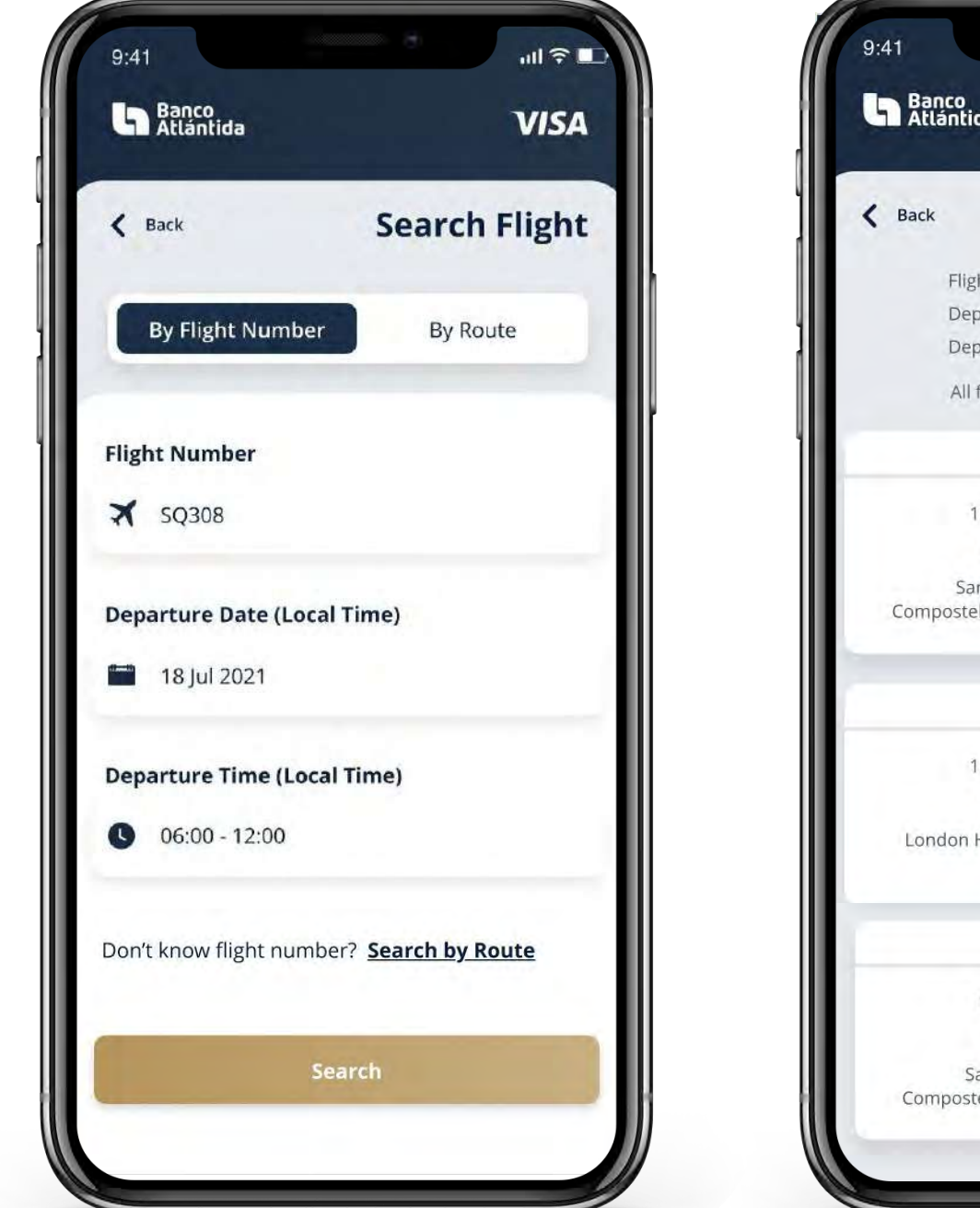

Seleccione "Flight itinerary" (Itinerario de vuelo) de las tarjetas de beneficios.

Busque el vuelo al que desea realizarle un seguimiento.

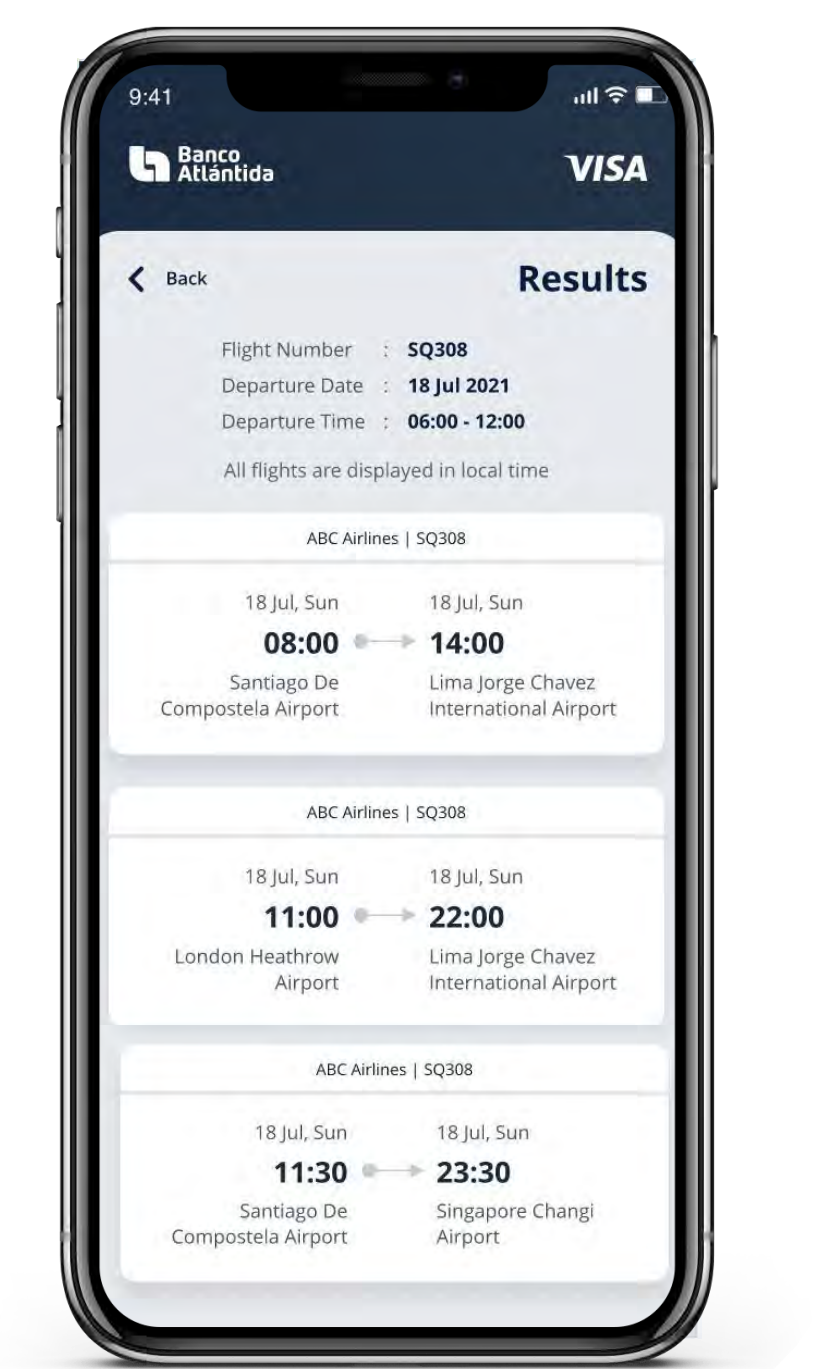

Busque y seleccione el vuelo correcto al que desea realizarle un seguimiento.

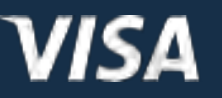

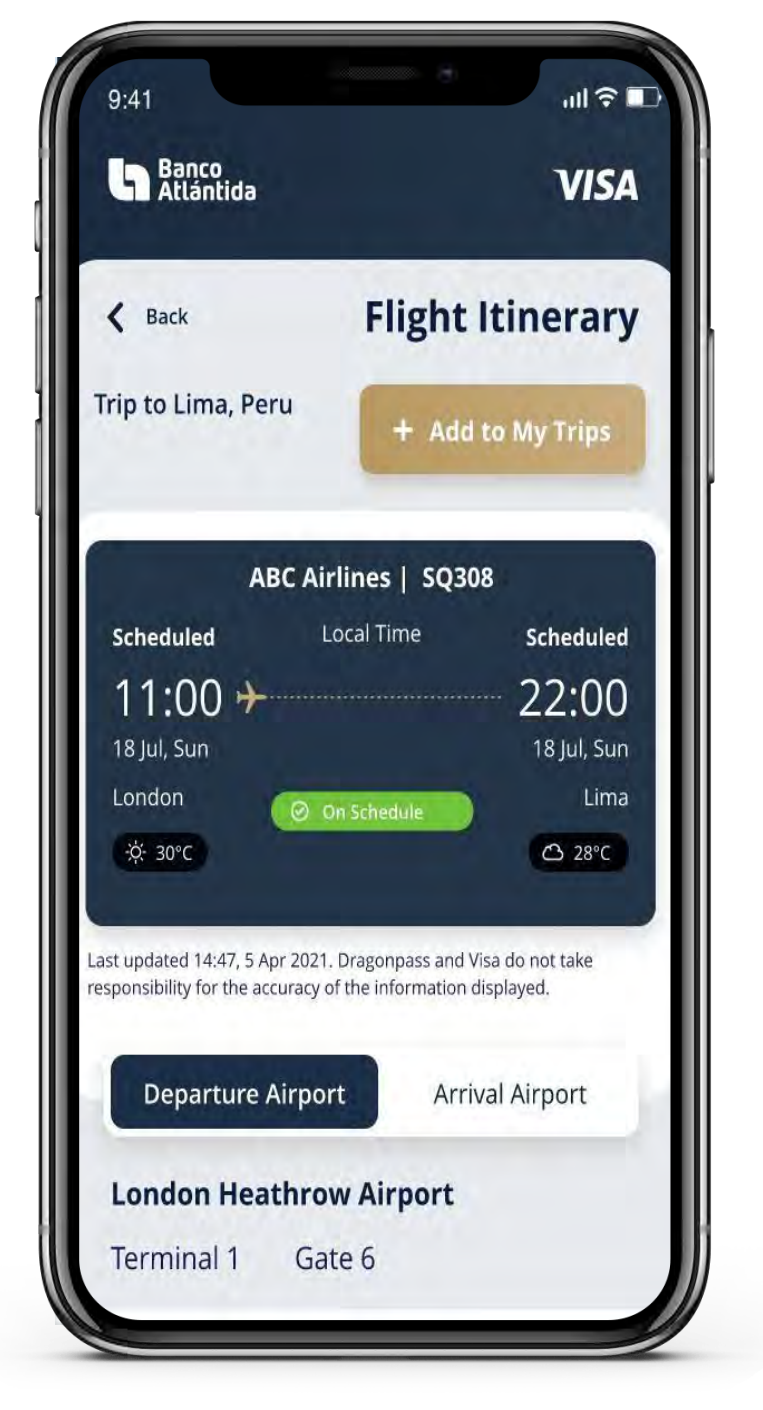

Pulse el botón *"+ Add to My Trips" (+ Añadir a mis viajes)*  para comenzar el seguimiento del vuelo.

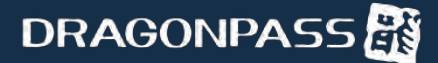

Confirme que desea comenzar el seguimiento del vuelo.

Aparecerá una notificación para confirmar que ha comenzado el seguimiento del vuelo y recibir actualizaciones del vuelo.

En las opciones de menú de "MY TRIPS" (Mis viajes), ahora verá las actualizaciones del estado del vuelo.

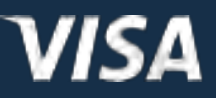

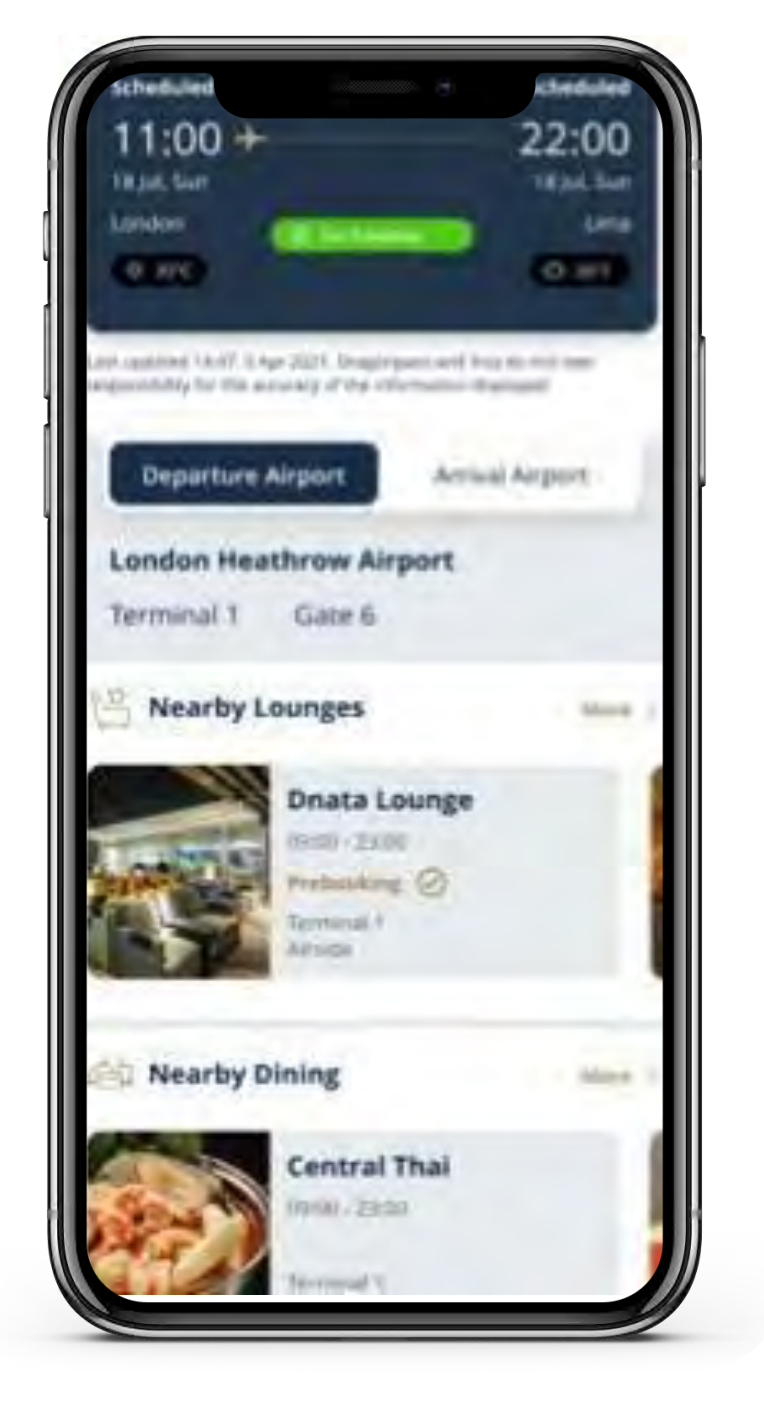

Al hacer clic en el seguimiento del viaje, aparecerá el usuario donde puede disfrutar de salones VIP, restaurantes y otras ofertas cerca de usted.

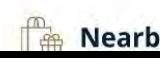

Nearby Retail Offers

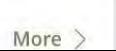

**PRAGONPASS** 

### Cómo utilizar la función Seguimiento de vuelos

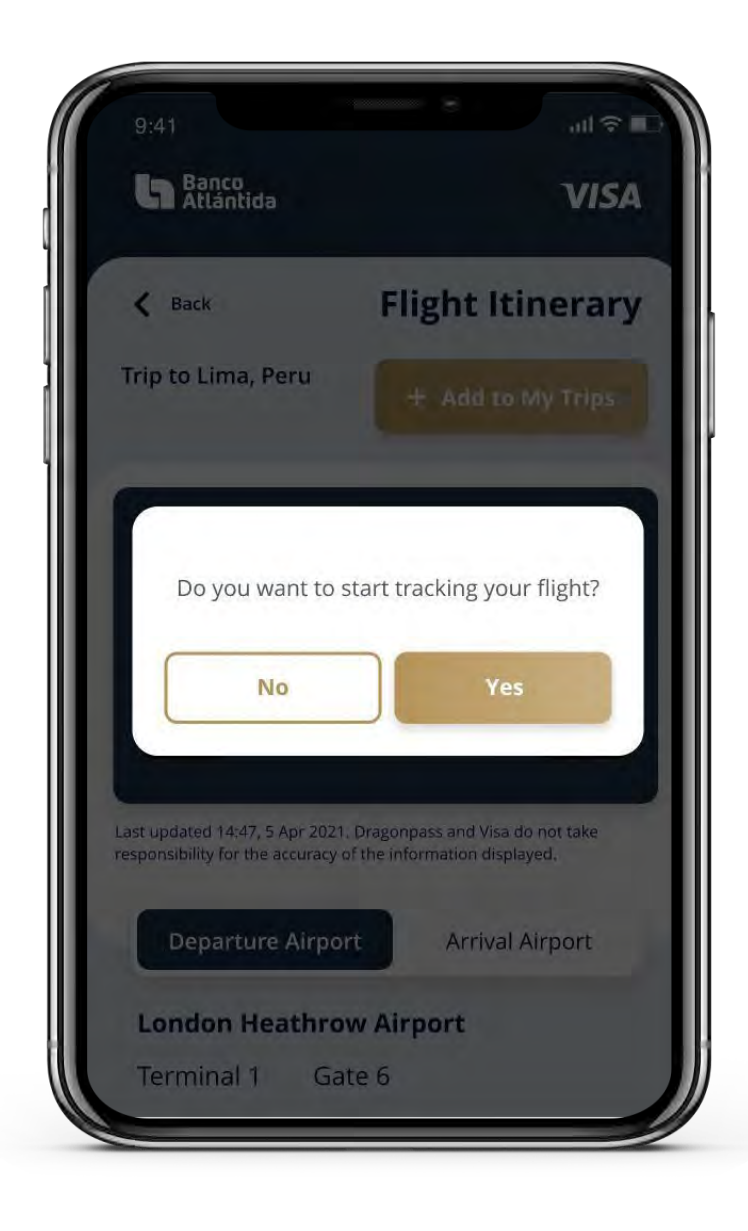

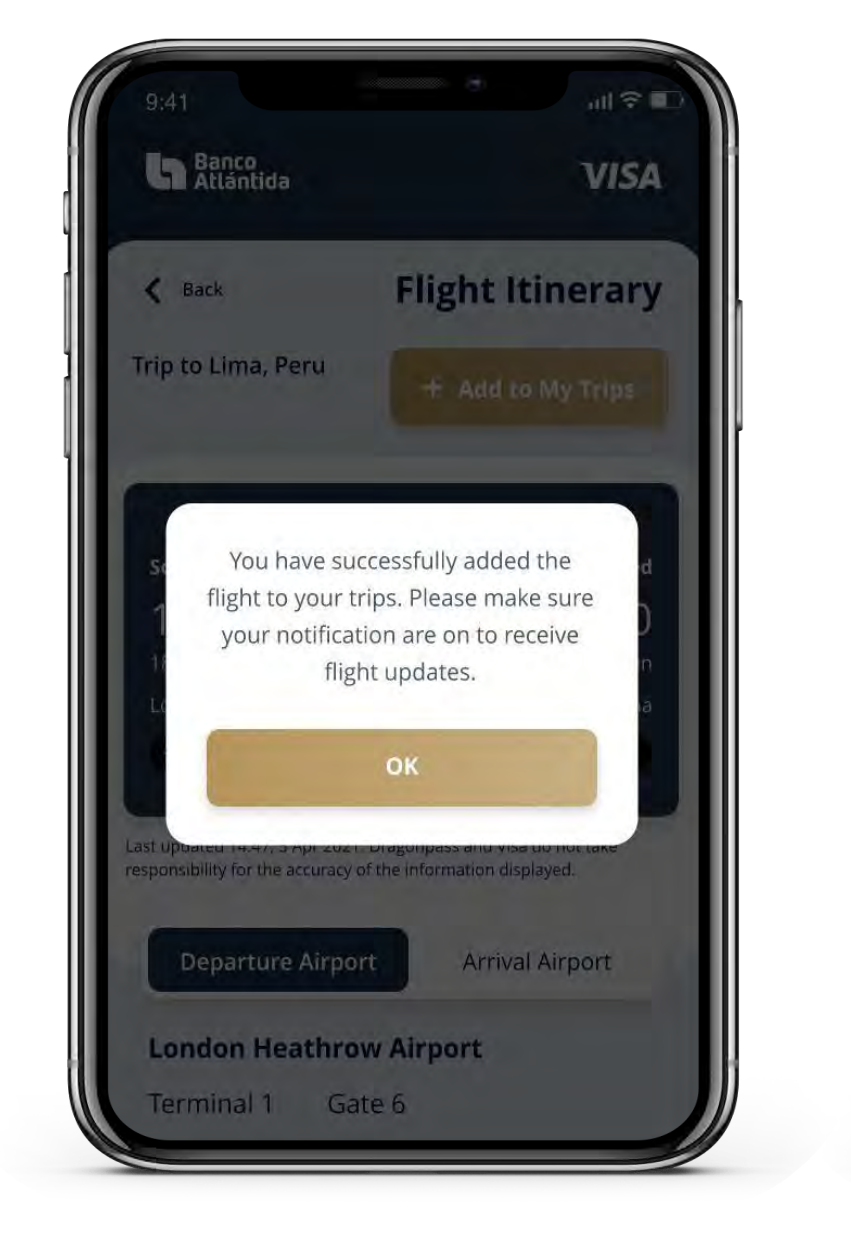

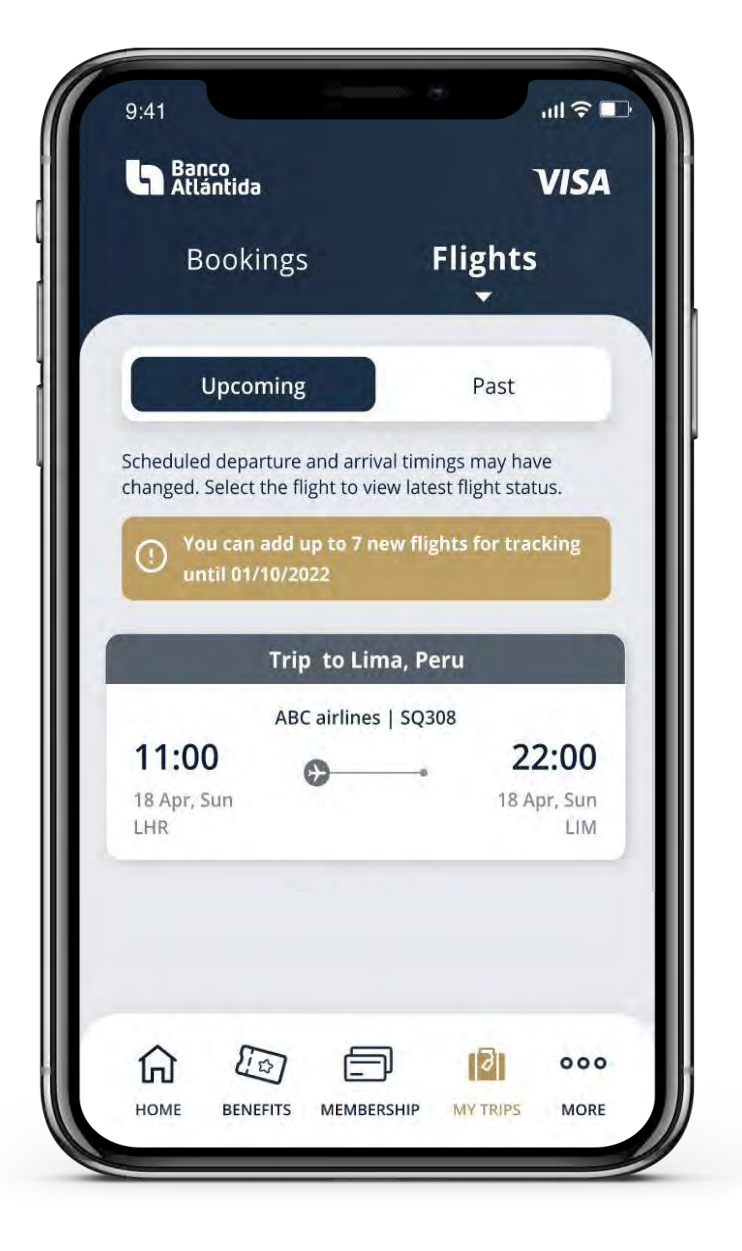

Después de que el vuelo haya despegado o se haya eliminado, la página volverá al estado previo sin vuelos próximos para realizarle seguimiento.

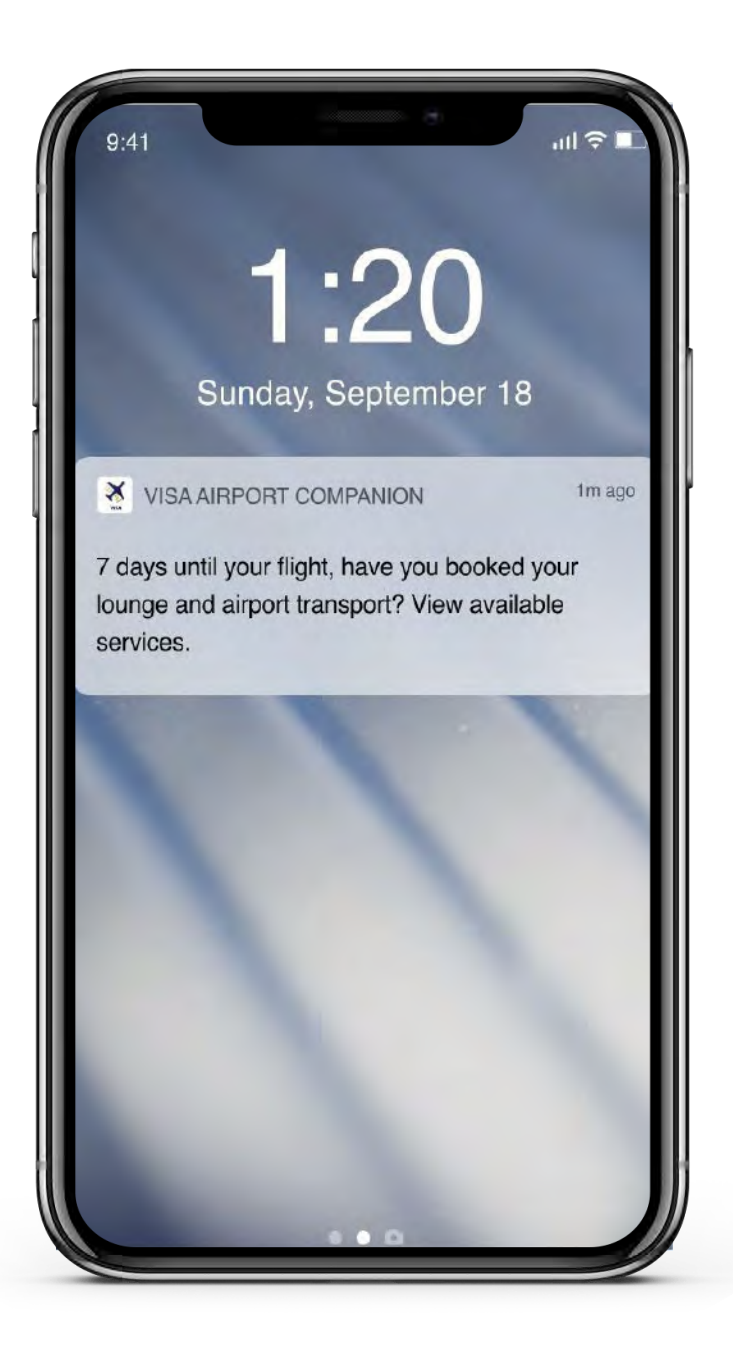

Si hay una actualización del vuelo o deseamos promover un servicio o servicios específicos, podemos enviarle una notificación automática al usuario.

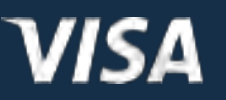

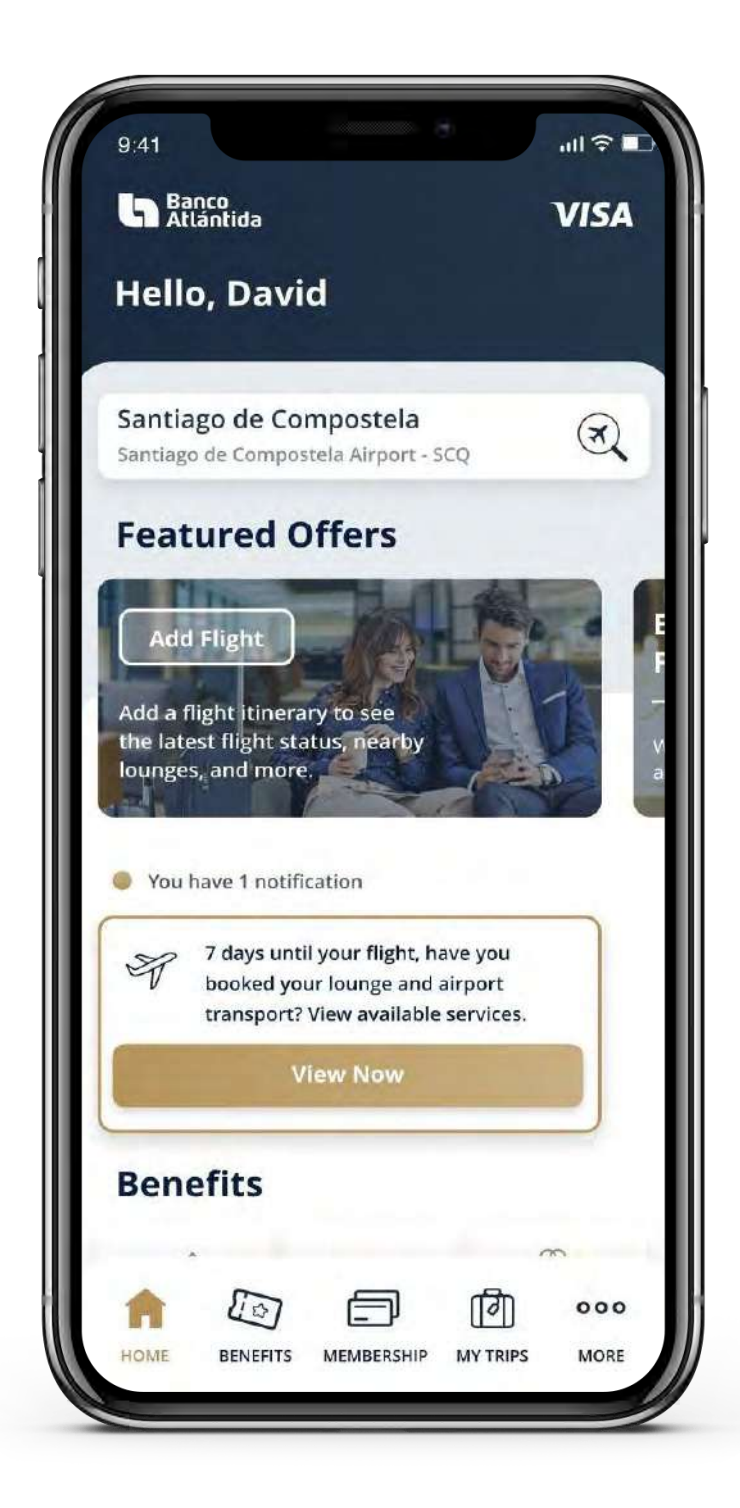

Al hacer clic en la notificación automática, el usuario será dirigido a las ofertas destacadas para su próximo vuelo.

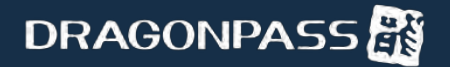

### Cómo utilizar la función Seguimiento de vuelos

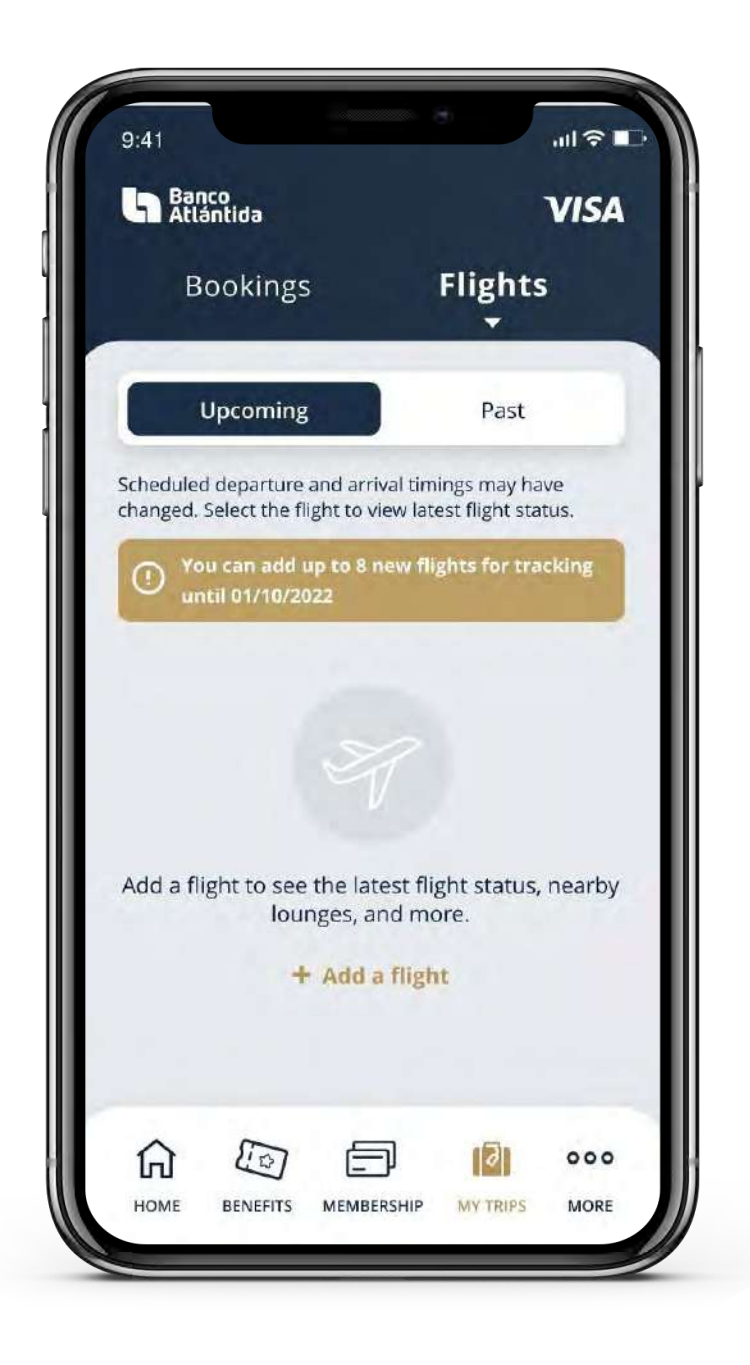